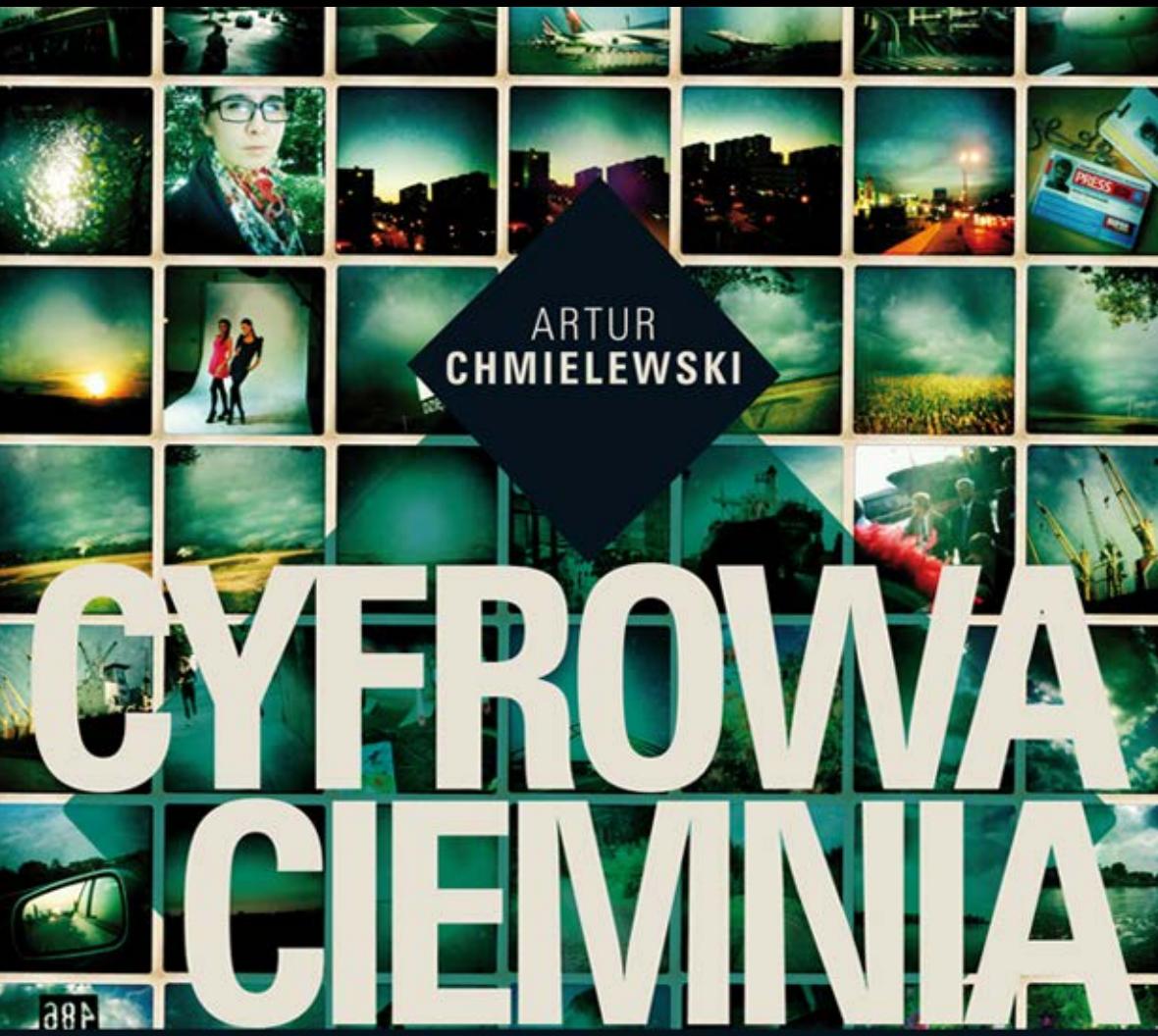

# KOMPUTEROWY WARSZTAT FOTOGRAFA

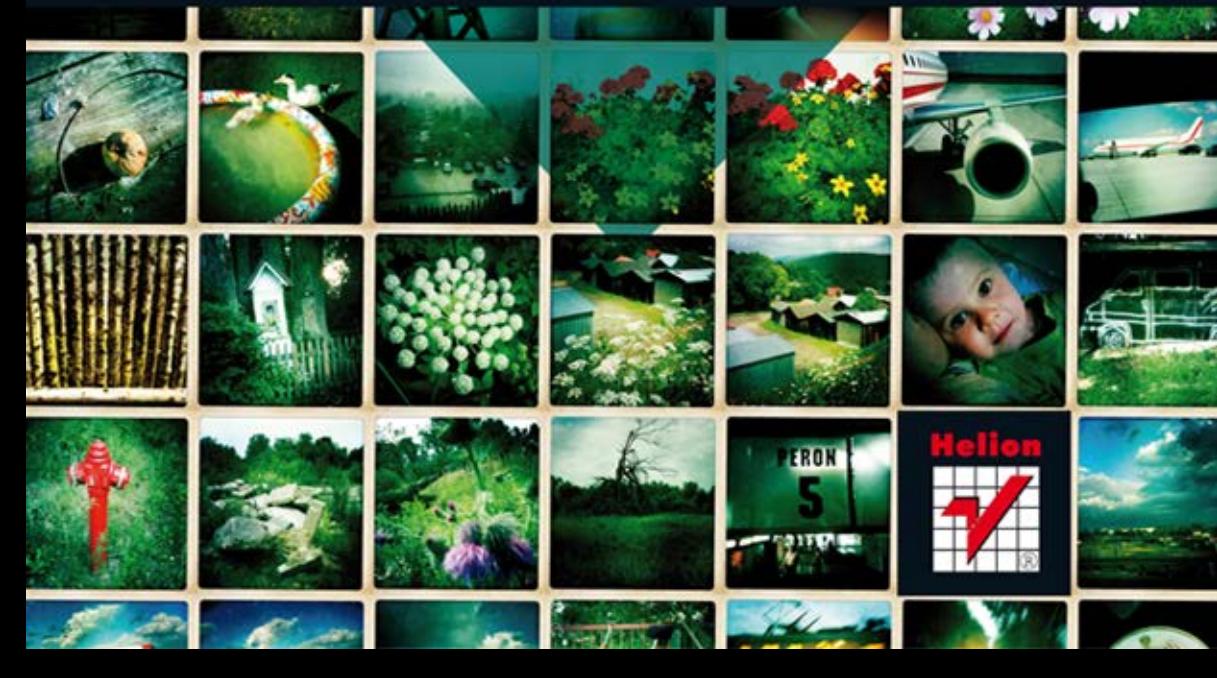

Wszelkie prawa zastrzeżone. Nieautoryzowane rozpowszechnianie całości lub fragmentu niniejszej publikacji w jakiejkolwiek postaci jest zabronione. Wykonywanie kopii metodą kserograficzną, fotograficzną, a także kopiowanie książki na nośniku filmowym, magnetycznym lub innym powoduje naruszenie praw autorskich niniejszej publikacji.

Wszystkie znaki występujące w tekście są zastrzeżonymi znakami firmowymi bądź towarowymi ich właścicieli.

Autor oraz Wydawnictwo HELION dołożyli wszelkich starań, by zawarte w tej książce informacje były kompletne i rzetelne. Nie biorą jednak żadnej odpowiedzialności ani za ich wykorzystanie, ani za związane z tym ewentualne naruszenie praw patentowych lub autorskich. Autor oraz Wydawnictwo HELION nie ponoszą również żadnej odpowiedzialności za ewentualne szkody wynikłe z wykorzystania informacji zawartych w książce.

Redaktor prowadzący: Ewelina Burska Projekt okładki: Anna Mitka

Zdjęcia na okładce i wewnątrz książki są autorstwa Artura Chmielewskiego i zostały wykorzystane za jego zgodą.

Wydawnictwo HELION ul. Kościuszki 1c, 44-100 GLIWICE tel. 32 231 22 19, 32 230 98 63 e-mail: helion@helion.pl WWW: http://helion.pl (księgarnia internetowa, katalog książek)

Drogi Czytelniku! Jeżeli chcesz ocenić tę książkę, zajrzyj pod adres http://helion.pl/user/opinie?cywafo Możesz tam wpisać swoje uwagi, spostrzeżenia, recenzję.

ISBN: 978-83-246-2654-0

Copyright © Helion 2012

Printed in Poland.

• Kup ksiażke

• Poleć książkę

• Oceń książkę • Oceń książkę

[• Księgarnia internetowa](http://helion.pl/page354U~r/4CAKF)<br>• Lubie to! » Nasza społeczność • Lubię to! » Nasza społeczność

# SPIS TREŚCI

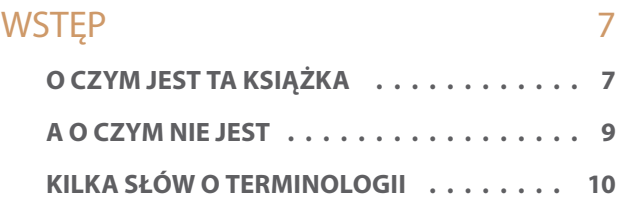

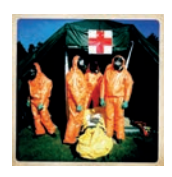

#### SPECYFIKA FOTOGRAFII CYFROWEJ  $\mathbf{1}$  $13$

CO TO ZNACZY "DOBRE ZDJĘCIE"? . . . . . 14

**SPECYFIKA RÓŻNYCH GATUNKÓW FOTOGRAFII............** 23

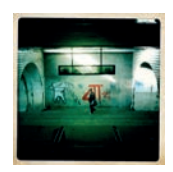

 $\overline{2}$ 

 $\overline{\mathbf{3}}$ 

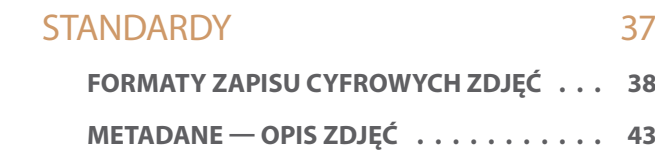

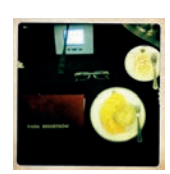

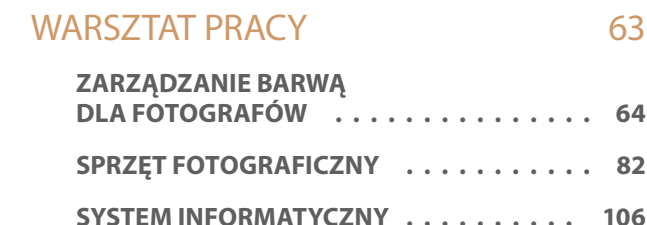

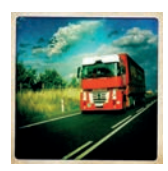

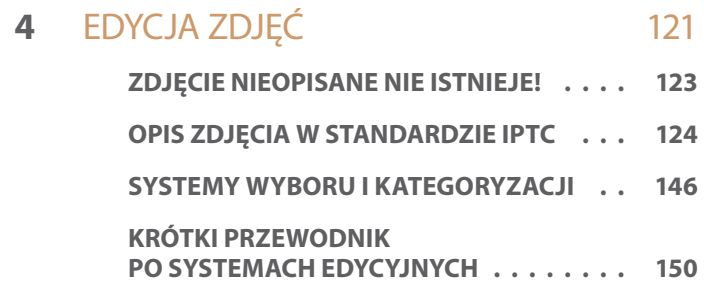

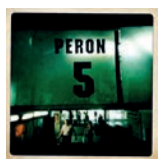

 $\overline{5}$ 

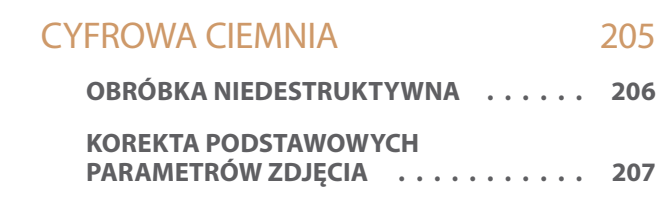

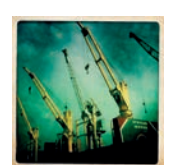

#### $6 \overline{6}$ KATALOGOWANIE I ARCHIWIZACJA 235

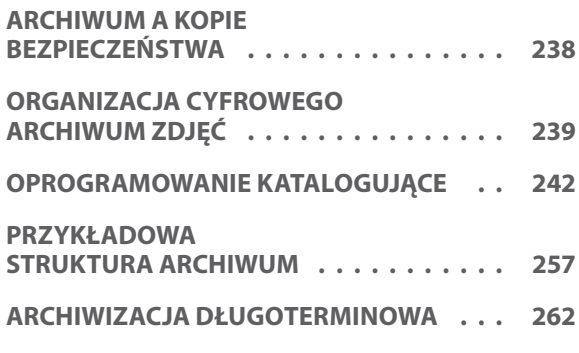

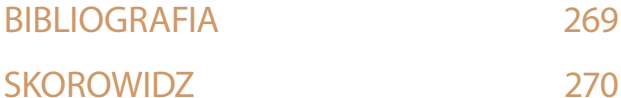

**4**

# EDYCJA zdjęć

Kup książkę **Poleć książkę** Poleć książkę

Where yozorom, materiał zawarty w tym rozdziale nie jest przeznaczony wyłącznie dla osób uprawiających zawód fotoreporte ra. Właściwie uporządkowane, posegregowane i opisane zdjęc to warunek konieczny sprawnie funkcjonując znaczony wyłącznie dla osób uprawiających zawód fotoreportera. Właściwie uporządkowane, posegregowane i opisane zdjęcia to warunek konieczny sprawnie funkcjonującego archiwum. Obowiązuje tu zasada: "Garbage in — Garbage out", czyli: "śmieci na wejściu dadzą śmieci na wyjściu".

Jak już zostało zasygnalizowane we Wstępie, edycją zdjęć nazywać będziemy proces przygotowania surowego materiału zdjęciowego do skatalogowania i archiwizacji w cyfrowym archiwum. Proces ten składa się z kilku kroków: dodania opisów oraz kategoryzacji i selekcji zdjęć.

Fotoamatorowi kwestia opisywania zdjęć może kojarzyć się ze środowiskiem zawodowych fotoreporterów, prasy i agencji fotograficznych. Całkiem słusznie tam jest to absolutna konieczność. Jednak uporządkowane, opisane archiwum to podstawa warsztatu każdego fotografa — niezależnie od tego, czy żyje on ze swoich zdjęć, czy jest to tylko jego hobby.

Aparat cyfrowy skłania do częstszego niż analogowy naciskania spustu migawki. Zniknęła bariera 36 klatek i chwila na "ochłonięcie" w momencie zmiany filmu. Emocje fotografowania powodują, że zdjęć na dysku komputera przybywa bardzo szybko, znacznie szybciej, niż przybywało kopert z negatywami lub pudełek ze slajdami. Odnalezienie na ekranie tej jednej, właśnie potrzebnej klatki pośród setek innych jest dużym problemem. Wśród kilkunastu tysięcy innych — może okazać się niewykonalne. Jedynym rozwiązaniem jest zrzucenie wyszukiwania na cierpliwą maszynę. Podstawą automatycznego indeksowania jest jednak wprowadzony przez człowieka opis.

Przeglądanie i wyszukiwanie zdjęć ułatwia przypisanie każdego z nich do jednej lub kilku kategorii, np.: portret, krajobraz, makro, wakacje, studio. Selekcja to wybór podzbioru zdjęć, spełniających pewne kryteria narzucone przez fotografa lub inną osobę dokonującą edycji. Najczęściej będzie to kilkupoziomowy wybór zdjęć najlepszych, choć możliwości definiowania kategorii i kryteriów selekcji ograniczone są jedynie wyobraźnią i potrzebami fotografa. Kilka najpopularniejszych schematów zaprezentujemy w dalszej części tego rozdziału.

Edycja zdjęć to dla każdego fotoamatora doskonała okazja do powrotu wspomnieniami do niedawnych chwil fotografowania. To możliwość szczegółowej analizy wszystkich technicznych i artystycznych aspektów zdjęć, co ma olbrzymi walor edukacyjny. Zawodowi fotoreporterzy przeważnie nie lubią tego etapu pracy, a ich niechęć jest wprost proporcjonalna do wieku laptopa, na którym muszą ją wykonać, i odwrotnie proporcjonalna do czasu, po którym zaczynają się coraz bardziej niecierpliwe telefony z redakcji. Kluczem do sukcesu edycji materiału fotograficznego są oczywiście dobre narzędzia: sprzęt i oprogramowanie. Automatyczny import zdjęć z karty, szybki przegląd i znakowanie, efektywne i wygodne formatki opisywania, pozwalające w jak największym stopniu zautomatyzować to zadanie, szybkie i pewne<sup>1</sup> narzędzie do wysyłania plików na zdalny serwer — to zestaw minimum, który musi być zawarty w każdym systemie edycyjnym. Warto zwrócić uwagę, że szybka i wygodna edycja materiału fotograficznego jest bardzo ważna nie tylko dla zawodowców. Dobre narzędzia i właściwie zestrojony system doceni również każdy podróżujący fotoamator. To oszczędność cennej energii baterii laptopa, szybszy wybór zdjęć i wrzucenie ich na bloga czy na stronę serwisu społecznościowego, to też więcej czasu na zwiedzanie!

# ZDJĘCIE NIEOPISANE NIE ISTNIEJE!

Zdjęcie nieopisane nie istnieje! — to zdanie powinno stać się mantrą każdego poważnie traktującego swoją pasję fotoamatora. Zawodowcom jest łatwiej — im przypomina je kilka razy dziennie fotoedytor. Dopóki nie powstaną i nie staną się na tyle dostępne, że będą powszechnie stosowane, systemy automatycznie wykrywające na zdjęciu przynajmniej tych kilka setek najbardziej znanych twarzy ze świata polityki, kultury czy biznesu, rozpoznające choćby kilkaset najbardziej charakterystycznych miejsc na kuli ziemskiej czy nawet tylko radzące sobie z automatycznym przyporządkowaniem fotografii do jednej z kilku kategorii (portret, krajobraz, mecz piłki nożnej czy zawody pływackie), dopóty jedynym sposobem na odnalezienie w tysiącach zdjęć tych kilku przedstawiających legendarnego trenera Kazimierza Górskiego w Pałacu Prezydenckim (ilustracja 4.1) będzie uprzednie opisanie tychże tekstem zawierającym słowa "Kazimierz Górski" i "Pałac Prezydencki".

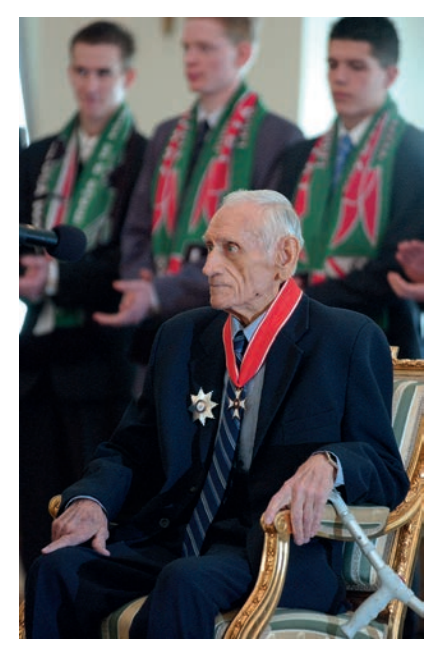

*Ilustracja 4.1. Kazimierz Górski udekorowany Krzyżem Komandorskim z Gwiazdą Orderu Odrodzenia Polski, Pałac Prezydencki w Warszawie, marzec 2006*

<sup>1</sup> Wysyłanie zdjęć przez modem wbudowany w telefon komórkowy, co jest codziennością każdego fotoreportera, wiąże się z częstym zrywaniem transmisji. Aplikacja edycyjna musi sobie z tym radzić i umożliwiać sprawne ponowne nawiązywanie połączenia z serwerem.

Nie ma innego sposobu! A nawet jeśli — co jest pewne — takie systemy powstaną2 , co zrobić ze zdjęciami z imienin mało popularnej poza swoim osiedlem cioci Jadzi? Jedyną szansę na odnalezienie ich wśród tysięcy innych daje opis.

Opisywanie zdjęć jest absolutną koniecznością. Bez tego cały wysiłek włożony w zorganizowanie i prowadzenie cyfrowego archiwum zdjęć pójdzie na marne. Pamięć ludzka jest mechanizmem tyleż wspaniałym, co krótkotrwałym i zawodnym. Rzeczy, które dziś wydają się nam oczywistą kulminacją dotychczasowej działalności fotograficznej, a przez to czymś, o czym będziemy pamiętać do grobowej deski — w świetle jutrzejszych wydarzeń przygasną, wyblakną i szybko pokryją się kurzem zapomnienia. Aż do tego niespodziewanego momentu, w którym okaże się, że od możliwości i czasu dotarcia do uwieczniających je fotografii całkiem sporo zależy…

# OPIS ZDJĘCIA W STANDARDZIE IPTC

Każdy fotograf rozpoczynający współpracę z redakcją czy agencją fotograficzną zostanie szczegółowo poinformowany, jakiego formatu opisywania swoich zdjęć powinien używać. I szybko się nauczy, że opis to ta jedna jedyna rzecz, o której w tej pracy nie można zapomnieć! Fotoamatorowi jest w pewnym sensie łatwiej — nikt nie będzie wypominać mu szybko puchnących folderów pełnych nieopisanych zdjęć. Ale, jak powszechnie wiadomo, wolność niesie ze sobą liczne niebezpieczeństwa. Zbyt łatwo udzielona sobie samemu dyspensa szybko obróci się przeciwko niefrasobliwemu fotoamatorowi! Jeżeli tylko odpowiednio często fotografujemy, nagle może się okazać, że próba odtworzenia okoliczności wydarzenia uwiecznionego na zdjęciach miesiąc czy dwa temu spełznie na niczym. A nawet jeżeli nie, to taki "późny" opis zawsze będzie dużo mniej wart (w sensie szczegółowości i wiarygodności) od uzupełnianego na bieżąco.

W tym rozdziale przedstawimy na początek szczegółową interpretację standardu IPTC, następnie zajmiemy się bliżej kilkoma najważniejszymi elementami opisu, na zakończenie zaś zaprezentujemy praktyczne przykłady przedstawionych tu informacji.

### **INTERPRETACJA STANDARDU IPTC**

Ponieważ rodzina standardów IPTC powstała mniej więcej 20 lat temu i od tamtej pory stale się rozwija, producenci oprogramowania przyjmowali w swoich systemach nazewnictwo, które z czasem ulegało zmianom. Niektóre dane wycofywano

<sup>2</sup> Właściwie już nawet powstają — patrz: mechanizm *Twarze* (ang. *Faces*) w Apple iPhoto i Apple Aperture 3.

jako przestarzałe, dodawano też nowe pola. Stąd spora różnorodność nie tylko w formacie wprowadzania danych IPTC w różnych aplikacjach, ale też w nazewnictwie poszczególnych pól. W Internecie dostępne są nawet rozbudowane tabele, zestawiające nomenklaturę wszystkich popularnych aplikacji. Tutaj posłużymy się spolszczoną terminologią okienka *Informacja o pliku* programu Adobe Photoshop CS4. Wydaje się, że jest to w obecnej chwili najbardziej "kanoniczna" implementacja standardu. Dla kompletności opisu podane też zostaną nazwy w oryginalnym brzmieniu, pochodzące z dokumentacji standardu IPTC Core 1.0.

Warto zaznaczyć, że aktualna wersja standardu IPTC, łącznie z rozszerzeniami, obejmuje kilkadziesiąt pól. Tak naprawdę istotnych jest kilkanaście, a kilku obowiązkowych nie można pominąć. Fotografia to niezwykle szerokie spektrum tematów i odbiorców zdjęć — ten właściwy podzbiór najważniejszych pól metadanych jest zawsze zdeterminowany przeznaczeniem zdjęcia. Co innego będzie ważne dla fotoreportera, fotografa studyjnego czy naukowca dokumentującego badania terenowe. W prezentujących poszczególne pola tabelach w dalszej części rozdziału te — naszym zdaniem — najistotniejsze dla większości fotografów pola wyróżniono pogrubioną czcionką.

W opisywaniu zdjęć bardzo ważna jest konsekwencja w przestrzeganiu reguł narzuconych przez odbiorcę lub samego fotografa. Dotyczy to nie tylko schematu wypełniania niektórych pól, ale również ich zawartości. Niektóre dane, np. słowa kluczowe, wygodnie jest móc wprowadzać, wybierając je z uprzednio przygotowanej listy. Można w ten sposób uniknąć błędów czy literówek, ustalamy też formę gramatyczną słów. Istnieją specjalne słowniki i listy haseł — tzw. *Controlled Vocabulary*. Poruszamy ten temat bardziej szczegółowo w dalszej części rozdziału.

Zaszłości historyczne i chęć zachowania zgodności ze starszymi standardami opisu oraz oprogramowania powodują, że niektóre pola IPTC mogą być powtórzone w innych miejscach interfejsu systemu edycyjnego. Pół biedy, jeżeli w obu miejscach noszą one tę samą nazwę, niestety, nie jest to regułą. Dla przykładu przyjrzyjmy się pierwszej zakładce informacji o pliku Photoshopa CS4. Wszystkie pojawiające się tu pola (poza oceną w gwiazdkach) są zdublowane na zakładce IPTC.

Podpowiedzi do interpretacji poszczególnych pól określane w dalszej części rozdziału jako "Jednym zdaniem" oparte są na treści podpowiedzi wyświetlanych przez Adobe Photoshop CS4 w okienku *Informacje o pliku*. Wystarczy najechać na etykietę stosownego pola kursorem myszy i nie poruszać nim przez chwilę program wyświetli "dymek" pomocy.

Ilustracja 4.2 prezentuje pierwszą stronę informacji o pliku. Zbiór dostępnych tutaj danych zawiera najważniejsze informacje na temat zdjęcia.

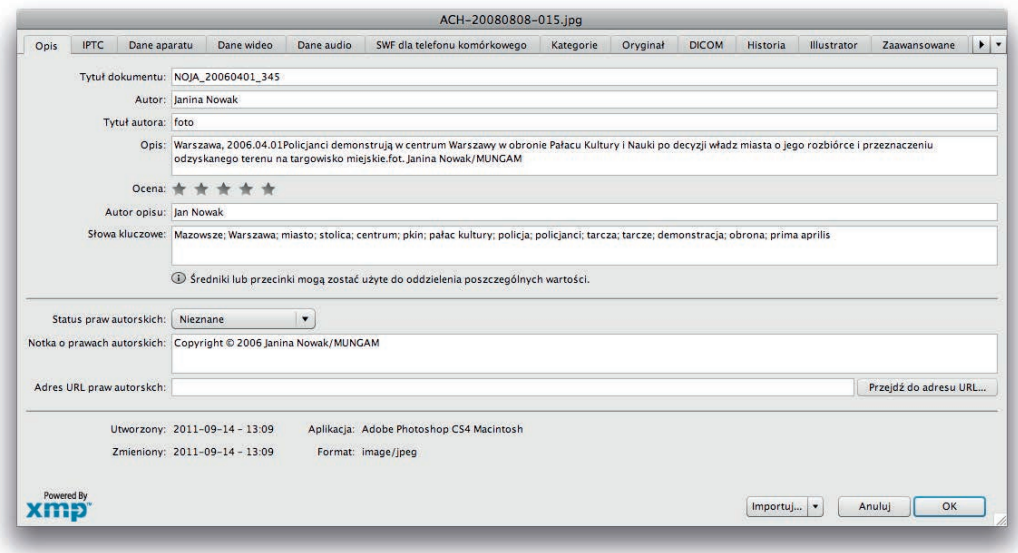

*Ilustracja 4.2. Podstawowa zakładka okienka Informacje o pliku*

Znaczenie niektórych pól stanie się bardziej zrozumiałe, gdy będziemy pamiętać, że w świecie fotografii prasowej, czy w ogóle komercyjnej, zdjęcie rzadko trafia wprost od autora do wydawcy — przeważnie po drodze przechodzi jeszcze przez ręce co najmniej kilku pośredników, np. agencji fotograficznych. Pojawiające się w opisach niektórych pól określenia "dostawca" odnoszą się do osoby lub instytucji (agencji fotograficznej, redakcji, banku zdjeć) oferującej zdjecia "odbiorcy" (redakcji, wydawnictwu lub dowolnemu innemu podmiotowi) zainteresowanemu ich publikacją. Dostawca wcale nie musi być (i zwykle nie jest) autorem, lecz kolejnym, w danym momencie ostatnim, ogniwem łańcucha pośredników.

#### **Kontakt**

Ta grupa pól nie budzi chyba specjalnych wątpliwości — zawiera po prostu dane kontaktowe fotografa. W przypadku większości fotoamatorów, ze względu na ochronę własnej prywatności, wypełnienie tych pól powinno być poprzedzone chwilą zastanowienia. W erze Internetu nigdy nie wiadomo, dokąd mogą zawędrować nasze zdjęcia. Zawodowcy mają łatwiej — mogą zasłonić się adresem redakcji czy agencji fotograficznej, dla której pracują. Sens danych — umożliwienie kontaktu z fotografem — zostanie zachowany, a prywatność niezagrożona.

#### Edycja zdjęć

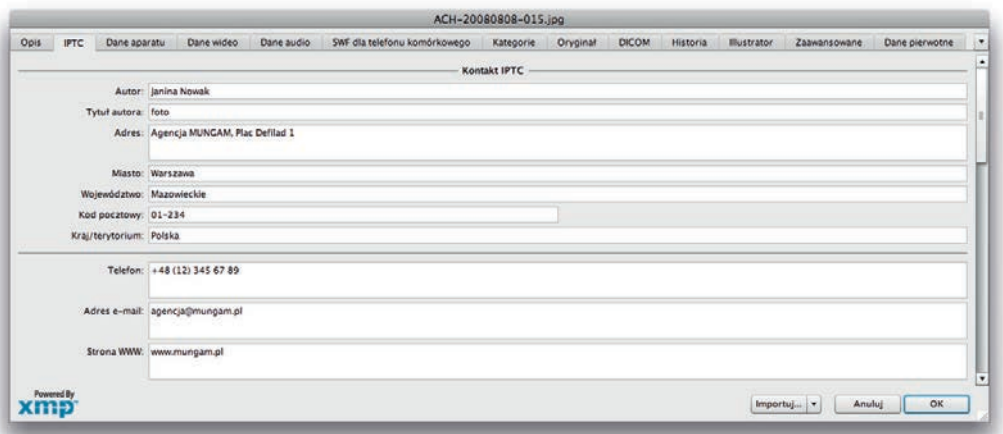

*Ilustracja 4.3. Grupa pól Kontakt zakładki IPTC*

| Kontakt                                                                                                    |         |  |  |  |  |
|----------------------------------------------------------------------------------------------------|---------|--|--|--|--|
| <b>Autor</b>                                                                                                    | Creator |  |  |  |  |
| Tutaj wpisujemy imię i nazwisko osoby, która wykonała zdjęcie. Jeżeli ze względów bezpieczeństwa toż-<br>samość fotografa nie powinna być ujawniana, można wpisać nazwe firmy lub organizacji udostępniającej<br>zdjecie. |         |  |  |  |  |
| Prawa autorskie są niezbywalne, zatem raz wpisane nazwisko fotografa nie powinno być nigdy zmieniane.                                                                                                    |         |  |  |  |  |
| Jednym zdaniem: wpisz nazwisko autora zdjęcia.                                                                                                    |         |  |  |  |  |
|                                                                                                    |         |  |  |  |  |

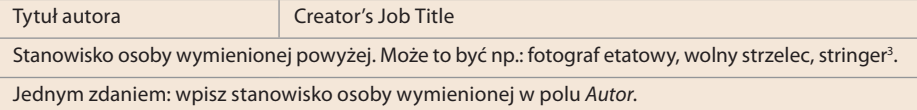

| Adres:                                                                                                    | Contact Info:  |  |  |  |  |  |
|----------------------------------------------------------------------------------------------------|----------------|--|--|--|--|--|
| Adres                                                                                                    | Address        |  |  |  |  |  |
| Miasto                                                                                                    | City           |  |  |  |  |  |
| Województwo                                                                                                    | State/Province |  |  |  |  |  |
| Kod pocztowy                                                                                                    | Postal Code    |  |  |  |  |  |
| Kraj/terytorium                                                                                                    | Country        |  |  |  |  |  |
| Dane adresowe, umożliwiające kontakt z autorem zdjęcia. Jeżeli te dane mają być użyteczne,<br>powinny być kompletne. |                |  |  |  |  |  |
| Jednym zdaniem: wpisz dane umożliwiające kontakt z autorem zdjęcia.                                                  |                |  |  |  |  |  |

<sup>3</sup> Mianem tym duże agencje informacyjne określają dziennikarzy (a zatem również fotoreporterów), z którymi współpracują wprawdzie dość często, ale nie na zasadzie stałej umowy, lecz doraźnie — w sytuacjach nagłych. Zdarza się tak, że jeśli współpracownik jest już na miejscu wydarzenia lub dostatecznie blisko, agencji nie opłaca się wysyłać tam swojego etatowego fotografa. Wtedy firma korzysta z usług stringera.

*3*

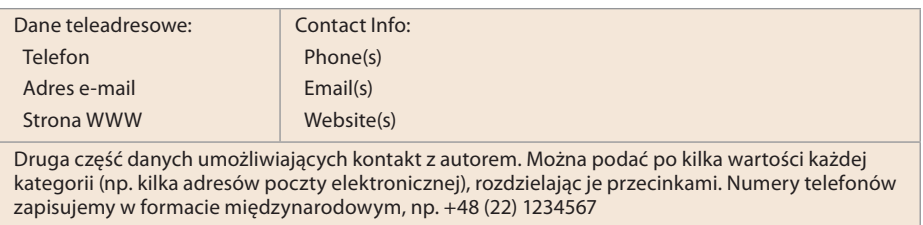

Jednym zdaniem: wpisz dane umożliwiające kontakt z autorem zdjęcia.

#### **Zawartość**

|            |             |                                     |                                                                                                    |                                     |            | ACH-20080808-015.jpg                                                             |           |                                |              |                                                  |  |
|------------|-------------|-------------------------------------|----------------------------------------------------------------------------------------------------|-------------------------------------|------------|----------------------------------------------------------------------------------|-----------|--------------------------------|--------------|--------------------------------------------------|--|
| Opis       | <b>IPTC</b> | Dane aparatu                        |                                                                                                    | Dane wideo                          | Dane audio | SWF dla telefonu komórkowego                                                     | Kategorie | Oryginał                       | <b>DICOM</b> | Hist $\blacktriangleright$ $\blacktriangleright$ |  |
|            |             |                                     |                                                                                                    |                                     |            | Zawartość IPTC                                                                   |           |                                |              |                                                  |  |
|            |             | Nagłówek:                           |                                                                                                    | Demonstracja policji w obronie PKiN |            |                                                                                  |           |                                |              |                                                  |  |
|            |             |                                     | Opis: Warszawa, 2006.04.01Policjanci demonstrują w centrum Warszawy w obronie Pałacu Kultury i Nauki po decyzji władz miasta<br>o jego rozbiórce i przeznaczeniu odzyskanego terenu na targowisko miejskie.fot. Janina Nowak/MUNGAM |                                     |            |                                                                                  |           |                                |              |                                                  |  |
|            |             | Słowa kluczowe:                     | Mazowsze; Warszawa; miasto; stolica; centrum; pkin; pałac kultury; policja; policjanci;<br>tarcza; tarcze; demonstracja; obrona; prima aprilis                                                                                      |                                     |            |                                                                                  |           |                                |              |                                                  |  |
|            |             |                                     | $\omega$                                                                                                    |                                     |            | Średniki lub przecinki mogą zostać użyte do oddzielenia poszczególnych wartości. |           |                                |              |                                                  |  |
|            |             | Kod tematu IPTC: 02003000; 02003001 |                                                                                                    |                                     |            |                                                                                  |           |                                |              |                                                  |  |
|            |             |                                     | $\omega$                                                                                                    |                                     |            | Średniki lub przecinki mogą zostać użyte do oddzielenia poszczególnych wartości. |           |                                |              |                                                  |  |
|            |             |                                     | Autor opisu: Jan Nowak                                                                                                    |                                     |            |                                                                                  |           |                                |              |                                                  |  |
| Powered By |             |                                     |                                                                                                    |                                     |            |                                                                                  | Importuj  | Anului<br>$\blacktriangledown$ |              | OK                                               |  |

*Ilustracja 4.4. Grupa pól Zawartość zakładki IPTC*

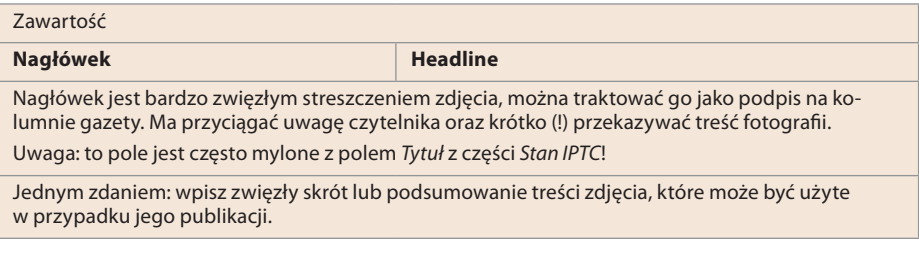

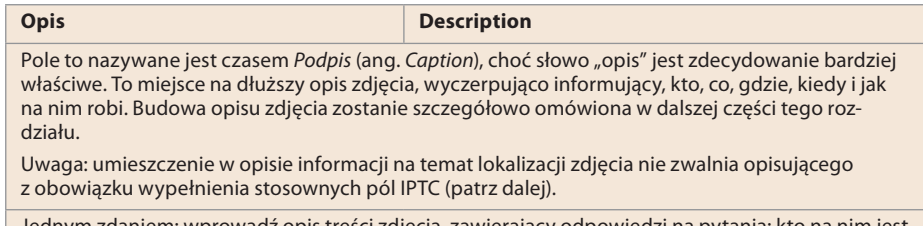

Jednym zdaniem: wprowadź opis treści zdjęcia, zawierający odpowiedzi na pytania: kto na nim jest oraz co i dlaczego się na nim dzieje, z uwzględnieniem nazwisk i roli występujących tam osób.

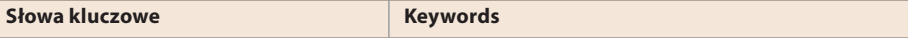

Lista słów najlepiej oddających temat zdjęcia. Wpisujemy tu wszystko, co kojarzy się z opisywaną fotogra ą. Tworzenie listy słów kluczowych zostanie szczegółowo omówione w dalszej części tego rozdziału.

Jednym zdaniem: wpisz dowolną liczbę słów kluczowych, wyrażeń lub zwrotów jak najdokładniej oddających temat zdjęcia.

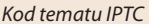

*Kod tematu IPTC IPTC Subject Code*

Lista kodów opisujących treść zdjęcia, np.: kultura i sztuka, telewizja, przestępczość, klęski żywiołowe, przemysł, biznes. Pełna lista tematów proponowanych przez IPTC dostępna jest pod adresem: *http://cv.iptc.org/newscodes/subjectcode*. Aby uniknąć błędów we wprowadzanych kodach, system edycyjny powinien korzystać z predefiniowanej listy wartości.

Jednym zdaniem: wprowadź wartości z kontrolowanego słownika IPTC Subject NewsCode określające tematykę zdjęcia.

*Autor opisu Description Writer*

Imię i nazwisko autora opisu zdjęcia. Nie chodzi tu wyłącznie o wypełnienie pola *Opis*, ale o wszystkie metadane. W przypadku fotoamatora będzie to zwykle on sam, w przypadku dużej agencji fotograficznej poprawianiem, uzupełnianiem czy — w skrajnych przypadkach — również tworzeniem opisów może zajmować się oddelegowany do tego zadania fotoedytor lub archiwista.

Jednym zdaniem: wpisz nazwisko autora, edytora lub korektora opisu zdjęcia.

#### **Obraz**

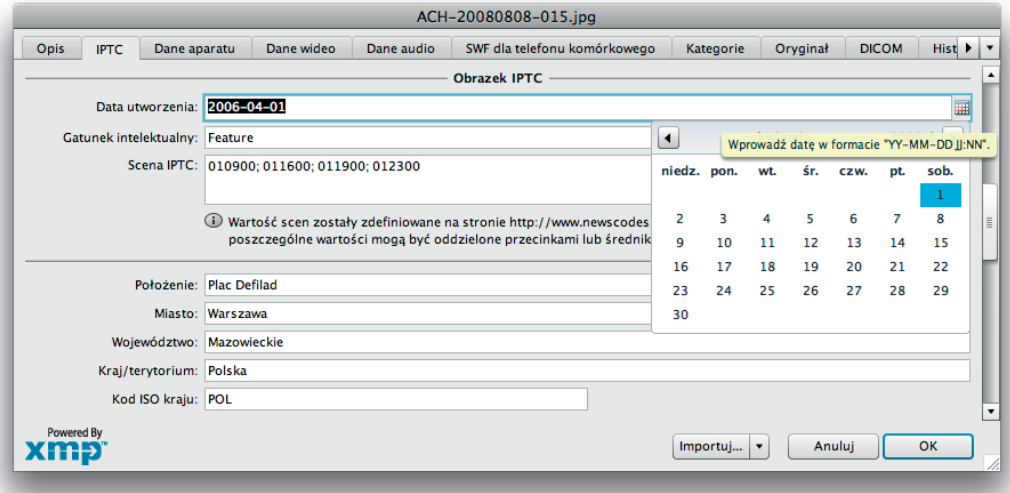

*Ilustracja 4.5. Grupa pól Obrazek zakładki IPTC*

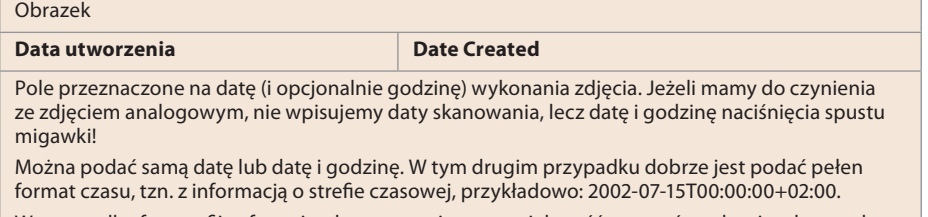

W przypadku fotografii cyfrowej pole to zostanie przez większość systemów edycyjnych wypełnione automatycznie przy wykorzystaniu informacji zapisanej w nagłówku EXIF.

Jednym zdaniem: wprowadź datę wykonania zdjęcia.

*Gatunek intelektualny Intellectual Genre*

Zawartość tego pola odnosi się raczej do tekstów dziennikarskich, może być jednak również odnoszona do zdjęć. Określa dziennikarski charakter opisywanego materiału, np.: news, dziennik, nekrolog, wywiad, wypowiedź na wyłączność (ang. *Exclusive*), opinię, podsumowanie. W przypadku fotografii może to być np.: wywiad, ilustracja, portret, reportaż.

Wartość tego pola powinna być wybierana z predefiniowanej listy. Przykładowa lista dostępna jest pod adresem: *http://cv.iptc.org/newscodes/genre*.

Jednym zdaniem: wprowadź termin opisujący naturę obrazu pod kątem intelektualnym lub dziennikarskim.

*Scena IPTC IPTC Scene Code*

Lista kodów opisujących sposób ujęcia fotografowanej sceny lub osoby, np.: zbliżenie, plan średni, profil, widok od tyłu, para, grupa, plan ogólny, widok z lotu ptaka, ujęcie podwodne, wnętrze, plener.

Wartość tego pola powinna być wybierana z predeniowanej listy, dostępnej pod adresem: *http:// cv.iptc.org/newscodes/scene*.

Jednym zdaniem: wprowadź wartości z kontrolowanego słownika kodów scen IPTC Scene NewsCodes.

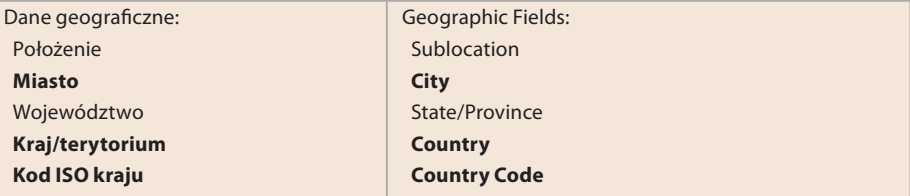

Ta grupa pól jest nieco niejednoznaczna: standard nie określa bowiem, czy mowa tu o miejscu uwidocznionym na zdjęciu, czy o miejscu, z którego zdjęcie wykonano. Dotyczy to np. sytuacji fotografowania odległego łańcucha górskiego za pomocą teleobiektywu czy — w skrajnym przypadku — astrofotografii: czy powinniśmy wpisać Ziemię, czy Księżyc? Na pierwszy rzut oka bardziej logiczna wydawałaby się interpretacja danych jako położenia fotografowanego motywu, warto jednak zwrócić uwagę, że jeżeli aparat fotograficzny jest wyposażony w GPS, to w pliku zdjęcia zostaną zapisane współrzędne fotografa!

Najnowsze rozszerzenie standardu IPTC Core 1.1, zaimplementowane m.in. w Adobe Photoshop CS5, porządkuje sytuację, wprowadzając dwa zestawy danych geograficznych: "miejsce, w którym zdjęcie zostało zrobione" oraz "miejsce pokazane na zdjęciu" (odpowiednio: *Location in which the Image was created* i *Location shown in the Image*). Korzystając z omawianego tutaj standardu, przyjmujemy arbitralnie, że chodzi o fotografowane miejsce.

Jednym zdaniem: wprowadź dane miejsca przedstawionego na zdjęciu.

#### **Stan**

Ta grupa pól sprawia wszystkim użytkownikom standardu IPTC najwięcej problemów. I nie dotyczy to wcale tylko fotoamatorów! Również największe redakcje i agencje fotograficzne niewłaściwie interpretują niektóre z pól. Poniżej zamieszczamy "jedynie słuszną" interpretację, wraz ze wskazaniami najczęściej popełnianych błędów.

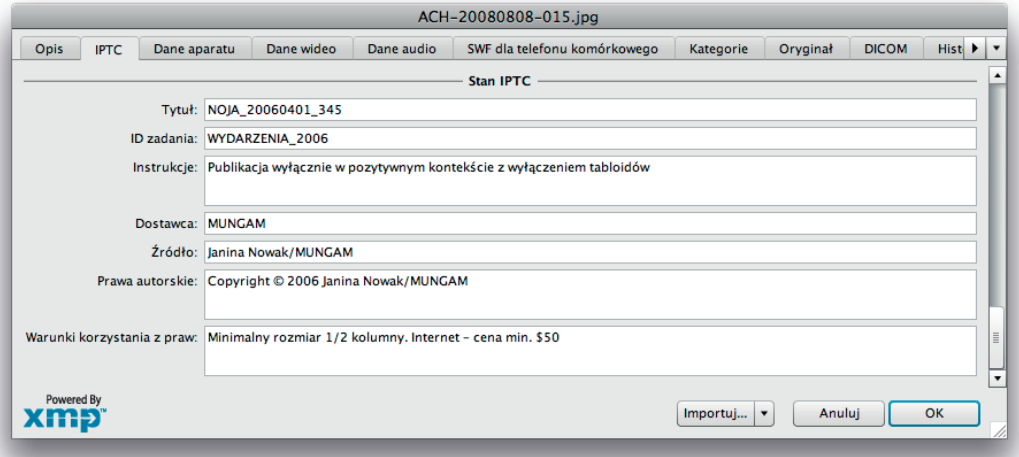

*Ilustracja 4.6. Grupa pól Stan zakładki IPTC*

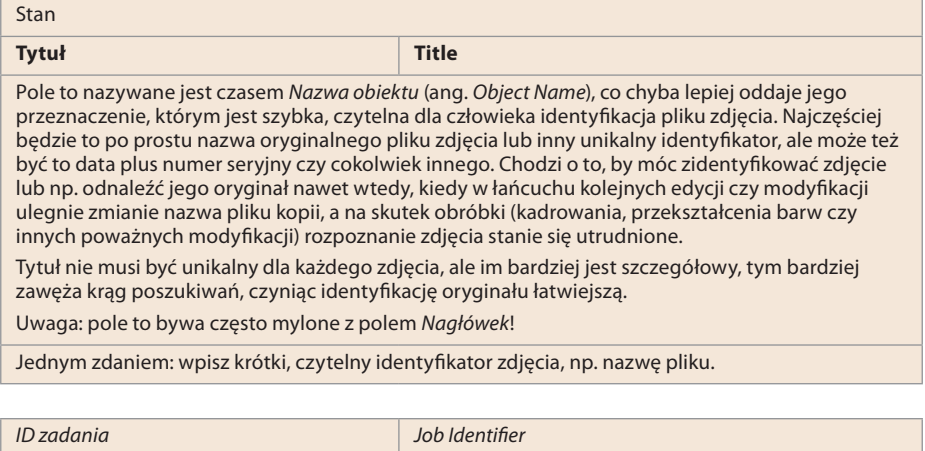

To pole możemy wykorzystać do zaznaczenia, że zdjęcie należy do jakiejś większej całości: serii, tematu, zlecenia itp. W takim przypadku wpisujemy tutaj stosowny, nadany tejże całości identyfikator.

Uwaga: w niektórych systemach pole to nazywa się *Transmission Reference*.

Jednym zdaniem: wprowadź numer lub identy kator potrzebny do kontroli lub śledzenia toku pracy.

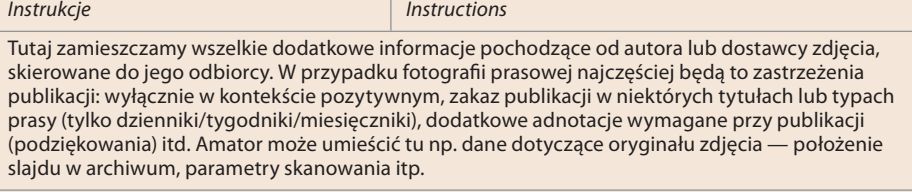

Jednym zdaniem: wprowadź informacje na temat zakazów lub innych ograniczeń nieuwzględnionych w polu *Warunki korzystania z praw*.

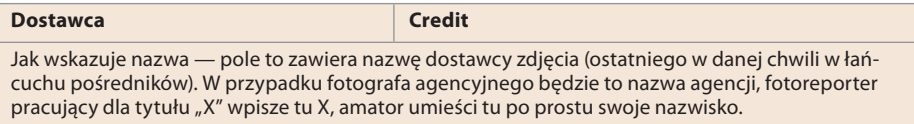

Jednym zdaniem: wpisz nazwisko osoby lub nazwę instytucji, która powinna być podana jako autor zdjęcia w przypadku jego publikacji.

**Źródło Source**

Nazwa pierwszego właściciela praw do zdjęcia. Wpisujemy tu imię i nazwisko indywidualnego fotografa, nazwę agencji lub imię i nazwisko/nazwę agencji.

Źródło bywa czasem mylnie interpretowane, np. jako techniczne pochodzenie zdjęcia: negatyw/ slajd/cyfra itp. Ten rodzaj informacji zamieszczamy w innych polach IPTC.

Jednym zdaniem: wpisz nazwisko lub nazwę pierwotnego właściciela praw autorskich do zdjęcia.

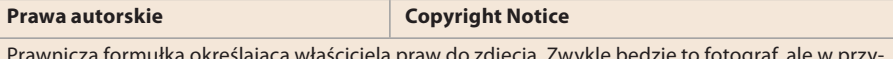

Prawnicza formułka określająca właściciela praw do zdjęcia. Zwykle będzie to fotograf, ale w przypadku niektórych prac wykonywanych na zlecenie klienta lub przez fotografa pozostającego ze swoją redakcją w stosunku pracy właścicielem praw będzie stosowna instytucja.

Format tego pola jest różny w różnych krajach. W Europie stosuje się przeważnie zapis: "Copyright <rok> <nazwa właściciela praw>, all rights reserved", w USA "© <rok pierwszej publikacji> <nazwa właściciela praw>".

Jednym zdaniem: wprowadź informację na temat praw własności zdjęcia.

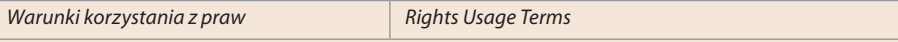

Pole to określa szczegółowe warunki legalnego użycia danej fotografii, np. że wysyłane klientowi zdjęcie jest jedynie propozycją i nie jest przeznaczone do publikacji.

Jednym zdaniem: wprowadź instrukcję użytkowania zdjęcia w kontekście prawnym.

### **POLSKIE ZNAKI**

Wprawdzie standard XMP przewiduje użycie w opisie zdjęcia dowolnej strony kodowej (łącznie z Unicode), jednak niektóre programy katalogujące nie obsługują prawidłowo znaków spoza podstawowego zestawu znaków ASCII. Ponadto dostęp do profesjonalnych banków zdjęć odbywa się obecnie w zasadzie wyłącznie za pośrednictwem Internetu, a tam z kodowaniem standardów narodowych wciąż bywa różnie. Nie chodzi tu bynajmniej o brak stosownych standardów, lecz o — delikatnie mówiąc — swobodne ich przestrzeganie przez autorów aplikacji uczestniczących w cyklu życia cyfrowego zdjęcia. Większość agencji fotograficznych, banków zdjęć i redakcji wymusza w związku z tym na fotografach nieużywanie w opisach polskich znaków diakrytycznych. Zawodowcy przyzwyczaili się do pisania "po polskawemu", jednak wszystkich fotoamatorów zachęcamy do przestrzegania zasad interpunkcji i ortografii. Trzeba jedynie przetestować cały system informatyczny (program edycyjny i katalogujący oraz system operacyjny) pod kątem poprawności obsługi polskiego alfabetu. Możliwość wpisania "ą" czy "ę" nie gwarantuje jeszcze sukcesu — należy sprawdzić, czy gdzieś w trakcie przetwarzania czy archiwizowania zdjęcia nie zamienią się one w nieczytelne "krzaczki".

Wybór sposobu traktowania znaków narodowych powinien być przemyślany już na etapie zakładania archiwum, a następnie konsekwentnie stosowany. Nie ma nic gorszego niż pomieszanie kilku standardów. Wtedy nigdy nie wiadomo, czy szukać "żółtych", czy "zoltych" kwiatów. Nie warto też liczyć na to, że kiedyś, w wolnej chwili, poprawimy wszystkie stare opisy. No, chyba że w piwnicy nudzi się jakiś pracowity Kopciuszek…

## **OPIS ZDJĘCIA**

*Opis* (ang. *Caption/Description*) jest najważniejszym elementem metadanych. Powinien zawierać jak najbardziej szczegółowy opis zobrazowanej w danym kadrze sytuacji. Warto posłużyć się starą dziennikarską metodą: spróbować odpowiedzieć w podpisie na 5W&H. To skrót angielskich pytań: kto/*Who*, co/ *What*, gdzie/*Where*, kiedy/*When*, dlaczego/*Why* oraz jak/*How*. Odpowiedzi mają być zwięzłe, nie chodzi o przygotowywanie dla każdego zdjęcia depeszy prasowej. Na pytanie "gdzie i kiedy" nie odpowiadamy "roku pańskiego 1997 zdarzyło się w królewskim grodzie Krakowie...". Wystarczy: "Kraków, 1/01/1997". Nie zawsze również — jak choćby w przypadku ilustracji czy zdjęć krajobrazowych — wszystkie pytania mają sens. W tabeli 4.1 prezentujemy prostą sztuczkę, ułatwiającą szybkie skonstruowanie wyczerpującego podpisu zdjęcia. Patrząc na nie, należy zadać sobie kilka pytań. Odpowiedzi same ułożą się w stosowny opis.

*Tabela 4.1.*

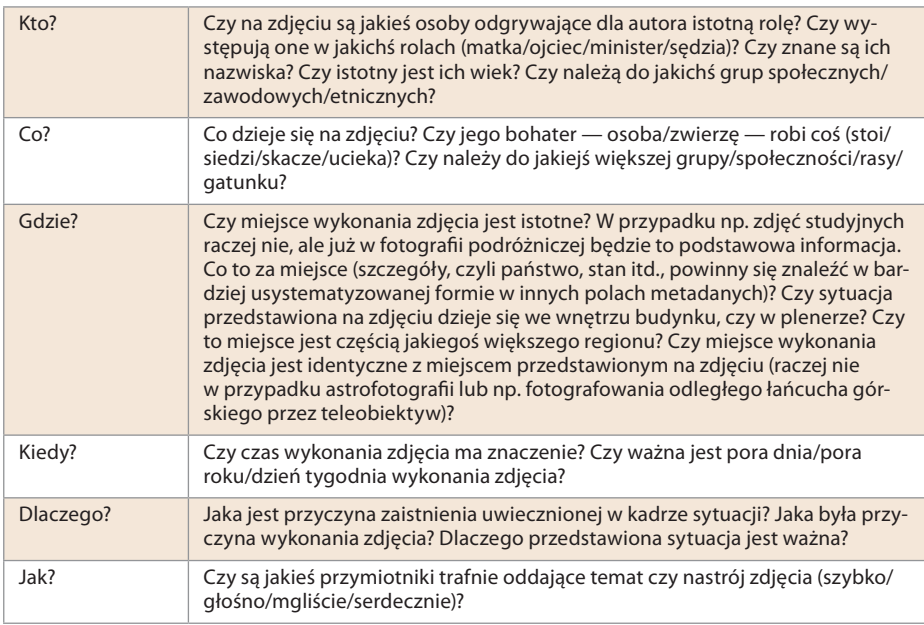

Dobrze, gdy format pola opisu będzie w pewien sposób zestandaryzowany (ilustracja 4.7).

Na przykładzie z ilustracji 4.7 możemy zaobserwować kilka zasad rządzących budową opisu:

 $\blacksquare$  Opis zaczyna się od informacji, gdzie i kiedy zostało wykonane zdjęcie.

- $\blacksquare$  Format daty DD.MM.RRRR uwzględnia fakt, że nagłówki IPTC przechowują daty w formacie RRRR.MM.DD. Mając zatem w dwóch różnych polach dwa różne formaty daty, nie musimy się martwić tym, którego użyć, wpisując wyszukiwaną datę — obie formy będą skuteczne.
- $\blacksquare$  Po nagłówku gdzie/kiedy następuje część co/kto (jaka impreza/kto jest na zdjęciu). Jest to format charakterystyczny dla fotografii wydarzeniowej.
- $\blacksquare$  Słowa "portret" i "kw" (kontakt wzrokowy) doprecyzowują sposób przedstawienia fotografowanej postaci, który nie da się ująć inaczej, niż w formie metadanych.
- $\blacksquare$  Podpis zamyka informacja o autorze zdjecia i (opcjonalnie) agencji fotograficznej lub o tytule prasowym, dla którego autor pracuje. Jest to informacja nadmiarowa, gdyż dane autora i dostawcy zdjęcia dostępne są (a przynajmniej powinny być!) w specjalnie do tego przeznaczonych polach metadanych,

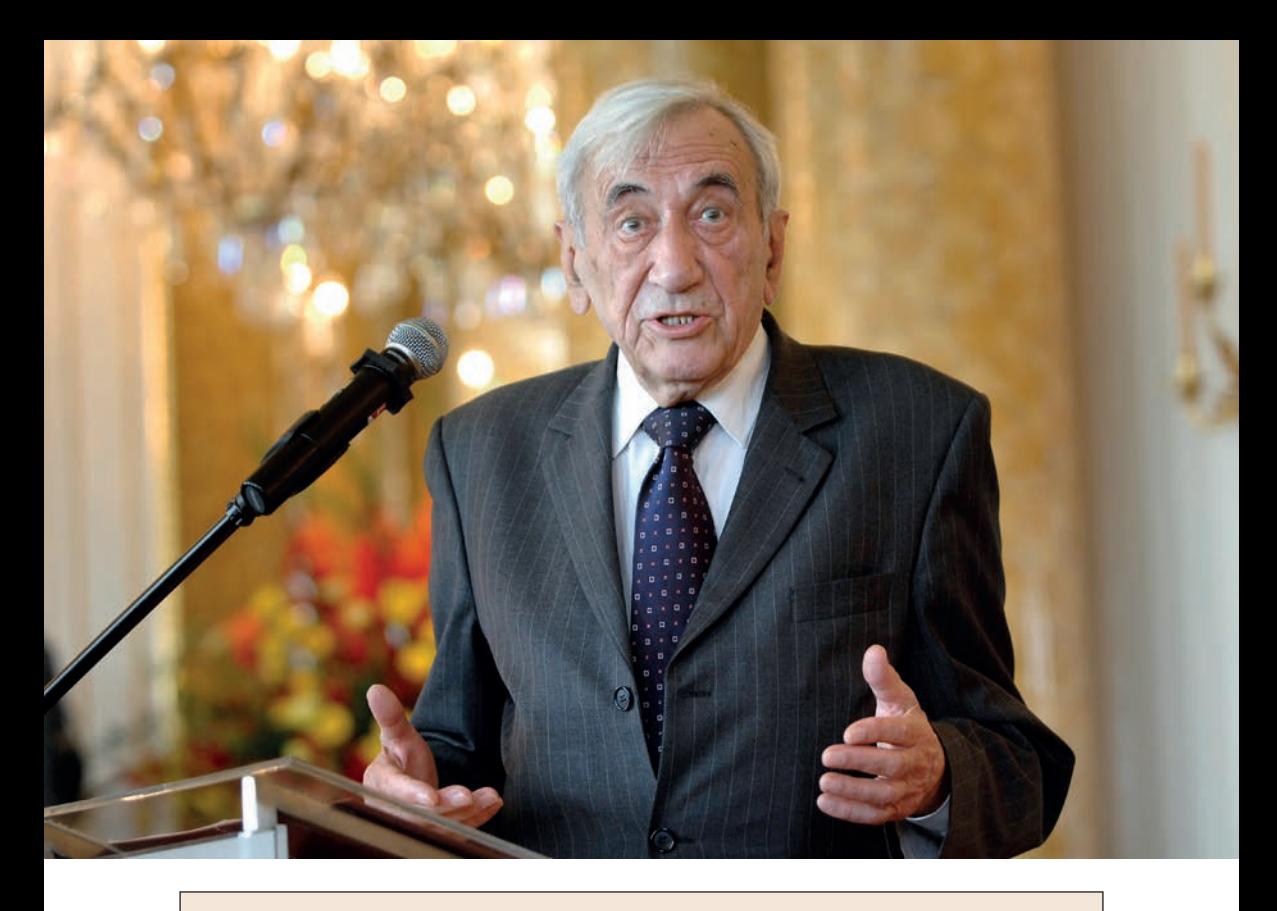

WARSZAWA 31.07.2009 UROCZYSTOSCI 65. ROCZNICY POWSTANIA WARSZAWSKIEGO — UROCZYSTA SESJA RADY MIASTA STOLECZNEGO WARSZAWY — ZAMEK KROLEWSKI W WARSZAWIE N/Z TADEUSZ MAZOWIECKI — PIERWSZY PREMIER III RP — DZIEKUJE ZA HONOROWE OBYWATELSTWO MIASTA STOLECZNEGO WARSZAWY PORTRET KW FOT. ARTUR CHMIELEWSKI/VIDE!

*Ilustracja 4.7. Przykład opisu zdjęcia*

jednak zwyczajowo i dla bezpieczeństwa oraz przenośności umieszcza się je w polu opisu. Treść informacji o autorze powinna być zgodna z polem *Dostawca* (ang. *Credit*) IPTC.

Wielkie litery zastosowane w opisie wynikają z troski agencji, dla której zrobione zostało to zdjęcie, aby błędna konfiguracja czułości na małe i wielkie litery wyszukiwarki będącej ogniwem w systemie katalogowania i archiwizacji nie uniemożliwiła jego odnalezienia. Z podobnej przyczyny tekst prawie w ogóle nie zawiera znaków przestankowych — niektóre wyszukiwarki mogą nie rozpoznać szukanego słowa w wyrazie z kropką na końcu. Należy jednak zauważyć, że tekst pisany wersalikami i na dodatek bez znaków przestankowych jest wyjątkowo

nieczytelny. Podobnie niektóre systemy edycyjne oraz agencje wymagają, by w polu opisu nie pojawiały się znaki nowej linii. Cóż, tutaj forma jest podporządkowana w stu procentach funkcjonalności.

Poniżej zamieszczamy kilka generalnych uwag dotyczących sposobu podpisywania zdjęć. Część z nich ma charakter ogólny, część odnosi się raczej do fotoreporterów współpracujących z profesjonalnymi odbiorcami zdjęć, zawsze jednak warto znać główne zasady.

- $\blacksquare$  Jeżeli współpracujesz z agencją fotograficzną lub redakcją, pierwsze kroki skieruj do archiwisty bądź szefa fotoedytorów — poinformuje Cię on o obowiązujących w danym miejscu zasadach opisu zdjęć. Może to dotyczyć treści i formatu wszystkich pól opisu, schematu nazywania plików itd. Szczegółowe zalecenia mogą stać w sprzeczności z przytaczanymi poniżej zasadami, w takim przypadku obowiązują oczywiście zasady lokalne.
- $\blacksquare$  Jeżeli zdjęcie jest przeznaczone do publikacji, lecz istnieją pewne ograniczenia co do mediów, tytułów czy formy publikacji, zacznij opis od wyraźnego określenia stosownych restrykcji, na przykład: "UWAGA, PUBLIKACJA WY-ŁĄCZNIE W KONTEKŚCIE POZYTYWNYM!". Wszelkie ograniczenia powtarzamy w polu *Instrukcje*.
- $\blacksquare$  Jeżeli opis miałby być dłuższy, przynajmniej kilkulinijkowy, warto zastosować starą dziennikarską zasadę odwróconej piramidy tekstu: zaczynamy od informacji najważniejszych, potem pojawiają się informacje dodatkowe, a te mniej ważne trafiają na koniec opisu.

 $\blacksquare$  W opisie używaj czasu teraźniejszego. Lepiej też wygląda strona czynna niż bierna.

 $\blacksquare$  Nie przegap istotnych, lecz ulotnych informacji. Jeżeli podpisujesz zdjęcia z meczu swojego ulubionego klubu piłkarskiego, nie zapomnij napisać, z kim grali i jaki był wynik.

 $\blacksquare$  Dwa razy sprawdź pisownię nazwisk i nazw własnych — literówki mogą skutecznie pogrzebać szansę na odszukanie zdjęcia w przyszłości.

- $\blacksquare$  Pisz zgodnie z regułami ortografii i gramatyki. Nie dotyczy to oczywiście tekstów z konieczności niezawierających polskich znaków diakrytycznych. Nazwisk fotografowanych osób najlepiej nie odmieniać, jeżeli jednak konstrukcja gramatyczna zbudowanego w ten sposób zdania staje się zbyt karkołomna, stosujemy odmianę, wpisując jednak wszystkie istotne nazwiska (w mianowniku!) na listę słów kluczowych.
- Opisuj tylko to, co jest na zdjęciu. Nie wyliczaj wszystkich uczestników imprezy, tylko tych widocznych na fotografii. Jeżeli musisz podać nazwiska bo-

haterów fotografii, podaj też sposób ich identyfikacji (przykładowo: od lewej do prawej stoją…, X w czerwonym swetrze, Y z bukietem kwiatów).

- $\blacksquare$  Nie fantazjuj. Jeżeli nie jesteś czegoś pewien, sprawdź to lub pomiń w opisie.
- $\blacksquare$  Unikaj ocen i zbyt daleko idących interpretacji. Jeżeli nie znasz przyczyny uśmiechu na twarzy dziewczyny w prawym dolnym rogu zdjęcia, nie staraj się go w podpisie odgadnąć.
- $\blacksquare$  Podpis ma informować, nie rozśmieszać lub zasmucać. Bądź rzeczowy i obiektywny. Jeżeli zdjęcie jest dowcipne, może warto dodać stosowne słowa kluczowe (patrz dalej)?
- $\blacksquare$  Podpis nie ma być gotową notatką prasową z fotografowanego wydarzenia — choć standard IPTC nie przewiduje konkretnego limitu liczby wpisanych znaków, bezpiecznie jest nie przekraczać kilku linijek tekstu. Może się bowiem zdarzyć, że któryś z systemów edycyjnych pomiędzy fotografem a odbiorcą zdjęcia będzie takowe ograniczenie wprowadzał i niekompletny podpis zdyskwalifikuje najlepszą nawet fotografię w oczach redaktora, który nie będzie miał szansy prawidłowo jej podpisać na stronie dziennika czy innego czasopisma.
- $\blacksquare$  Używaj małych i wielkich liter zgodnie z zasadami pisowni (chyba, że trzeba inaczej — patrz wyżej).

Warto nadmienić, że nie ma potrzeby uwzględniania w opisie parametrów technicznych fotografii, które oprogramowanie katalogujące może wydobyć z nagłówka EXIF. Dotyczy to w szczególności przestrzeni barw, rozmiarów i rozdzielczości zdjęcia czy orientacji (pion/poziom).

Powyższe rozważania stosują się również do skróconej wersji podpisu zdjęcia nagłówka (ang. *Headline*). Ponieważ jednak tutaj jesteśmy bardzo ograniczeni liczbą dostępnych znaków, podstawowym kryterium jest zwięzłość — jedno krótkie, acz treściwe zdanie (bądź równoważnik zdania) musi trafnie oddać temat zdjęcia.

## **SŁOWA KLUCZOWE**

Opisywanie zdjęcia zaczynamy od opisu. Następnym krokiem jest stworzenie listy słów trafnie i precyzyjnie określających temat i charakter zdjęcia. Jednak podczas gdy opis odnosi się do treści zdjęcia dość — o ile można tak powiedzieć — literalnie, słowa kluczowe są symboliczną metodą streszczenia przekazu. Układanie listy słów kluczowych przypomina zabawę w skojarzenia: im więcej inteligencji, pomysłowości i — czasem — poczucia humoru ze strony autora zdjęcia i/lub opisu, tym większa szansa na to, że osoba przeszukująca bazę kilku milionów zdjęć trafi na to właściwe — tego akurat autora. Przy układaniu opisu

trzeba myśleć jak osoba, która będzie szukać zdjęć. Wyobraźmy sobie sytuację, w której redakcja potrzebuje pięknego widoku Warszawy do materiału opisującego turystyczną atrakcyjność stolicy. Klucz "Warszawa" jest za mało precyzyjny — zapytanie do bazy każdej poważnej agencji fotograficznej zwróci dziesiątki tysięcy wyników: wszystkie wykonane w tym mieście zdjęcia. Tymczasem fotoedytor chce jak najszybciej znaleźć ten jeden, właściwy obrazek. Zamiast więc przeglądać kilkadziesiąt ekranów miniaturek, woli pomyśleć chwilę i tak ułożyć zapytanie, by uzyskać maksymalnie kilkanaście trafień. W tym przypadku sprawa jest prosta: pocztówkowym widokom miasta trzeba przypisać po prostu zestaw słów: turystyka, pejzaż, widok, pocztówka, widokówka itp. Bywają jednak sytuacie bardziej skomplikowane. Nie ma niestety prostego przepisu na stworzenie zbioru skutecznych słów kluczowych — nie obejdzie się tutaj bez odrobiny wysiłku intelektualnego. Bardzo pomocna może okazać się orientacja w bieżącej sytuacji politycznej, kulturalnej czy dowolnej innej — dotyczącej tematyki zdjęcia. Jeżeli zdjęcie jest ilustracją (nawet dość abstrakcyjną) aktualnego, gorącego czy modnego tematu — umieszczenie kilku stosownych haseł bardzo pomoże w odnalezieniu zdjęcia, jak w przypadku zamieszczonej poniżej dość banalnej ilustracji z oddziału noworodków warszawskiego szpitala położniczego. Jednym ze słów kluczowych było "becikowe" — gorący temat lata 2006. Prawdopodobnie dzięki temu jednemu słówku zdjęcie (ilustracja 4.8) wydrukowały tygodniki: "Wprost", "Polityka" oraz "Newsweek".

*Ilustracja 4.8. Noworodki na sali jednego z warszawskich szpitali położniczych*

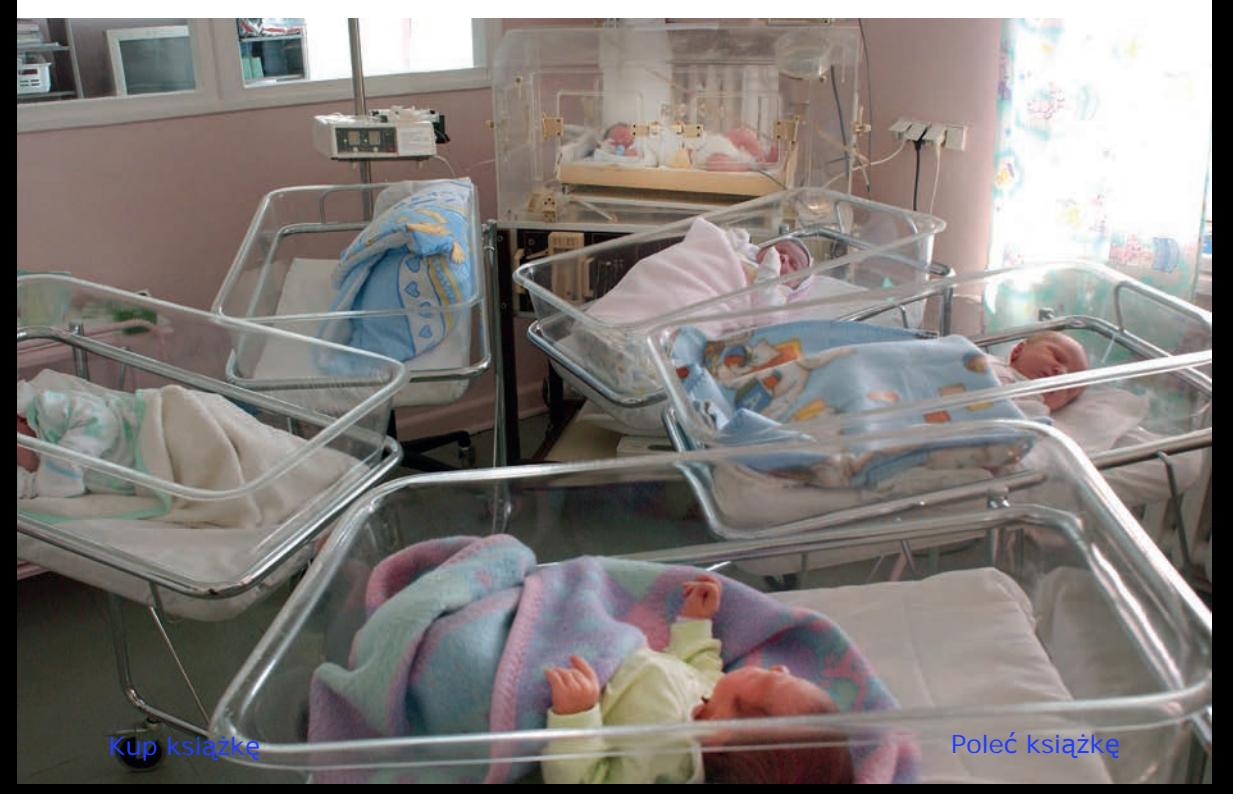

Poniżej zamieszczamy kilka generalnych zasad tworzenia listy słów kluczowych.

 $\blacksquare$  Ponieważ mechanizmy wyszukiwania większości systemów archiwizacyjnych obejmują zarówno słowa kluczowe, jak i wszystkie pozostałe pola tekstowe, z nagłówkiem (ang. *Caption*) na czele, nie ma sensu powtarzanie w sekcji słów kluczowych fraz, które wystąpiły już w innych częściach opisu. Wyjątkiem są formy gramatyczne, np. nazwiska, które w nagłówku zostały odmienione przez przypadki.

 $\blacksquare$  Wydaje się, że lepszymi słowami kluczowymi są rzeczowniki niż czasowniki, np. "bieganie", "bieg" zamiast "biegać".

 $\blacksquare$  Szczególnego znaczenia słowa-klucze nabierają w przypadku fotografii ilustracyjnej, niosącej poza treścią dosłowną również pewien przekaz symboliczny. Zestaw kluczy powinien odnosić się w takim przypadku właśnie do tego rozszerzonego znaczenia. Często zdarza się bowiem, że odbiorca — potencjalny klient — nie do końca wie, jakiego zdjęcia szuka. Wie, jaką treść chciałby nim przekazać, ale nie jest zdecydowany, za pomocą jakiego obrazu. Trafna metafora na liście słów kluczowych przesądzi o wyborze tego, a nie innego zdjęcia.

Rozwinięciem idei słów kluczowych jest mechanizm "kontrolowanego słownika" (ang. *Controlled Vocabulary*). Ogranicza on listę możliwych do przypisania zdjęciu kluczy do zestawu pogrupowanych hierarchicznie fraz. Najprostszym przykładem jest hierarchia krain geograficznych: kontynenty/podział fizyczny (krainy geograficzne)/podział administracyjny (państwa) itd. lub zwierząt: ssaki/ ptaki/gady/domowe/dzikie itd. Stworzenie hierarchii słów kluczowych jest pracochłonne, lecz znakomicie ułatwia opisywanie zdjęć, wymuszając porządek i spójność listy. Istnieją firmy oferujące gotowe hierarchie słów kluczowych, z racji pochodzenia jednak (kraje angielskojęzyczne) ich przydatność w Polsce jest ograniczona. Najprostszym sposobem na rozpoczęcie stosowania hierarchii słów kluczowych jest dostosowanie do własnych potrzeb i stopniowe rozbudowywanie listy dostarczonej przez producenta używanego systemu edycyjnego. W przypadku Camera Bits — producenta systemu Photo Mechanic — lista ta wygląda tak jak na ilustracji 4.9.

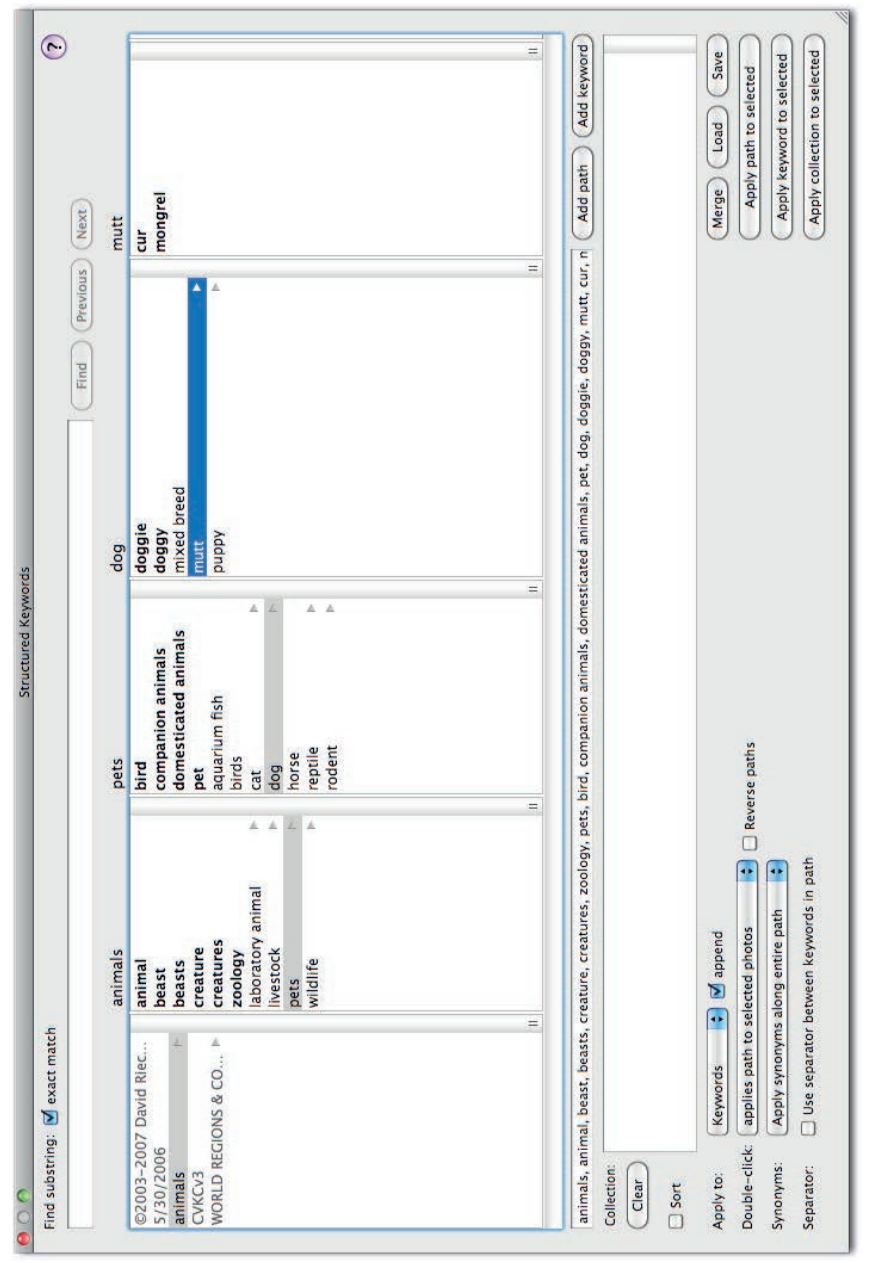

llustracja 4.9. Przykładowa hierarchia słów kluczowych dostarczana z programem Photo Mechanic. Można traktować ją jako punkt *Ilustracja 4.9. Przykładowa hierarchia słów kluczowych dostarczana z programem Photo Mechanic. Można traktować ją jako punkt*  wyjścia do stworzenia struktury odpowiadającej naszym indywidualnym potrzebom *wyjścia do stworzenia struktury odpowiadającej naszym indywidualnym potrzebom*

### **PRZYKŁADOWE FORMATY OPISU**

#### **Fotoamator (fotograf niezależny)**

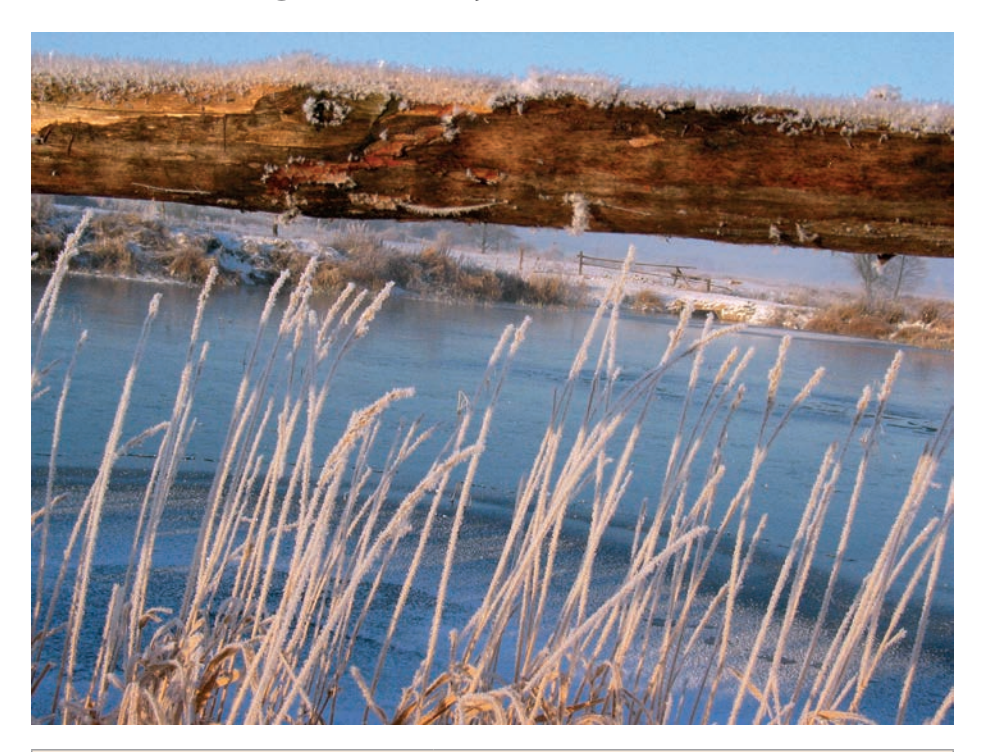

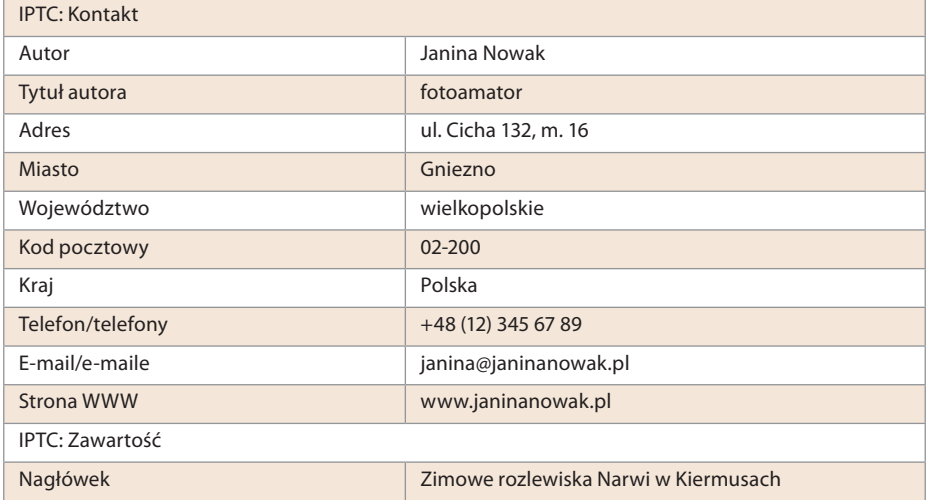

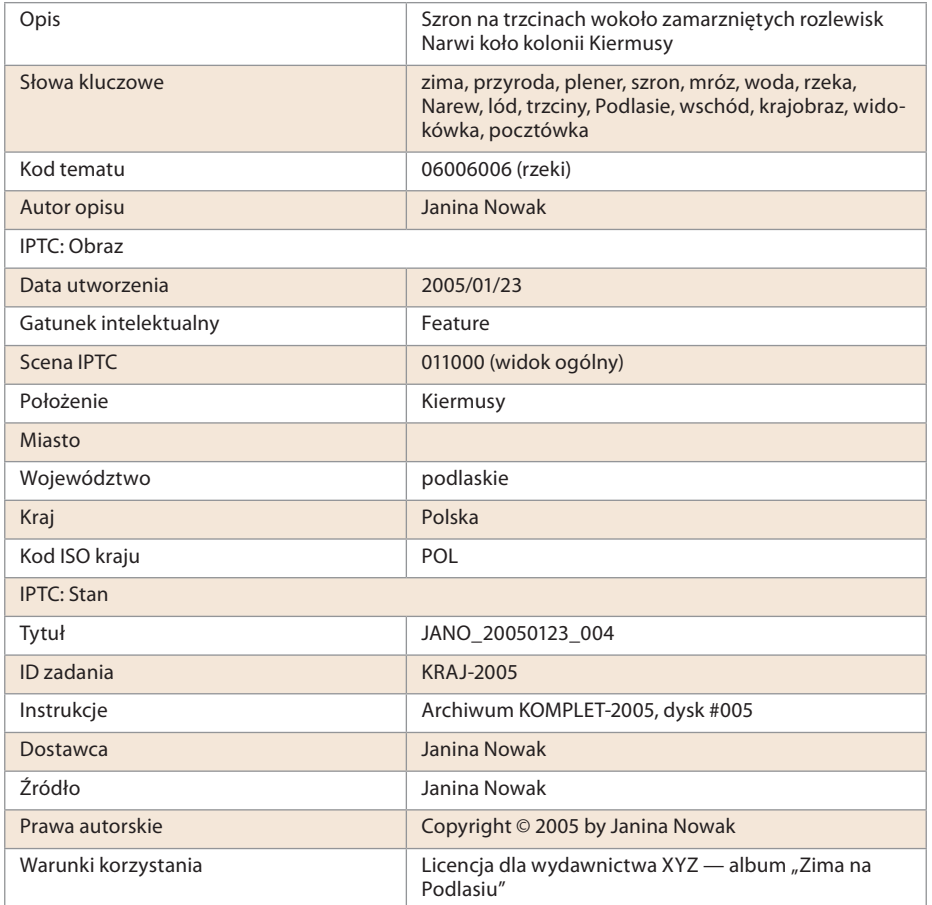

# **Agencja fotograficzna**

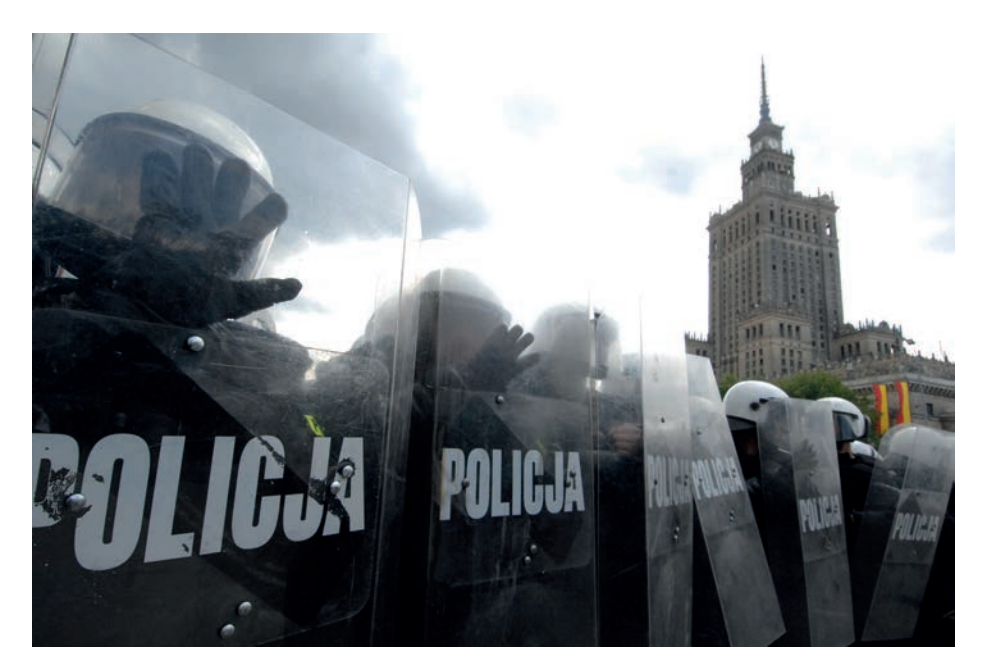

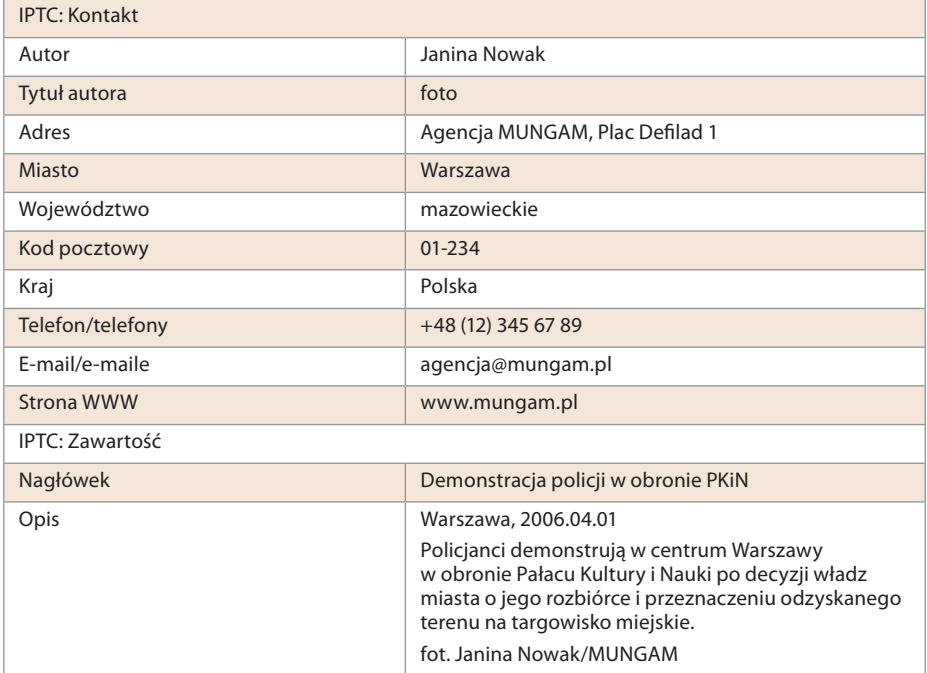

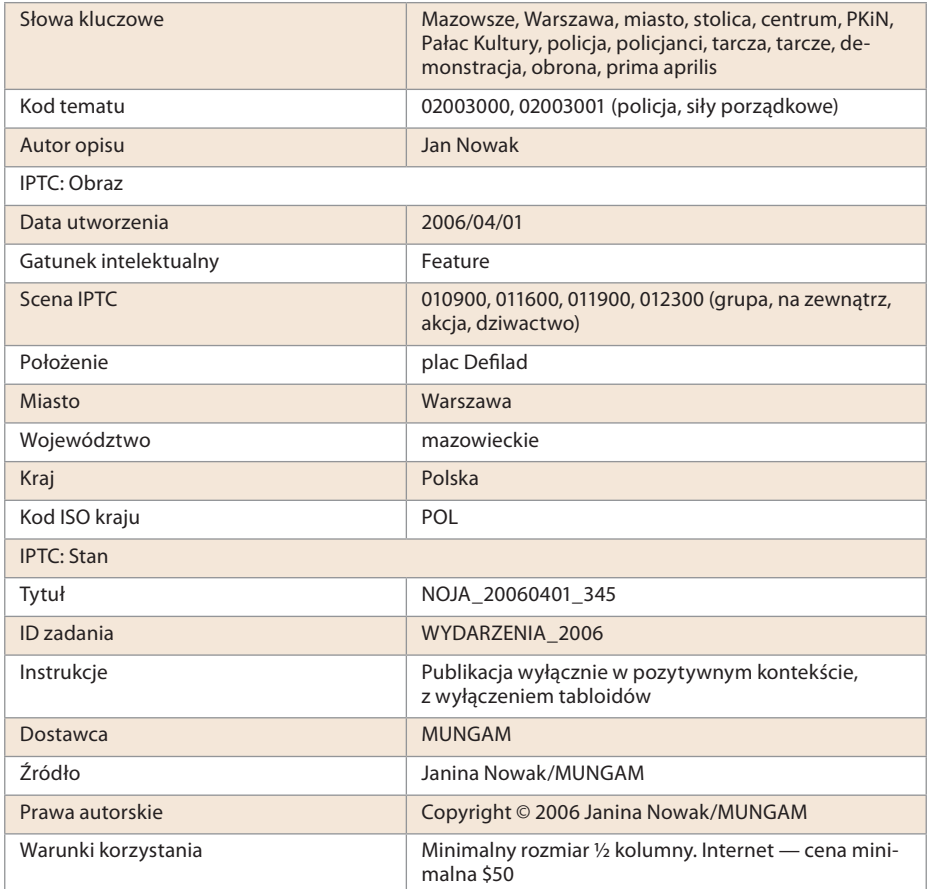

#### Edycja zdjęć

## **Tytuł prasowy**

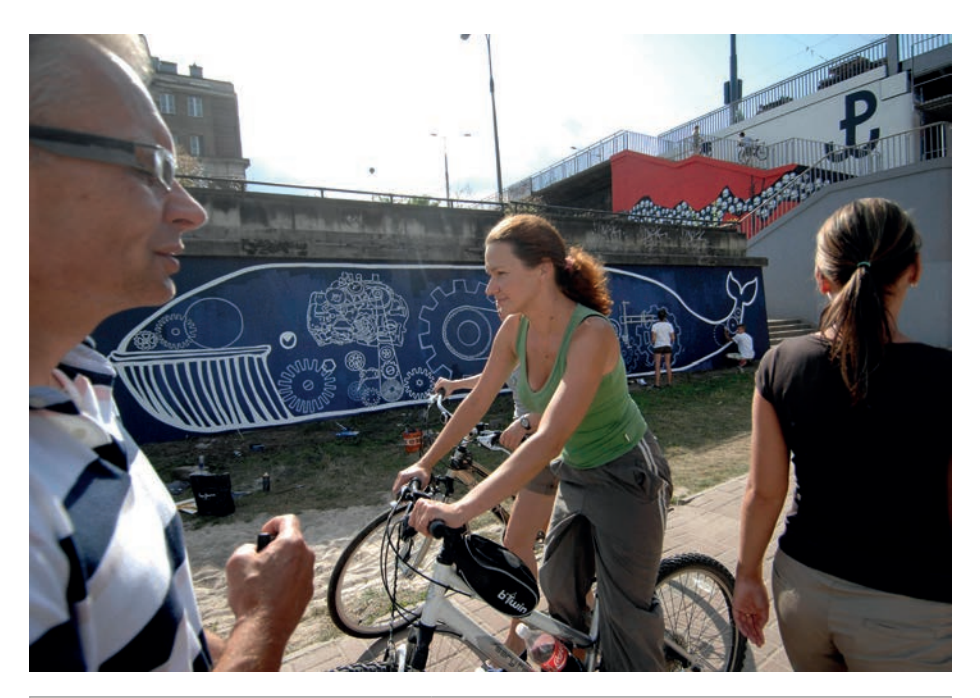

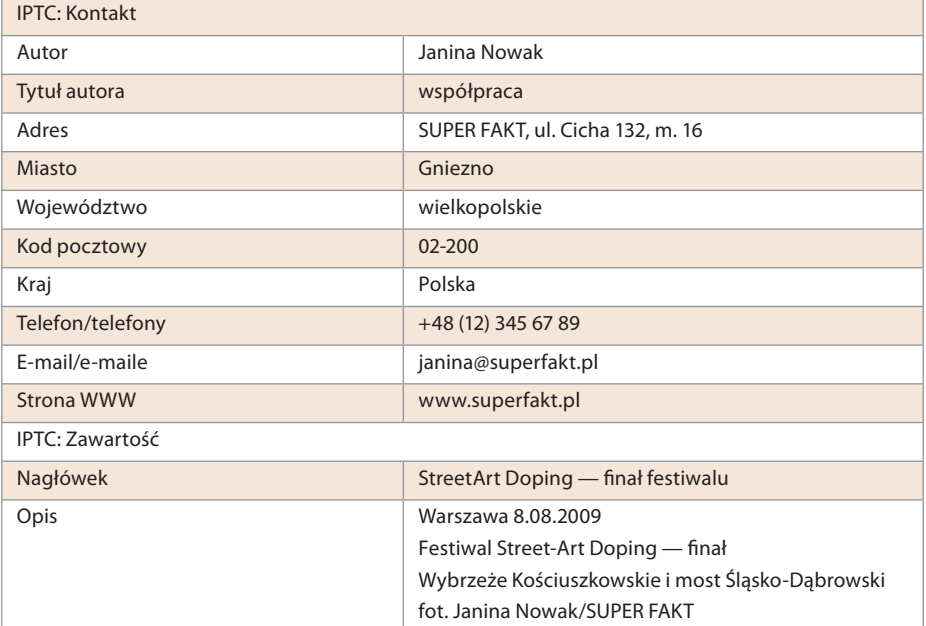

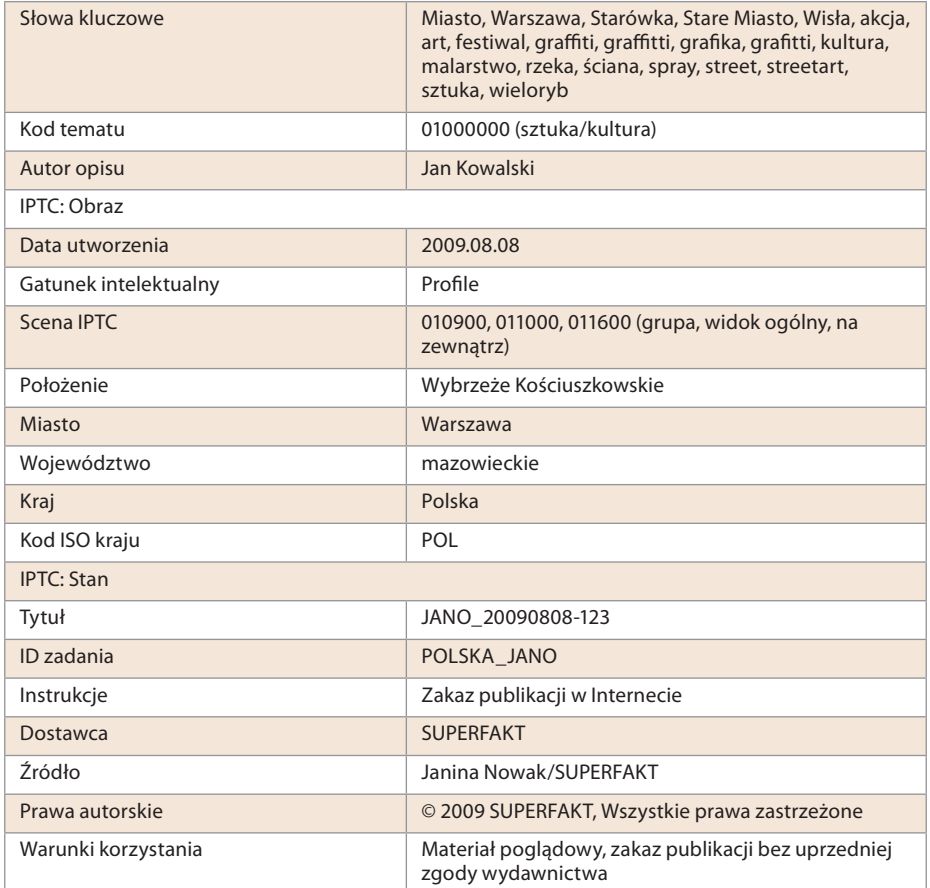

# SYSTEMY WYBORU<br>I KATEGORYZACJI

Elastyczny i wygodny system oceny i kategoryzacji zdjęć to jedna z najważniejszych funkcji każdego systemu edycyjnego. Powszechnie wykorzystywane są do tego celu dwa mechanizmy: gwiazdki (zazwyczaj od 1 do 5) i kolorowe etykietki (zwykle od 4 do 8), które można przyporządkować każdemu ze zdjęć. Oba systemy są w pewnym stopniu komplementarne i prawidłowo zastosowane dają użytkownikowi olbrzymie możliwości. System gwiazdek służy do kilkustopniowego wyboru zdjęć według określonej cechy<sup>4</sup>, podczas gdy kolorowe etykietki

<sup>4</sup> W najprostszym przypadku tą cechą będzie po prostu stopień zadowolenia autora z wykonanej fotografii, czyli subiektywna ocena zdjęcia.

pozwalają kategoryzować zdjęcia (przypisywać je do jednej z kilku klas) wedle dowolnie zdefiniowanych kryteriów. Przemyślana definicja kryteriów wyboru — oceny (gwiazdki) oraz kategorie (etykietki), jakie można zdjęciom nadawać — bardzo ułatwia np. tworzenie dostępnych w wielu popularnych systemach katalogujących "inteligentnych albumów".

Wspólną cechą systemów oceny zdjęć jest ich względność. Oglądając na ekranie monitora dwa zdjęcia wyświetlone obok siebie, nie będziemy mieli problemu z decyzją: temu przyznam jedną gwiazdkę, a temu dwie. Co to jednak oznacza w praktyce? Niestety, tylko tyle, że to drugie podoba się nam bardziej niż pierwsze. Aby zobiektywizować system ocen w stopniu zapewniającym jego minimalną użyteczność, należy poświęcić kilka minut na opracowanie kryteriów, które mają spełniać zdjęcia jedno-, dwu- czy pięciogwiazdkowe. Dobrą praktyką jest spisanie kryteriów oceny na kartce i przylepienie ich do ściany gdzieś w zasięgu wzroku. Powinny tam pozostać dotąd, aż nauczymy się ich na tyle dobrze, że zaczniemy stosować je automatycznie. Warto zauważyć, że skuteczny (czytaj: użyteczny) system oceny zdjęć ma charakter piramidy: na dole najliczniejszy zbiór zdjęć z najniższą oceną, im wyżej, tym ocena wyższa, a zbiór zakwalifikowanych zdjęć coraz mniej liczny (np. w proporcji 1:10). Im wyżej ustawiona poprzeczka przy przejściu do kolejnej kategorii, tym cały system będzie bardziej efektywny. Nadanie wszystkim zdjęciom najwyższych ocen spowoduje, że szybko przestaniemy z niego korzystać. Co bowiem warte jest portfolio zawierające tysiąc zdjęć bardzo różnej jakości?

Gruntowne przemyślenie systemu oceniania jest na tyle istotne, że zmiana reguł gry w czasie rozgrywki uczyni całość przedsięwzięcia bezużyteczną, a czas poświęcony na pracowite ocenianie szybko rosnącego archiwum będzie czasem zmarnowanym. Nic jednak nie stoi na przeszkodzie, by z czasem zmieniać oceny nadane poszczególnym zdjęciom!

W tabeli 4.2 przedstawiono propozycję kryteriów, które każdy może spróbować zaadaptować do własnych potrzeb.

*Tabela 4.2.*

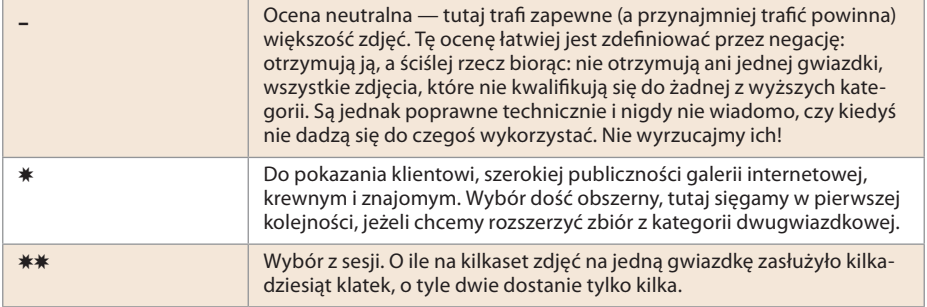

*cd. na następnej stronie*

*Tabela 4.2. cd.*

| ***  | Kandydaci do portfolio, ewentualnie najlepsze i najważniejsze zdjęcia<br>z istotnych wydarzeń, sesji, imprez. Te zdjęcia pojawiają się już na dru-<br>karce, nie szkoda na nie cennego tuszu i papieru fotograficznego.                            |
|------|----------------------------------------------------------------------------------------------------|
| **** | Crème de la crème — portfolio, klatki konkursowe.                                                                                                    |
|      | Sytuacja zarezerwowana na przyszłość.<br>Może kiedyś nadejdzie moment, w którym zechcemy wybrać te naj-<br>lepsze z najlepszych (czterogwiazdkowych), może pięcioma gwiazd-<br>kami oznaczymy zdjęcia, które wygrały jakiś naprawdę ważny konkurs? |

Na ilustracji 4.10 (pochodzącej z systemu Camera Bits Photo Mechanic) można zobaczyć, jak wygląda zastosowany w praktyce system kategoryzacji.

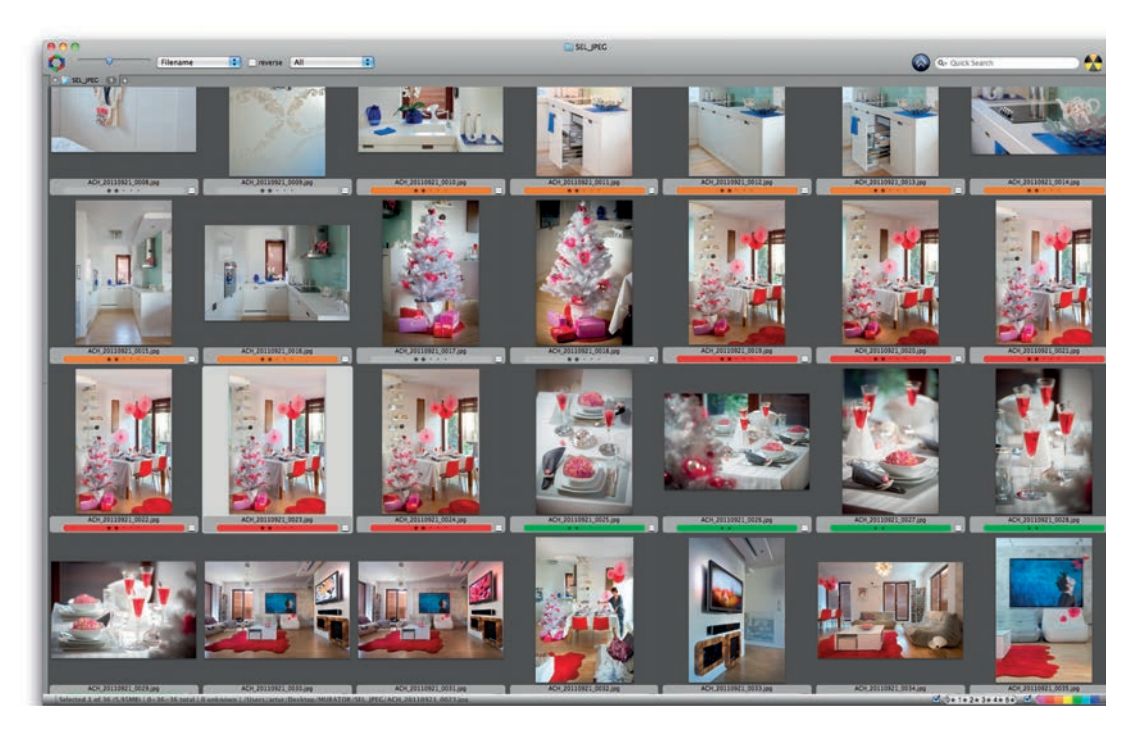

*Ilustracja 4.10. Praktyczne zastosowanie systemu ocen i kategoryzacji. Gwiazdki zawęziły wybór zdjęć do zestawu, który można przekazać klientowi, kolorowe etykietki sugerują wybór okładki oraz dzielą całą grupę na widoki: ogólne, poszczególne pomieszczenia, detale itd.*

Drugi z systemów — kolorowe etykietki — ma inny charakter. Mimo że za jego pomocą można również zaimplementować system ocen, jednak zaprojektowany został do czegoś innego. Przypisując konkretnemu zdjęciu etykietkę, określamy jego przynależność do pewnej klasy. Lista klas jest (a przynajmniej powinna być) definiowana przez użytkownika systemu. Niektóre programy pozwalają na

definiowanie nie tylko tekstów odpowiadającym etykietkom, ale również kolorów samych etykiet. Co do definicji klas — ta ograniczona jest jedynie potrzebami i wyobraźnią fotografa. Jedyny warunek to taki, by klasy były rozłączne każde zdjęcie może mieć tylko jedną etykietkę. W tabeli 4.3 zamieszczono listę przykładowych kategorii.

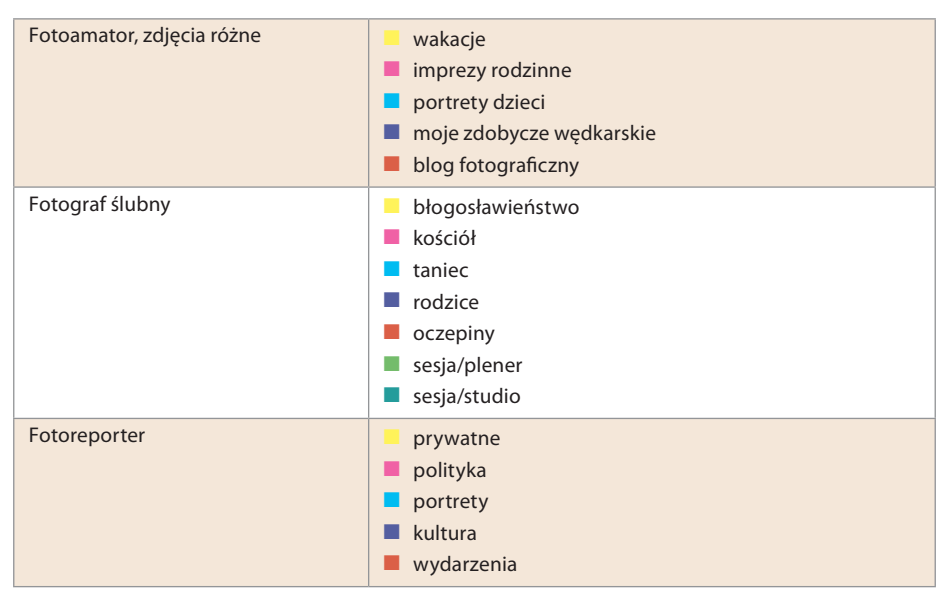

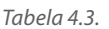

Jedynym problemem z gwiazdkami i etykietkami jest to, że obie metody nie są do końca przenośne pomiędzy różnymi systemami edycyjnymi, ewentualnie wymagają odpowiedniej konfiguracji oprogramowania. Przykładowo: Adobe Bridge wyświetla kolorowe etykietki ustawione w innym systemie edycyjnym (np. Photo Mechanic) poprawnie jedynie wtedy, kiedy w obu systemach teksty przypisane do etykiet są identyczne5 . Różne są też domyślne kolory etykietek. Niektóre programy pozwalają na dopasowanie ich do wymagań użytkownika, nie jest to jednak regułą.

Istnieje jeszcze jeden system, zaprojektowany wprawdzie w trochę innym celu, lecz doskonale sprawdzający się w szybkiej edycji zdjęć. Szybkiej, bo niewymagającej nawet przerzucania zdjęć do komputera, wszystko odbywa się od razu w aparacie fotograficznym! Chodzi tu o oferowane przez większość aparatów zabezpieczanie zdjęcia przed usunięciem — specjalny przycisk oznaczony

<sup>5</sup> A to dlatego, że do zapamiętywania etykietki nie jest wykorzystywane, jak mogłoby się wydawać, pole z kodem numerycznym, lecz pole tekstowe zawierające tekst opisu kategorii.

kluczykiem lub kłódką, ewentualnie opcję "zabezpiecz zdjęcie" dostępną w menu aparatu. Ponieważ jednak kartę czyścimy najczęściej (jest to jedyny zalecany sposób), po prostu ją formatując, a przed tym "kluczyk" nie chroni, przydatność tego mechanizmu jest dyskusyjna. Doskonale za to sprawdza się on właśnie w szybkiej edycji zdjęć. Wystarczy już podczas fotografowania (lub chwilę później) przejrzeć zdjęcia na ekranie aparatu, wybierając te, które na pierwszy rzut oka wydają się najlepsze, i każde zaznaczyć wciśnięciem klawisza zabezpieczenia. Wybór nie musi być precyzyjny, wystarczy, że z kilkuset zdjęć wybierzemy kilkanaście — czas ładowania ich do komputera będzie odpowiednio krótszy. Istnieją bowiem aplikacje edycyjne wspierające ten mechanizm wyboru i pozwalające na ładowanie wyłącznie zaznaczonych zdjęć, ewentualnie ładowanie ich w pierwszej kolejności. Jedną z nich jest omawiany dalej Photo Mechanic. Ten sam mechanizm jest wykorzystywany na coraz większą skalę przez fotoreporterów do szybkiego przesyłania zdjęć na serwer ftp. Do aparatu ładujemy kartę z nadajnikiem WiFi, do kieszeni — odpowiednio skonfigurowany mobilny router WiFi z modemem GSM i, po zaznaczeniu wybranych zdjęć kluczykiem, duet karta/ router wysyła je automatycznie na zdalny serwer. Zdjęcia dostępne są na stronach gazety lub w bazie agencji niemal natychmiast! To rozwiązanie jest znacznie tańsze, poręczniejsze i dostępne dla szerszej gamy aparatów, niż transmitery bezprzewodowe, które dla swych topowych lustrzanek oferują liderzy branży. Nie dość, że współpracują one wyłącznie z najwyższymi, profesjonalnymi modelami aparatów, to do działania wymagają skomplikowanej infrastruktury technicznej, a przy tym ich koszt to wielokrotność przedstawionego powyżej rozwiązania.

# KRÓTKI PRZEWODNIK PO SYSTEMACH EDYCYJNYCH

Podrozdział ten zawiera krótki przegląd kilku systemów edycyjnych. Jak już sygnalizowano we Wstępie, poniższy wybór nie pretenduje ani do miana pełnego, ani obiektywnego. Wszystkie prezentowane aplikacje mają jednak pewną wspólną cechę — są bardzo popularne w środowisku profesjonalistów: fotografów prasowych i studyjnych oraz agencji fotograficznych i wydawnictw obsługujących bardzo wiele zdjęć. Zestaw ich funkcji wyznacza kierunki rozwoju dla niezliczonych mniejszych firm i tworzących wolne oprogramowanie grup programistów, bardziej lub mniej udanie kopiujących rozwiązania wprowadzane przez liderów rynku. Poniższy wybór można zatem traktować jako w pewnym sensie edukacyjny, każda bowiem inna aplikacja edycyjna (od darmowych po te całkiem drogie) będzie implementować zbliżoną filozofię obsługi oraz zestaw funkcji.

Na rynku koegzystują dwie filozofie systemów edycyjnych: samodzielne aplikacje, służące jedynie do wyboru, kategoryzacji i opisywania zdjęć, oraz systemy typu "wszystko w jednym" — łączące edycję z obróbką i archiwizacją. Każdy ma swoje zalety i wady, które spróbujemy przedyskutować przy okazji dokładniejszego przeglądu poszczególnych systemów. Jeszcze kilka lat temu, kiedy systemy zintegrowane debiutowały, trudno było uwierzyć zapewnieniom specjalistów od marketingu, że tak będzie wyglądać przyszłość cyfrowej fotografii. Systemy te były wolne, miały ogromne wymagania sprzętowe i dość krótką listę możliwości. Obecnie, kiedy trochę już dojrzały, ich przyszłość wygląda dużo bardziej obiecująco.

Prezentacja poszczególnych aplikacji odbywać się będzie według wspólnego schematu — typowego zastosowania systemu edycyjnego. Prześledzimy kolejne kroki procesu: od importu zdjęć do komputera, przez wstępną selekcję, omówienie możliwości selekcji bardziej zaawansowanej, możliwość obróbki zdjęć po ich opis i — na zakończenie — eksport na serwer ftp/WWW lub przygotowanie innej prezentacji (pokaz slajdów, fotoksiążka itp.). Oczywiście poniższy opis nie pretenduje do miana instrukcji czy choćby tylko samouczka prezentowanych aplikacji, nie porusza zatem wszystkich aspektów ich użycia, a jedynie te najbardziej podstawowe dla naszego przykładowego procesu. Są to narzędzia na tyle złożone, oferujące taką mnogość zaawansowanych mechanizmów, że każde z nich zasługuje na oddzielną książkę, większość zresztą już dawno się takowej doczekała. Nie będziemy w szczególności tłumaczyć przyjętej dla potrzeb tego opisu struktury archiwum lub systemu plików, szczegółowa dyskusja tego tematu znajduje się w rozdziale "Katalogowanie i archiwizacja", w podrozdziale "Organizacja cyfrowego archiwum zdjęć". Zamieszczone poniżej zrzuty ekranów mogą się różnić od tych pojawiających się na ekranie czytelnika, gdyż wszystkie omawiane systemy pozwalają na daleko idące dopasowanie interfejsu do indywidualnych preferencji użytkownika.

#### **Camera Bits Photo Mechanic**

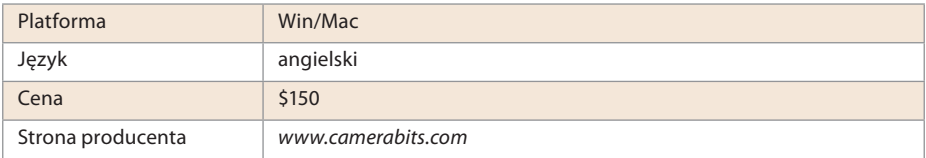

Choć Photo Mechanic (dalej nazywany PM) jest programem zaprojektowanym z myślą o zawodowych fotoreporterach, jego zalety docenią również amatorzy, którzy chcą szybko i wygodnie przejrzeć i opisać dużą liczbę zdjęć. Program jest typową przeglądarką — poza kadrowaniem i zmianą wielkości oraz

rozdzielczości zdjęcia (ale dopiero w momencie wysyłania bądź eksportu), nie oferuje żadnych możliwości obróbki. Doskonale za to współpracuje z Photoshopem czy dowolnym innym procesorem obrazu. Nie zajmuje się też organizacją archiwum — pracuje na plikach, a organizację i bezpieczeństwo repozytorium zdjęć zostawia wyspecjalizowanym narzędziom. Trzeba przyznać, że filozofia Photo Mechanica jest głęboko przemyślana i bardzo sensowna. W wyborze listy funkcji i implementacji ich sposobu działania wyraźnie widać rękę rzeczywistych użytkowników tego programu — fotoreporterów dokonujących edycji olbrzymich zbiorów zdjęć pod presją czasu. Skromne wymagania sprzętowe sprawiają, że omawiany program bez trudu wystartuje i nie dostanie zadyszki nawet na starym laptopie; właściwie każda funkcja "podpięta" jest pod łatwy do zapamiętania skrót klawiaturowy — dzięki temu minimalizujemy niewygodne w przypadku większości laptopów korzystanie z myszki (a raczej myszkopodobnych gładzików czy dżojstików); interfejs jest tak zaprojektowany, by wszystkie istotne informacje mieściły się nawet na niewielkim ekranie i pozostawały w 100% czytelne. Photo Mechanic najlepiej z opisywanych tutaj aplikacji radzi sobie ze zdjęciami podwójnymi: RAW+JPEG, wzorcowo obsługuje notatki głosowe i udostępnia najbardziej elastyczne i efektywne mechanizmy opisywania zdjęć, w zasadzie deklasując w tej dziedzinie konkurencję. Co do braku narzędzi do modyfikacji obrazu, jest to efekt wyboru określonej filozofii działania: po pierwsze, zawodowcy raczej poprawnie naświetlają większość klatek, a po drugie, część redakcji wręcz zabrania fotoreporterom jakiejkolwiek obróbki — w terenie szkoda na to czasu i można zostawić to siedzącemu przed zdecydowanie lepszym monitorem skanerzyście.

Zanim rozpoczniemy test edycji, gwoli zachowania dziennikarskiego obiektywizmu zauważyć należy, że to, co dla jednych będzie największą zaletą PM-a (ścisła specjalizacja w dość wąskim zakresie — wyłącznie edycja), dla innych — szukających systemu zintegrowanego — będzie oczywiście jego największą wadą. Jeżeli używamy formatu RAW bez kopii JPEG, każda modyfikacja zdjęcia wymaga jego wywołania, na przykład w programie Camera Raw. Wszystko zależy od rzeczywistych potrzeb i stylu pracy użytkownika.

Ale zaczynajmy! Dzień był udany, na karcie mamy mnóstwo wspaniałych klatek, teraz importujemy jej zawartość na dysk. Na początek uwaga ogólna: choć chyba każdy aparat jest wyposażony w gniazdo USB, a niektóre nawet w Fire-Wire, nie podłączamy aparatu do komputera. Warto zainwestować kilkanaście złotych w czytnik kart i przenosić zdjęcia wyłącznie za jego pośrednictwem. Gniazdo w aparacie jest delikatne, a osłaniająca je gumowa lub plastikowa klapka przy częstym używaniu szybko się odkształca, tracąc szczelność. Ponadto niektóre aparaty mają kilka trybów pracy portu USB i nie zawsze wiadomo, czy
aktualnie są we właściwym, mogą też wymagać instalowania sterowników. Zewnętrzny czytnik USB to urządzenie najprostsze z możliwych: nie wymaga żadnego dodatkowego oprogramowania, pracuje z każdym komputerem i każdym systemem operacyjnym. Tak więc wyjmujemy kartę z aparatu, umieszczamy ją w czytniku i podłączamy do portu USB. Na ekranie automatycznie pojawia się przedstawione na ilustracji 4.11 okienko<sup>6</sup>.

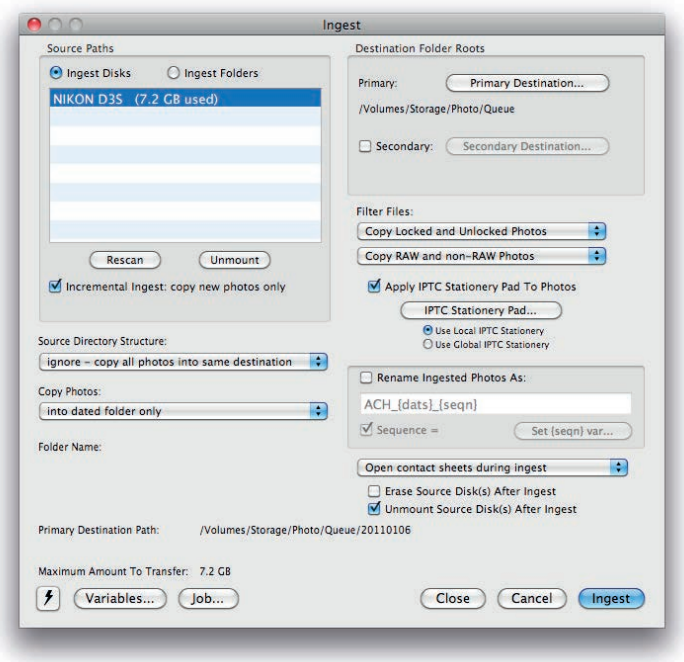

*Ilustracja 4.11. Okienko importu zdjęć*

Choć okienko nie jest bardzo skomplikowane, dwie kwestie wymagają wyjaśnienia. Pierwsza to grupa pól wyboru *Filter Files*. Jak mówiliśmy na początku tego rozdziału, PM wykorzystuje mechanizm zabezpieczania zdjęć przed usunięciem z karty do prowadzenia szybkiej edycji — fotografie oznakowane kluczykiem bezpośrednio w aparacie klatki będą od razu wyróżnione w naszej aplikacji. W pierwszym polu możemy zdecydować, czy importujemy wszystkie zdjęcia, czy wyłącznie te zaznaczone lub niezaznaczone. Drugie pole określa zachowanie PM-a w stosunku do par RAW+JPEG. Analogicznie — zaimportować możemy wszystko lub tylko zdjęcia jednego formatu. Pozwala to na olbrzymią oszczędność czasu. Drugą kwestią wymagającą komentarza jest mechanizm formatki opisu IPTC, zwany

<sup>6</sup> Jeżeli się nie pojawia, naciskamy *Ctrl/Cmd+G*.

w systemie PM "bloczkiem papeteryjnym" (ang. *IPTC Stationery Pad*). Pozwala on nie tylko na bardzo wygodne opisywanie całych grup zdjęć, ale również na wykorzystanie długiej listy makrodefinicji, automatycznie rozwijanych w momencie nadawania opisu. W programie możemy definiować dowolną liczbę szablonów gotowych do wykorzystania dla specyficznych rodzajów zdjęć: standardowy opis prywatnych zdjęć wakacyjnych, polityki dla agencji A, teatru dla miesięcznika B itd. O możliwościach tego mechanizmu powiemy szczegółowo za chwilę.

Z chwilą rozpoczęcia importu od razu przechodzimy do okna z miniaturkami, w którym sukcesywnie pojawiać się będą nowe zdjęcia. Wstępną edycję możemy zatem rozpoczynać, nie czekając na zgranie wszystkich zdjęć. To ważna cecha, import kilku gigabajtów zdjęć może bowiem trwać nawet kilkanaście minut. Ekran przeglądarki po zakończeniu importu przedstawia się tak, jak to prezentujemy na ilustracji 4.12.

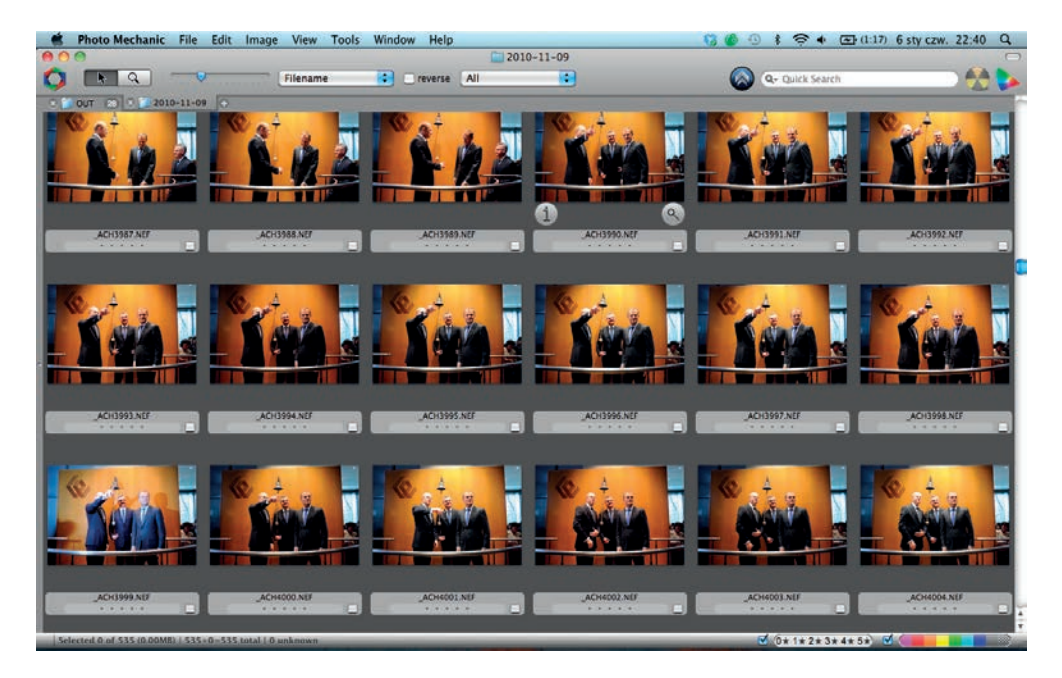

*Ilustracja 4.12. Podstawowe okno Photo Mechanica — przeglądarka, czyli metafora podświetlarki ze zdjęciami*

Wstępną edycję możemy przeprowadzić bezpośrednio w oknie przeglądarki, przesuwając zaznaczone zdjęcie za pomocą klawiszy kursorów i klawiatury bądź menu, wybierając stosowną opcję. Do dyspozycji mamy cztery systemy zaznaczania, co powinno sprostać nawet najbardziej wyrafinowanym oczekiwaniom każdego użytkownika (tabela 4.4 oraz ilustracja 4.13).

#### *Tabela 4.4.*

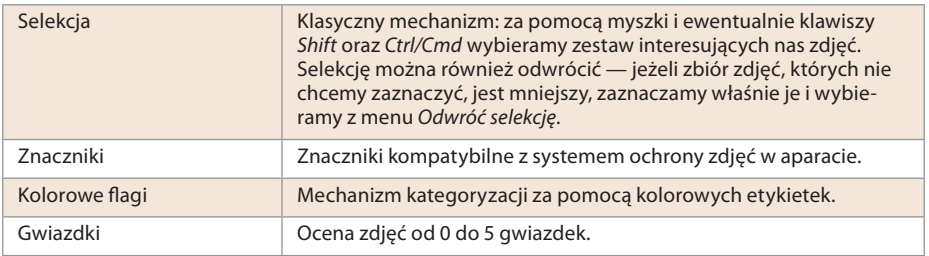

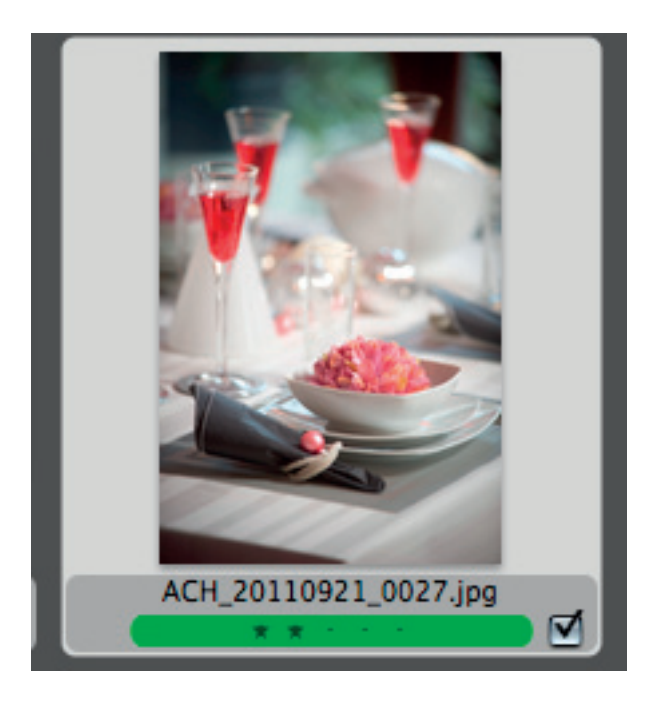

*Ilustracja 4.13. Zdjęcie "dwugwiazdkowe" z zieloną etykietką (detale), zaznaczone za pomocą pola szybkiego wyboru*

Uzupełnieniem mechanizmów zaznaczania zdjęć jest oczywiście odpowiednio rozbudowany system sortowania i filtrowania — odpowiadający mu w pełni funkcjonalnością i elastycznością.

Wielkość miniaturek w oknie przeglądarki możemy regulować — służy do tego suwak w lewym górnym rogu głównego okna. Jeżeli jednak chcemy przyjrzeć się danej klatce dokładniej, wybieramy ikonę lupy lub naciskamy *Ctrl/Cmd+R* (ang. *Review*, ilustracja 4.14).

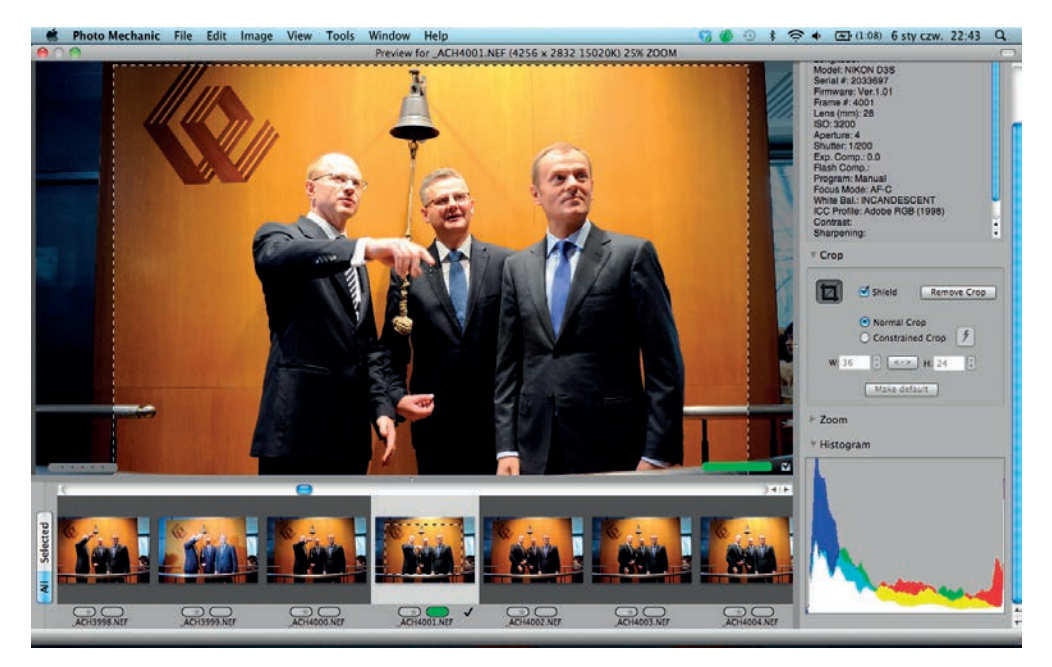

*Ilustracja 4.14. Okienko podglądu pojedynczego zdjęcia z zestawem informacji uzupełniających (podstawowe pola EXIF/IPTC, histogram itd.)*

Dolna część okna to pasek nawigacyjny — możemy tu szybko wybrać zdjęcie, które będzie wyświetlane w głównym panelu. Po prawej stronie mamy zestawienie najważniejszych danych EXIF, histogram oraz jedyne narzędzie do modyfikacji obrazu — kadrowanie. Możemy też wybrać stopień powiększenia lub pomniejszenia zdjęcia, a także w pełni korzystać z systemów szybkiego wyboru, oceny i kategoryzacji. Na tym możliwości Photo Mechanica się nie kończą! Często zdarza się, że mamy kilka lub nawet kilkanaście prawie identycznych klatek, z których trzeba wybrać najlepszą. Ponieważ, jak powszechnie wiadomo, "prawie" robi jednak różnicę, wybór taki bywa trudnym zadaniem. Photo Mechanic oferuje wygodny mechanizm szybkiego porównywania ze sobą zdjęć. Dzielimy okienko podglądu na dwie części (pionowo lub poziomo — odpowiednio klawisze *H* i *V*, powrót do pojedynczego zdjęcia — klawisz *O*), w jednej połówce wyświetlamy aktualnego "kandydata", a w drugiej zmieniamy kolejne kadry. Kiedy trafimy na lepszy, naciskamy klawisz *G* i nasze nowe zdjęcie staje się tym wybranym w pierwszej części okna, a w drugiej możemy kontynuować poszukiwania. Po naciśnięciu *Esc* wybrane zdjęcie jest podświetlone w oknie miniatur. Opis brzmi może nieco skomplikowanie, ale w praktyce mechanizm ten jest niezwykle prosty i efektywny. Ilustracja 4.15 prezentuje wygląd ekranu w trybie porównywania zdjęć.

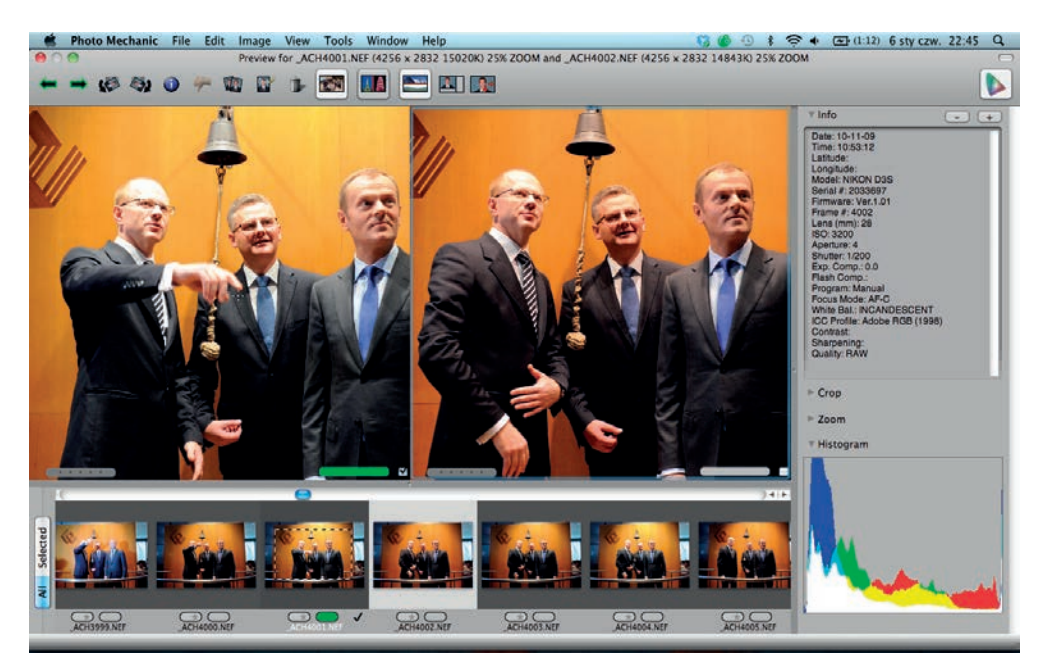

*Ilustracja 4.15. Okienko podglądu w trybie porównywania zdjęć*

Aby zachować porządek na ekranie, zazwyczaj po dokonaniu selekcji ograniczamy liczbę wyświetlanych zdjęć do tych wyselekcjonowanych, aplikując stosowny filtr. Służą do tego dwa widżety w prawym dolnym rogu ekranu (ilustracja 4.16).

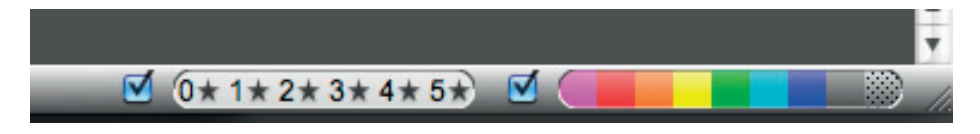

*Ilustracja 4.16. Pasek widżetów umożliwiający zaawansowane ltrowanie zdjęć według ocen i kategorii*

Teraz przychodzi czas na kolejny etap pracy: dodanie opisów. Tutaj Photo Mechanic rozwija skrzydła, zostawiając całą konkurencję daleko w tyle. Pełen opis jego możliwości znajduje się w dokumentacji programu dostępnej na stronach producenta, tutaj więc ograniczymy się tylko do szybkiego przeglądu najważniejszych cech.

Zaskoczenie u początkujących użytkowników Photo Mechanica powoduje podwójny mechanizm opisu: *IPTC Stationery Pad* oraz *IPTC Info*. Pierwsze okienko jest formatką-szablonem, której treść możemy aplikować do całych grup zdjęć, drugie wyświetla metadane pojedynczego zdjęcia. Treść pomiędzy obu okienkami możemy swobodnie wymieniać, w obu dostępna jest długa lista automatycznie ewaluowanych zmiennych, zawierających właściwie każde pole

metadanych. Ilustracje 4.17 i 4.18 prezentują różnice pomiędzy formatką szablonu a opisem pojedynczego zdjęcia.

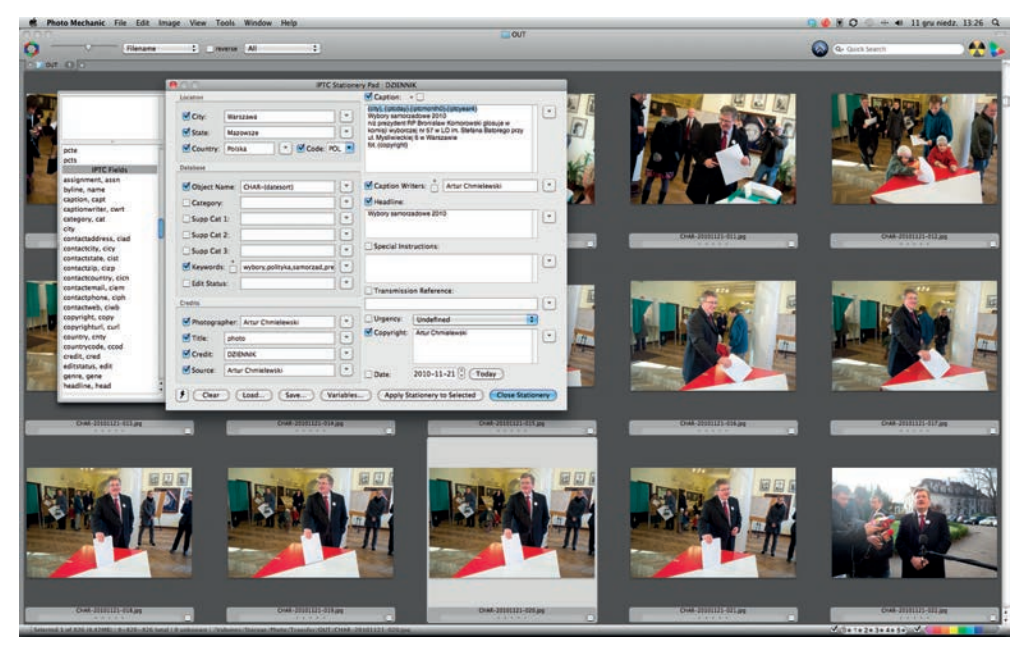

*Ilustracja 4.17. Okienko szablonu opisu zdjęcia IPTC Stationery Pad. Po lewej stronie widoczna jest lista zmiennych, które wstawione w pola opisu, będą automatycznie zastępowane właściwym tekstem, reprezentującym parametry zdjęcia lub dowolne inne pola metadanych*

| Photo Mechanic File Edit Image View Tools Window Help                                                         | $Q \bullet B$ O $\leftarrow$ 41 $11$ gru niedz. 13:38 Q                                                                                          |                                                                                              |  |
|----------------------------------------------------------------------------------------------------|----------------------------------------------------------------------------------------------------|----------------------------------------------------------------------------------------------|--|
| Filename<br>v                                                                                                 | <b>LLOUT</b><br>- 1<br><b>C Treverse All</b>                                                                                                    | 선원<br>v.<br>Q- Guick Search                                                                  |  |
| <b>O Jort</b> O                                                                                               |                                                                                                    |                                                                                              |  |
|                                                                                                    | IFTC Info for CHAR-20101206-079.jpg                                                                                                    |                                                                                              |  |
| Louise                                                                                                    | Cartier                                                                                                    |                                                                                              |  |
| $\left  \cdot \right $<br>Cty<br>Warszawa                                                                     | Warszawa, 6.12 2010                                                                                                    |                                                                                              |  |
| $\overline{a}$<br><b>State</b>                                                                                | Ľ<br>Wizyla Prezydenta Federacji Rosyjskiej<br>Drittia Medeledews w Polsce                                                                       |                                                                                              |  |
| Mazdwaze<br>$"$ Code<br>POL P<br><b>Country</b>                                                               | n/z Bronislaw Komorowski i Driverji<br>Medviedlew - wapoma konferencja                                                                           |                                                                                              |  |
| Polska                                                                                                    | prasowa cou prezydentow w Palacu<br>Prazydenckim.<br>fot Artur Christiewski                                                                      |                                                                                              |  |
| <b>Stetatistist</b>                                                                                           |                                                                                                    |                                                                                              |  |
| ≝<br>ACH-20101206<br>Object Name:                                                                             |                                                                                                    |                                                                                              |  |
| ⊡<br>Company                                                                                                  | $\left  \cdot \right\rangle$<br>Witers: Artur Chmislawski<br>(4)<br>$(5n+5n)$ $(5n+5n)$                                                          |                                                                                              |  |
| C<br>Supp Cat 1                                                                                               | OHA-20101206-072.MU<br>Clev .<br>Porte 1                                                                                                    | OW-20101206-073.000<br>OWN-20303306-074348                                                   |  |
| ⊡<br>Supp Cat 2                                                                                               | <b>Heading</b><br>Wzyta Droitrija Medelediens w Polsce                                                                                           |                                                                                              |  |
| $\left( -1\right)$<br>Supp Cat 3                                                                              | $ \nabla $<br>Time and Date                                                                                                    |                                                                                              |  |
| polityka, dyplomacja, ringa, polsk $\left[ \begin{array}{c} \alpha \\ \end{array} \right]$<br><b>Keywords</b> | Ð<br>15:30:42<br><b>Special Holzustions</b>                                                                                                    |                                                                                              |  |
| $\epsilon$<br><b>Balls Shakuru</b>                                                                            | 2010-12-06<br>53                                                                                                    |                                                                                              |  |
| <b>Cents</b>                                                                                                  | E<br>Today                                                                                                    |                                                                                              |  |
|                                                                                                    | Transmission Beforence:                                                                                                    |                                                                                              |  |
| $\left( \frac{1}{2} \right)$<br>Arter Christewski<br>Photographer.                                            | Sound<br>$\left  \cdot \right $                                                                                                    |                                                                                              |  |
| ⊵<br>Title:<br>photo:                                                                                         | Steel.<br>Play -<br>m<br>Urgency: Undefined                                                                                                    |                                                                                              |  |
| $\left(\frac{1}{2} \right)$<br>Credit<br><b>DZIENNIK</b>                                                      | Copyright: Artur Christiewski<br>Ł                                                                                                    |                                                                                              |  |
| e<br>Source<br>Artar Christewski                                                                              | OWN-20100206-078.00E                                                                                                    |                                                                                              |  |
| Course Lead<br>Save<br>Save<br><b>DZENN</b><br><b>FORUM</b><br>NEWSPOC<br><b>SE-PPR</b><br>VIDE               | Apply Stationery Pad<br>Cancel<br>$\alpha$<br>Variables                                                                                          | <b>CANNA</b>                                                                                 |  |
| DHA-20111208-197.8%<br>$1 - 1 - 1$<br>3 and ADS 12.3 PM to 1.6 in 226 in 256 mm at 2.6 pm                     | CHAR-20101208-042.ppg<br><b>CHAR-2010/1209-083.pm</b><br>CHA-23110206-084.00<br><b>2000 Million</b><br>ANDREWS CATALOG AND ALL PRODUCTS AND LONG | DVAL-20101208-089.849<br>OHA-22102206-098.ps<br>121218-<br>Contact a 2 a 3 a 4 a 5 a company |  |

*Ilustracja 4.18. Okienko opisu pojedynczego zdjęcia IPTC Info. Tuż pod miniaturką znajdują się przyciski umożliwiające szybką nawigację pomiędzy kolejnymi klatkami zestawu*

#### Kup książkę **Poleć książkę**

Mechanizm podwójnego opisu związany jest z typową procedurą postępowania: zaczynamy od przygotowania formatki ogólnej, pasującej do całego fotografowanego wydarzenia, aplikujemy ją do wszystkich zdjęć, a następnie, za pomocą okienka *IPTC Info*, doprecyzowujemy opisy poszczególnych klatek, uzupełniając np. informacje o osobach pojawiających się w konkretnych kadrach.

Jeszcze jednym wartym uwagi mechanizmem PM-a są automatycznie rozwijane skróty. Wystarczy stworzyć na dysku plik tekstowy zawierający listę skrótów wraz z ich rozwinięciami (rozdzielonymi znakiem tabulatora), zdefiniować znak oznaczający początek skrótu (np. "\") i już każdy mecz opisujemy łatwo, szybko i przyjemnie (ilustracje 4.19 i 4.20).

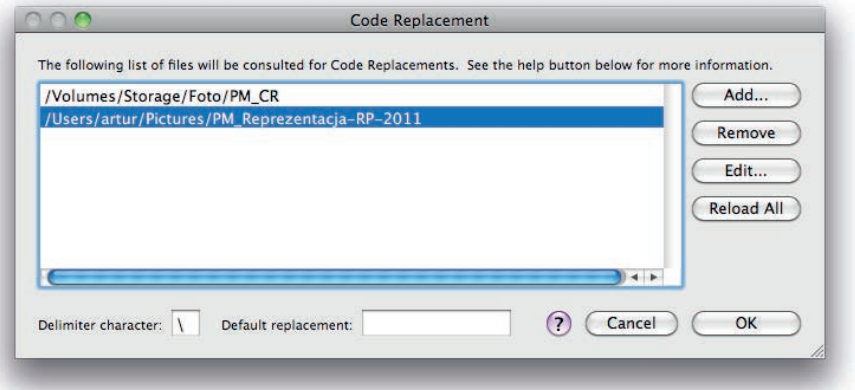

*Ilustracja 4.19. Okienko dialogowe umożliwiające wybór wykorzystywanych przez program zestawów rozwijanych skrótów*

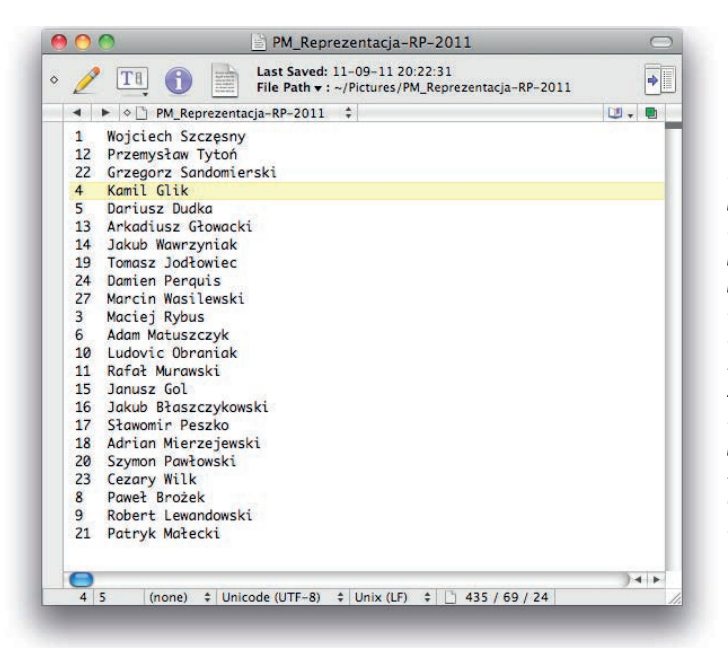

*Ilustracja 4.20. Zawartość pliku de niującego automatycznie rozwijane przez program skróty (tutaj reprezentacja Polski w piłce nożnej w 2011 roku). Numery (skróty) oddzielone są od ich rozwinięć (nazwisk) znakiem tabulatora. Wpisanie w dowolnym polu okienka IPTC Info sekwencji \4\ spowoduje automatyczną zamianę na tekst "Kamil Glik"*

Kiedy wszystkie zdjęcia są już właściwie opisane, możemy rozpocząć wysyłanie ich na serwer. Najczęściej wykorzystywanym do tego mechanizmem jest protokół ftp (ang. *File Transfer Protocol*). Zaznaczamy interesujące nas zdjęcia i za pomocą kombinacji klawiszy *Ctrl+U/Cmd+U* otwieramy okienko *File Uploader*. Nie będziemy szczegółowo opisywać jego możliwości, wystarczy rzut oka na poniższą ilustrację, by zorientować się w liczbie dostępnych opcji. Wysyłanie odbywa się w tle, możemy zatem bez przeszkód kontynuować edycję pozostałych zdjęć (ilustracja 4.21).

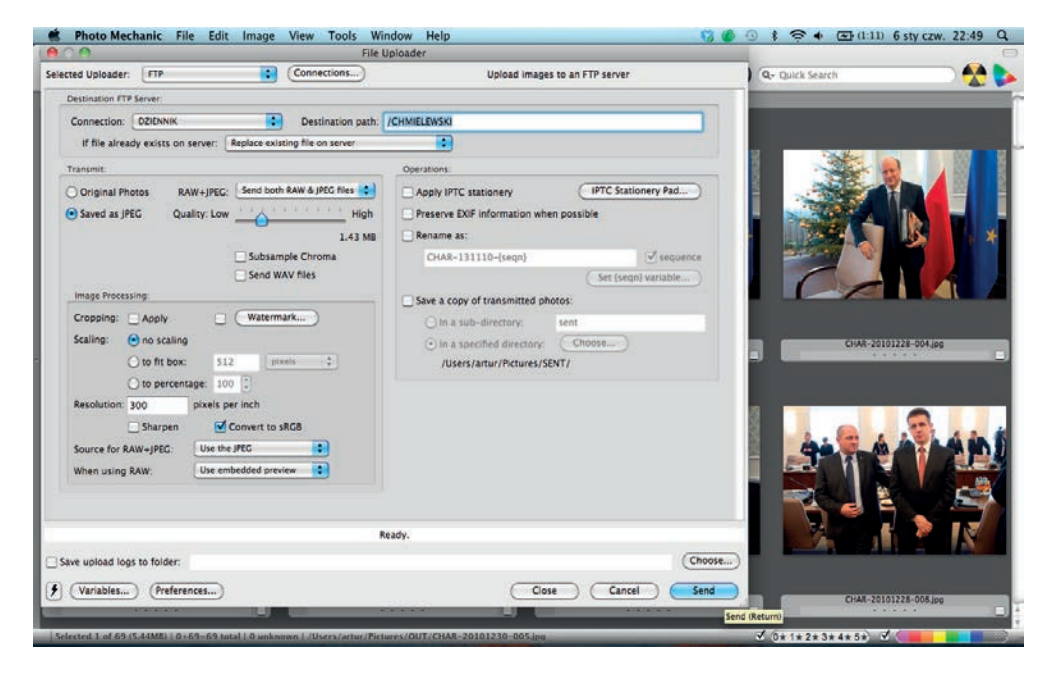

*Ilustracja 4.21. Okienko dialogowe określające sposób wysyłania zdjęć na zdalny serwer ftp*

Transfer na zdalny serwer dotyczy raczej osób zawodowo zajmujących się fotografią, w przypadku fotoamatora zazwyczaj wystarczy skopiowanie wybranych lub wszystkich zdjęć na pełniący funkcję tymczasowego magazynu zewnętrzny dysk. Można to zrobić przy użyciu okna *Save As* albo *Copy*, bardzo przypominającego okienko transferu (ilustracja 4.22).

Nie opuszczając Photo Mechanica, można również wypalić kopię bezpieczeństwa na płycie CD/DVD (PM poradzi sobie z podziałem puli na większą liczbę płyt) czy wysłać zdjęcia e-mailem.

Jeżeli możemy pozwolić sobie na słowo oceny — Photo Mechanic jest jedną z najbardziej wszechstronnych i potężnych aplikacji edycyjnych. Pewną niedogodnością jest tylko konieczność stosowania zewnętrznego procesora zdjęć i wy-

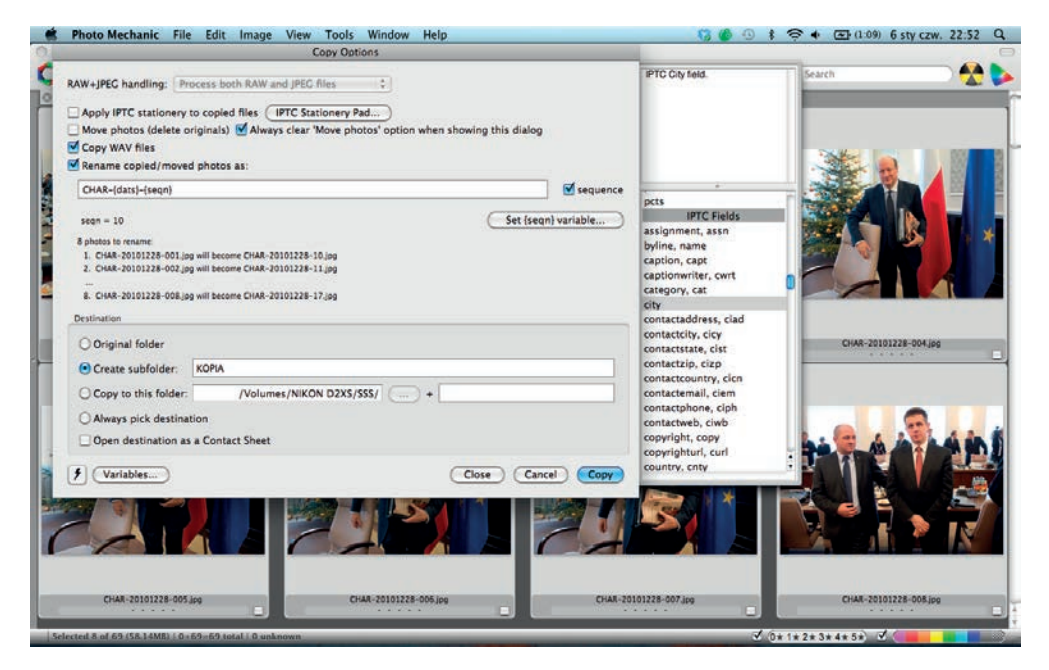

*Ilustracja 4.22. Okienko dialogowe kopiowania zdjęć ze zmianą formatu, nazwy pliku itd.*

woływania plików RAW, jednak z racji wymaganej szybkości pracy większość fotoreporterów, do których ten program jest adresowany, wciąż fotografuje głównie w formacie JPEG. A nawet jeżeli zaprzyjaźnili się oni już z formatem RAW i zostali przez to zmuszeni do używania Aperture bądź Lightrooma (co wcale nie jest specjalnie nieprzyjemne!), wciąż używają PM-a do opisywania i wysyłania wyselekcjonowanego materiału.

## **FOTOWARE FOTOSTATION**

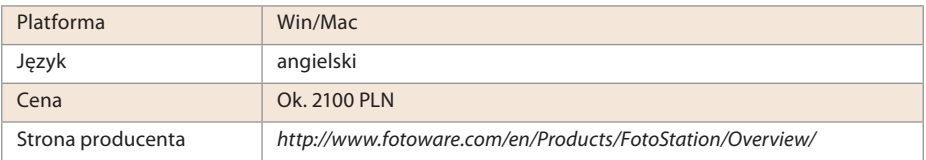

Produkt norweskiej firmy FotoWare ma za sobą bogatą historię. Był jednym z pierwszych narzędzi obsługujących standard opisu IIM/IPTC, od wersji 6.0 w pełni wspiera również XMP.

FotoStation może pracować jako samodzielna aplikacja — system edycyjny z możliwością organizacji archiwum zdjęć, jednak jego prawdziwa siła polega na współpracy z serwerem FotoWare IndexManager oraz z całą grupą aplikacji zarządzających dostępem do archiwów multimedialnych (m.in. za pośrednictwem serwera Web). Niestety, kompleksowe rozwiązanie jest skierowane na rynek profesjonalny: wymaga dedykowanego sprzętu, a koszt licencji znacznie przekracza budżet większości fotoamatorów. Trzeba jednak przyznać, że niewielu fotoamatorów potrzebuje mocy, elastyczności i możliwości pełnego systemu FotoWare. W naszym miniteście przyjrzymy się zatem wyłącznie samodzielnej wersji FotoStation i możliwościom jej jako systemu edycyjnego. A nie są to wcale możliwości skromne. Produkt FotoWare miał być w założeniu producenta systemem zintegrowanym — obejmującym cały cykl życia cyfrowych zdjęć. Jednak moduł obróbki zdjęć jest w praktyce często zastępowany bardziej rozbudowaną aplikacją, choć oferuje zestaw podstawowych, w warunkach polowych absolutnie wystarczających operacji.

Tym, co jako pierwsze rzuca się w oczy po wystartowaniu popularnej "fotostacji", jest niezbyt nowoczesny interfejs użytkownika. Można go wprawdzie w bardzo szerokim zakresie dostosować do potrzeb i gustów użytkownika, lecz nie jest to ani zbyt proste, ani wygodne, większość użytkowników pozostaje zatem przy ustawieniach domyślnych. Interfejs zorganizowany jest tak jak w większości klasycznych przeglądarek — po lewej stronie mamy panel wyboru źródła zdjęć wyświetlanych w głównym obszarze miniatur. Jak widać na ilustracji 4.23, źródłem może być nie tylko struktura folderów dyskowych, ale również lista archiwów, projektów czy prac.

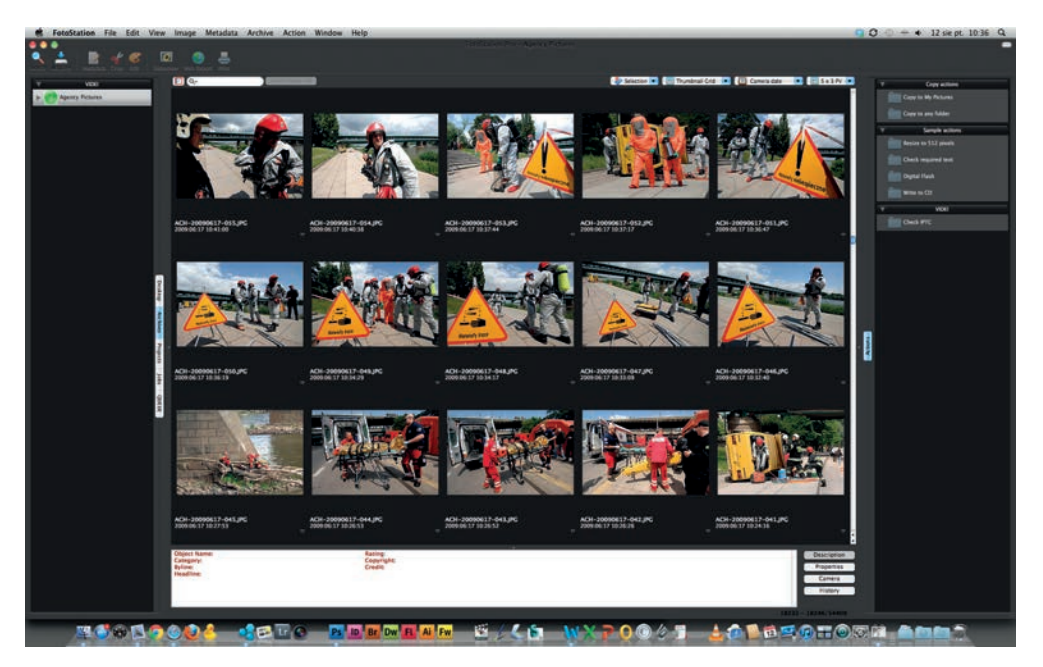

*Ilustracja 4.23. Podstawowe okno FotoStation — najbardziej kanoniczny, standardowy i najlepiej rozpoznawalny wygląd przeglądarki zdjęć*

Sposób postępowania po włożeniu do czytnika karty pamięci pełnej zdjęć nie odbiega specjalnie od tego, z czym mamy do czynienia w każdym innym programie. Jeżeli importujemy zdjęcia, korzystając z FotoStation, program podpowiada stworzenie dla każdego importu tzw. pracy (ang. *Job*). Jest to zbiór zdjęć importowanych z tego samego źródła (np. karty pamięci) i zapisywanych w określonym miejscu na dysku lub w wybranym archiwum, ze wspólnymi ustawieniami metadanych. Pierwsze z serii okienek dialogowych importu zdjęć wygląda tak, jak to prezentujemy na ilustracji 4.24.

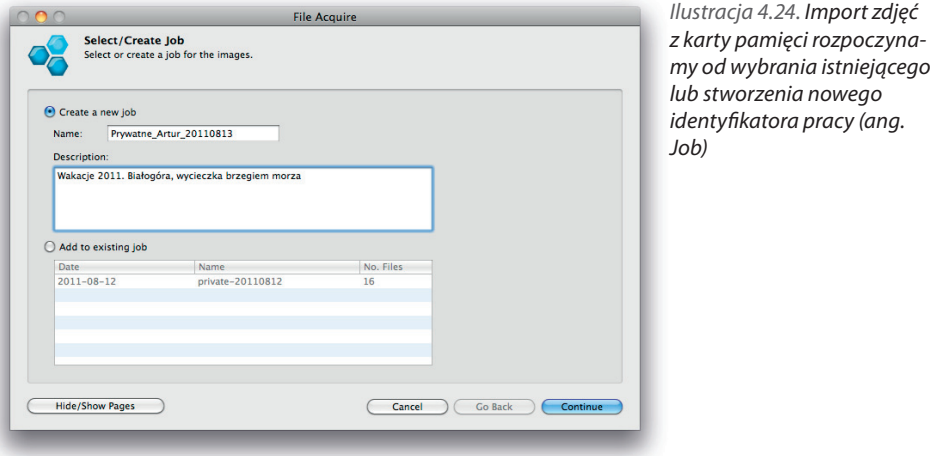

Jeżeli wybraliśmy stworzenie nowej pracy, zaczynamy od określenia źródła, skąd mają być pobierane pliki. Przeważnie będzie to karta pamięci, ale importować można również zdjęcia zapisane w dowolnym miejscu struktury folderów dyskowych (ilustracja 4.25).

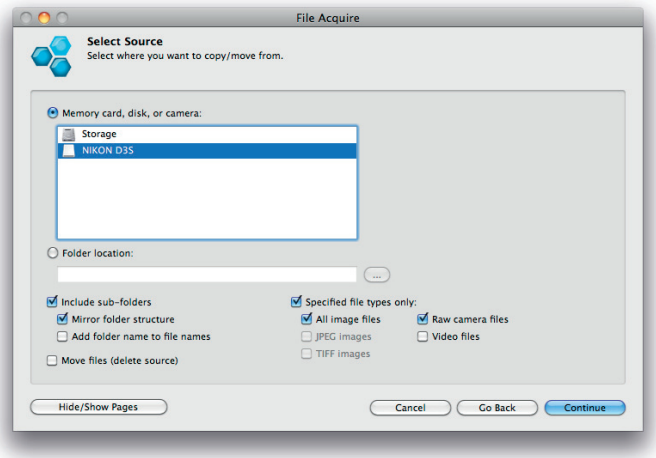

*Ilustracja 4.25. Kolejnym krokiem jest wybór źródła zdjęć…*

Warto zauważyć, że nie musimy tworzyć oddzielnej pracy dla każdego importu, rozbudowując listę prac do momentu, w którym stanie się ona zbyt długa, by być użyteczną. Jak widać na powyższej ilustracji, import może dodawać zdjęcia do wcześniej stworzonej pracy. I taki jest właśnie sens tego mechanizmu: praca (wydaje się, że czasem bardziej pasuje określenie "zadanie") jest pojęciem technicznym — szablonem importu dla różnych rodzajów zdjęć: z domu/wakacji, z rodzinnych uroczystości, dla tytułów prasowych A/B/C itd. Definiując zadanie, określamy sposób postępowania z konkretnymi plikami: docelowy folder na dysku lub archiwum, domyślnie wykonywaną akcję (patrz dalej), schemat nazywania plików czy szablon opisu. Do logicznego grupowania zdjęć w kolekcje wykorzystywany jest opisany dalej mechanizm projektów. Najpierw jednak wybieramy miejsce, w którym zapisywane będą pliki zdjęć (ilustracja 4.26).

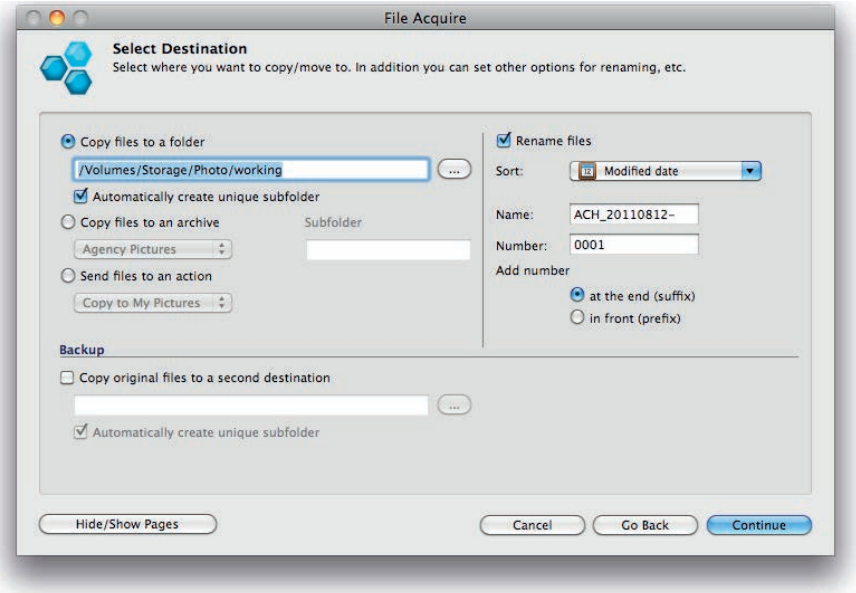

*Ilustracja 4.26. …oraz miejsca docelowego dla plików*

Sposób aplikowania opisu jest wygodny i dość elastyczny, między innymi dzięki możliwości zastosowania makrodefinicji. Sposób ich definiowania nie jest wprawdzie zbyt nowoczesny, ale umożliwia pełną kontrolę zawartości wszystkich pól metadanych. Pełne omówienie właściwości tego mechanizmu znacznie wykracza poza ramy tej książki, jest natomiast szczegółowo zaprezentowane w dokumentacji programu.

Kolejne okienko pozwala wprowadzić podstawowy opis, który zostanie przypisany do wszystkich importowanych klatek (ilustracja 4.27).

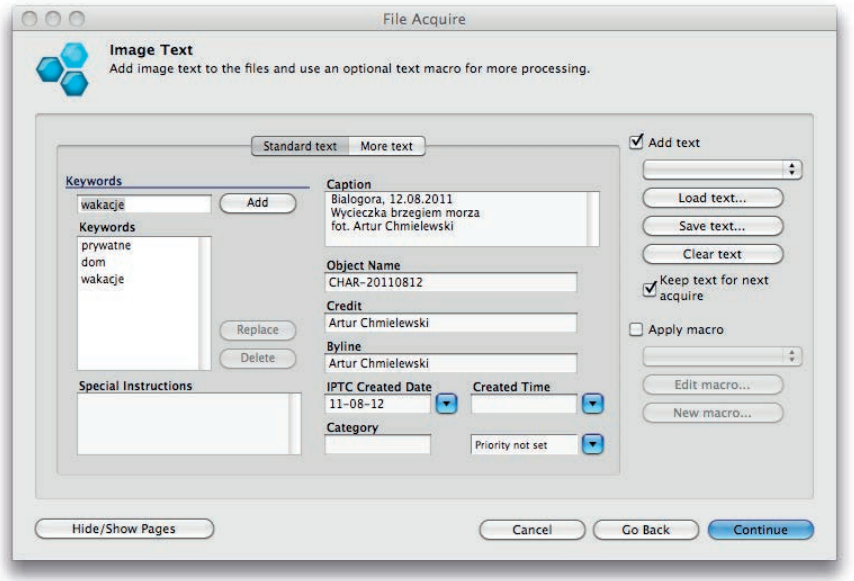

*Ilustracja 4.27. Okienko wstępnych ustawień opisu, nadawanego automatycznie wszystkim importowanym zdjęciom*

Po określeniu wszystkich parametrów importu czas na ostateczne sprawdzenie, czy wszystko się zgadza (ilustracja 4.28).

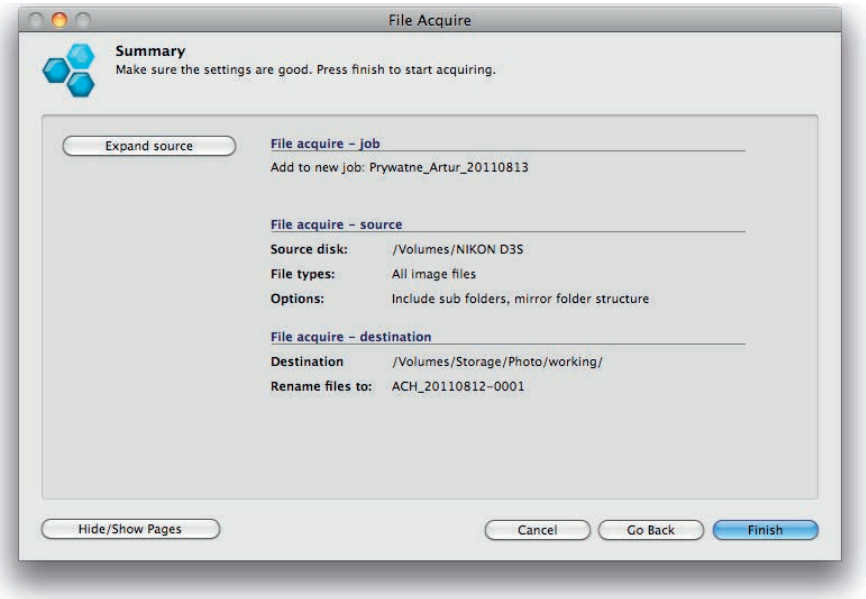

*Ilustracja 4.28. Dialog podsumowujący opcje importu — tutaj możemy sprawdzić, czy wszystkie ustawienia są poprawne*

Po naciśnięciu przycisku *Finish* rozpoczyna się transfer zdjęć.

Kolejnym krokiem edycji jest szybkie przejrzenie całego materiału i wybór kilku klatek, które powinny jak najszybciej trafić na bloga. FotoStation oferuje tu kilka mechanizmów: gwiazdki, kolorowe etykiety oraz najczęściej chyba wykorzystywane przez wytrawnych użytkowników — zwykłe zaznaczanie. Jego popularność wynika z łatwości użycia: wystarczy za pomocą podwójnego kliknięcia otworzyć pierwsze zdjęcie, a następnie przejrzeć w oknie podglądu (ang. *Preview*) cały zbiór (nawigujemy klawiszami strzałek), zaznaczając poszczególne klatki spacją. Wokół wybranych zdjęć wyświetla się charakterystyczna ramka, a zaznaczenie można dowolnie modyfikować, dopóki pozostajemy w oknie podglądu. W dolnej części okna dostępne są przyciski odpowiedzialne za zawartość panelu informacyjnego (opis zdjęcia/właściwości pliku/parametry ekspozycji/historia operacji FS). Warto też wiedzieć, że podwójne kliknięcie na zdjęciu otwiera je w skali 100%, umożliwiając obiektywną ocenę np. ostrości czy jakości detali (ilustracja 4.29).

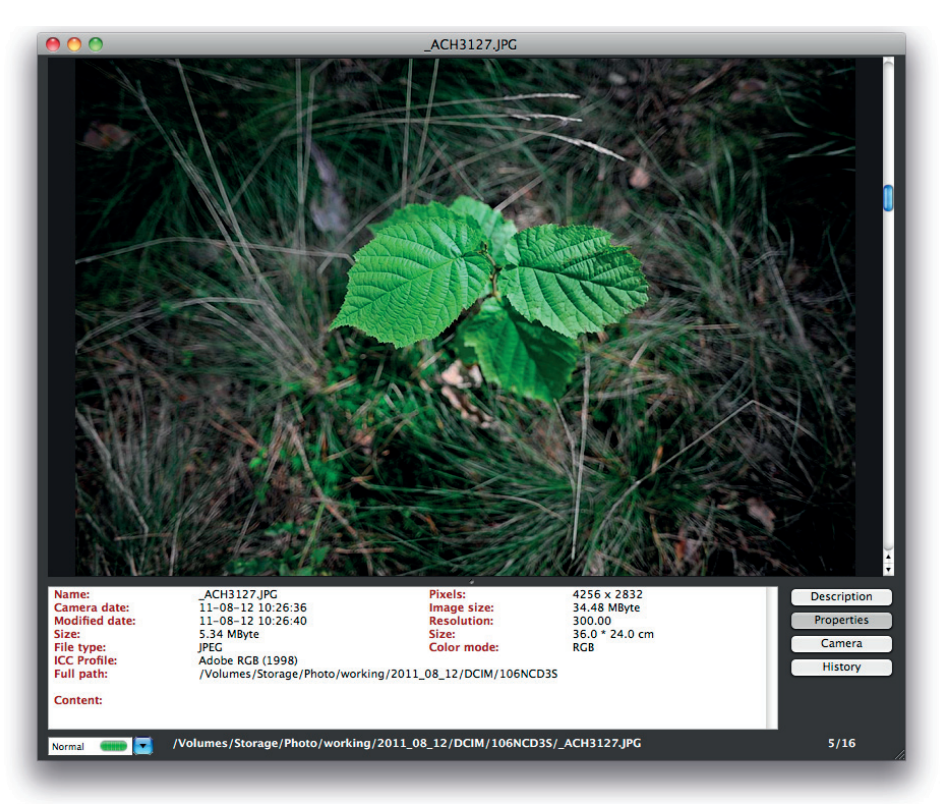

*Ilustracja 4.29. Podgląd pojedynczego zdjęcia. Dwukrotne kliknięcie w jego obszarze włącza wyświetlanie w skali 100%. Przyciski w prawym dolnym rogu okna pozwalają na przełączanie zestawu informacji prezentowanych w głównym panelu tekstowym*

#### Kup książkę **Pole**ć książkę Poleć książkę Poleć książkę Poleć książkę Poleć książkę

Po zakończeniu selekcji, w momencie zamykania okna podglądu, FotoStation proponuje przeniesienie zaznaczenia do głównego okna przeglądarki. Selekcję możemy grupowo ocenić — do wyboru są gwiazdki (od 0 do 5) lub kolorowe etykietki.

Kolejnym krokiem jest opisanie zdjęć. Możliwości systemu FotoStation są na tym polu imponujące. Nie przewyższają wprawdzie Photo Mechanica w konkurencji "elastyczność i łatwość użytkowania", nie zostają jednak wcale daleko z tyłu. Są za to nie do pobicia, jeżeli chodzi o dostosowywanie interfejsu do najbardziej nawet wyrafinowanych potrzeb konkretnego użytkownika. Wynika to z ogólnej filozofii i docelowej grupy odbiorców każdego z systemów: o ile Photo Mechanic został zaprojektowany dla precyzyjnie zdefiniowanej grupy użytkowników (fotoreporterzy i zaawansowani fotoamatorzy), o tyle FotoWare znajduje zastosowanie w bardzo zróżnicowanym świecie zarządców i odbiorców<sup>7</sup> cyfrowych treści, wśród których fotografia jest tylko jednym z wielu możliwych mediów. FotoStation w najdrobniejszych niuansach obsługuje zatem format metadanych XMP, oferuje jednak pełną możliwość wyboru interesującego użytkownika podzbioru wypełnianych metadanych. Przy wykorzystaniu rozbudowanego wizualnego edytora dialogów opisu można dowolnie określić zestaw i formę edytowanych metadanych (ilustracja 4.30).

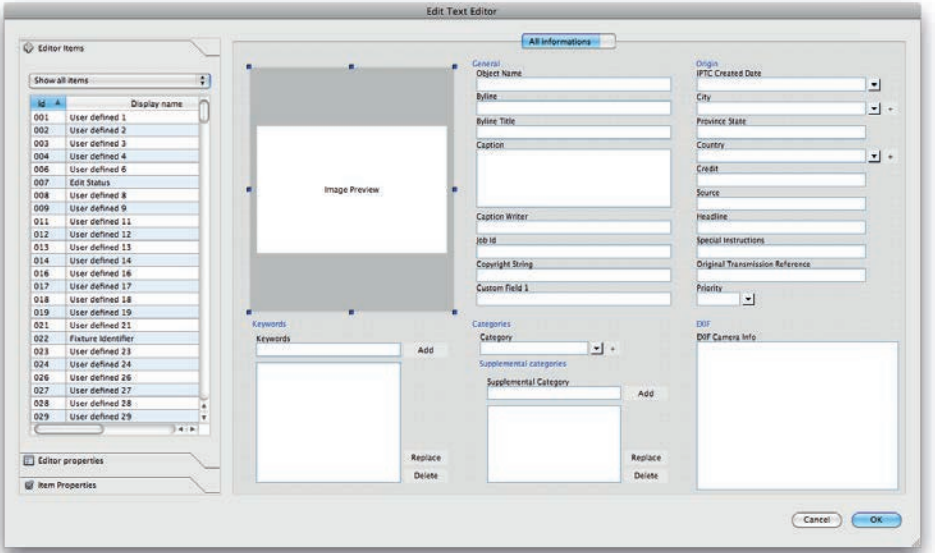

*Ilustracja 4.30. Edytor okna dialogowego edycji metadanych…*

<sup>7</sup> Czy może raczej twórców i konsumentów.

Powyższy mechanizm byłby oczywiście mało użyteczny, gdyby nie prosty sposób na synchronizację konfiguracji wielu stacji roboczych przy wykorzystaniu centralnego serwera.

Zdjęcia można opisywać pojedynczo lub grupami. Zasadniczo mechanizm niczym się nie różni, inny jest jedynie sposób traktowania początkowego stanu metadanych. W przypadku opisywania pojedynczego8 (*Ctrl+T/Cmd+T*) edytor wyświetla aktualny stan opisu, który możemy modyfikować (ilustracja 4.31).

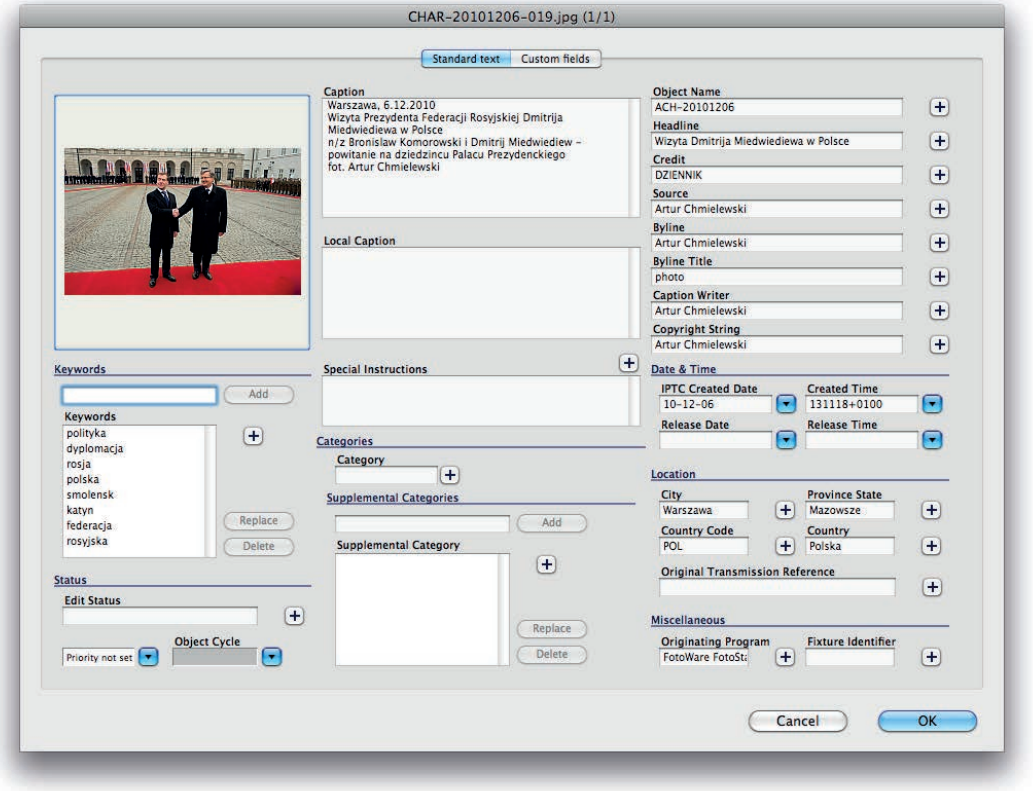

*Ilustracja 4.31. …oraz jedno z kilku prede niowanych okienek edycyjnych (tutaj IPTC Classic)*

W przypadku opisywania grupowego (*Ctrl+Shift+T/Cmd+Shift+T*) nowa treść metadanych nadawana jest wszystkim wybranym zdjęciom równocześnie, użytkownik musi zatem zdecydować, jak traktować dotychczasową zawartość modyfikowanych pól (ilustracja 4.32).

<sup>8</sup> Opisywanie pojedyncze zadziała również wtedy, kiedy aktywna selekcja obejmuje więcej niż jedno zdję-

cie. W tej sytuacji każde naciśnięcie przycisku *OK* przenosi nas do kolejnej klatki.

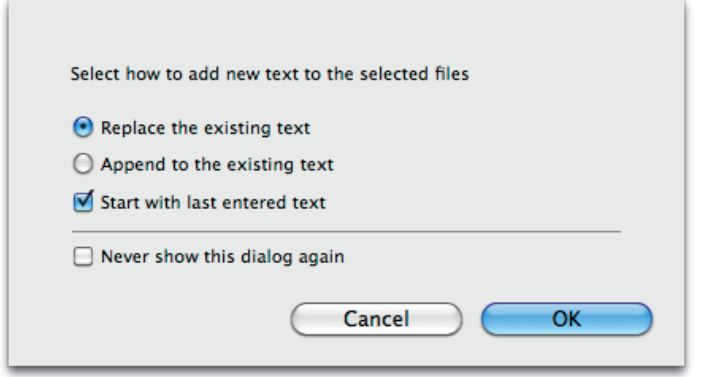

*Ilustracja 4.32. Wbrew pozorom, tych kilka opcji wyczerpuje w zasadzie każdy przypadek uzupełniania lub zastępowania opisu zdjęcia*

Wybrane, opisane klatki zazwyczaj wymagać jeszcze będą drobnej korekty: przycięcia, dopasowania tonalnego, kolorystycznego, redukcji szumów czy wyostrzenia. Moduł obróbki zdjęć FotoStation nie zachwyca wprawdzie nowoczesnością interfejsu (pozostaje on prawie niezmieniony w kilku kolejnych wersjach programu), pozwala jednak na szybką korektę podstawowych parametrów obrazu. Radzi sobie również z plikami RAW, konwertując je podczas zapisywania na formaty JPEG, TIFF lub EPS. Okno edytora wygląda dość tradycyjnie (ilustracja 4.33).

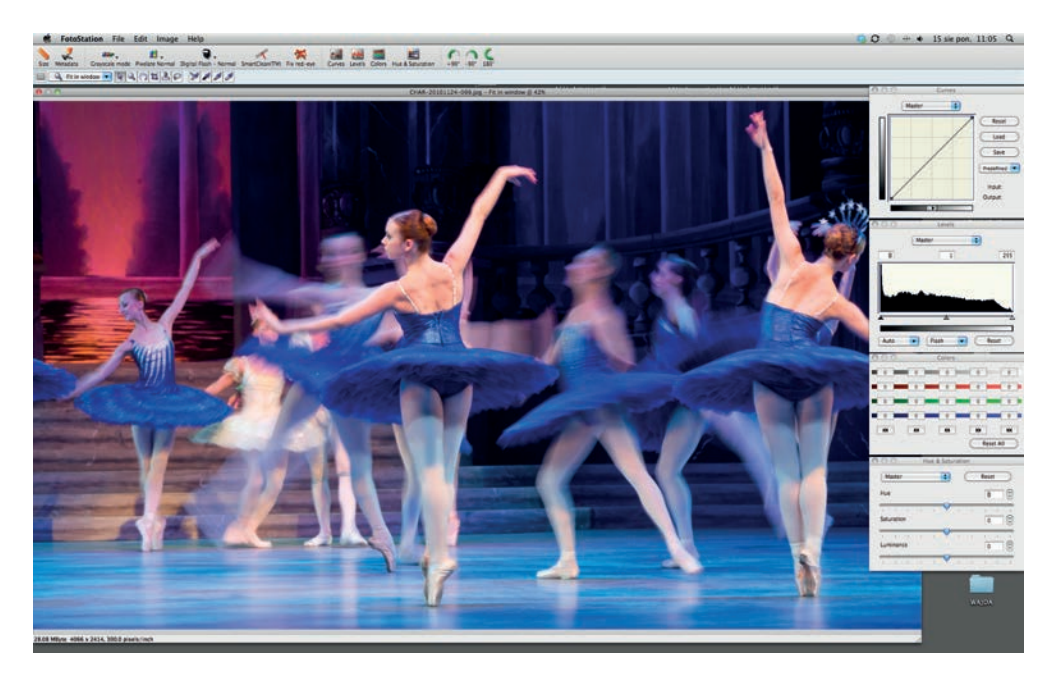

*Ilustracja 4.33. Wbudowany w FotoStation program korekty zdjęć nie należy wprawdzie do zbyt rozbudowanych, jednak implementuje zestaw najważniejszych operacji*

Kiedy zdjęcia są już opisane i poprawione, przychodzi czas na ich wykorzystanie: wydrukowanie, stworzenie galerii internetowej czy przesłanie na redakcyjny serwer. I znów za pomocą trochę topornego, lecz w pełni funkcjonalnego interfejsu możemy wydrukować zarówno pojedyncze klatki, jak i całe zestawy wglądówek, wygenerować, a następnie dowolnie "doszlifować" statyczną witrynę WWW. Podsumowując: lista możliwości obu modułów jest całkiem pokaźna, lecz, niestety, dość dobrze ukryta przed użytkownikiem (ilustracje 4.34 i 4.35).

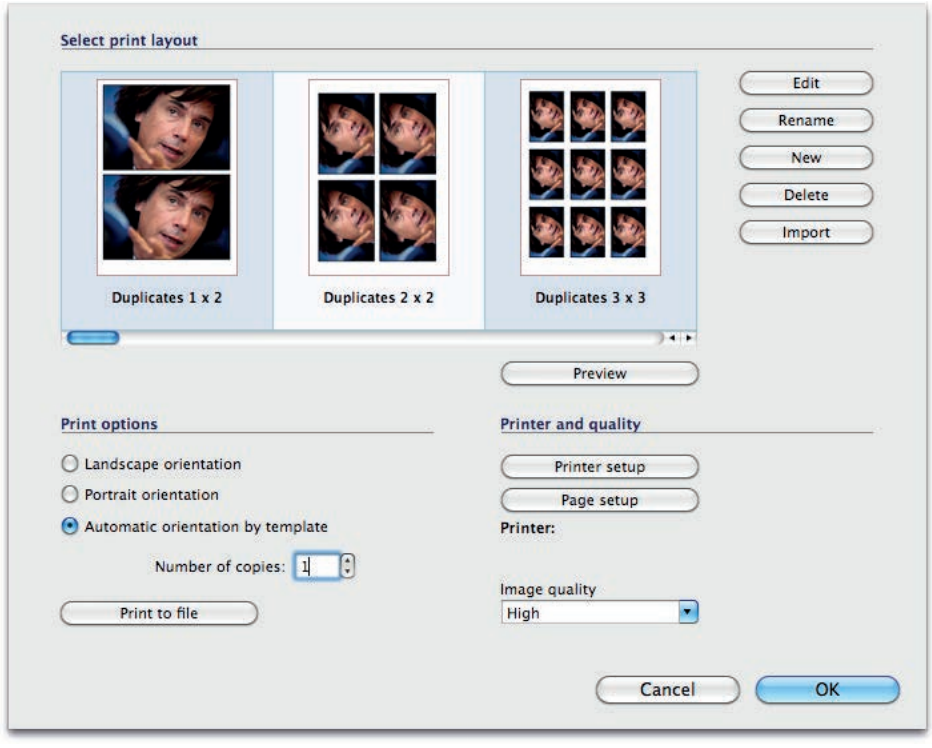

*Ilustracja 4.34. Opcja drukowania oferuje wprawdzie wiele możliwości, jednak w ich pełnym wykorzystaniu przeszkadza niezbyt przejrzysty interfejs użytkownika*

Na zakończenie omówimy jeszcze jeden, niezwykle interesujący mechanizm Foto-Station: akcje. Opiera się on na spostrzeżeniu, że prowadzenie archiwum to kilka powtarzanych codziennie operacji. Zamiast w nieskończoność powtarzać pewne ciągi poleceń, można zebrać je w grupy i uruchamiać dla wybranej selekcji zdjęć automatycznie. Po zainstalowaniu programu panel po prawej stronie ekranu zawiera zestaw przykładowych akcji, który może być dowolnie modyfikowany i rozbudowywany przez użytkownika. Ilustracja 4.36, będąca kompilacją kilku okienek dialogowych, stanowi krótki przegląd możliwości i sposobu korzystania z akcji.

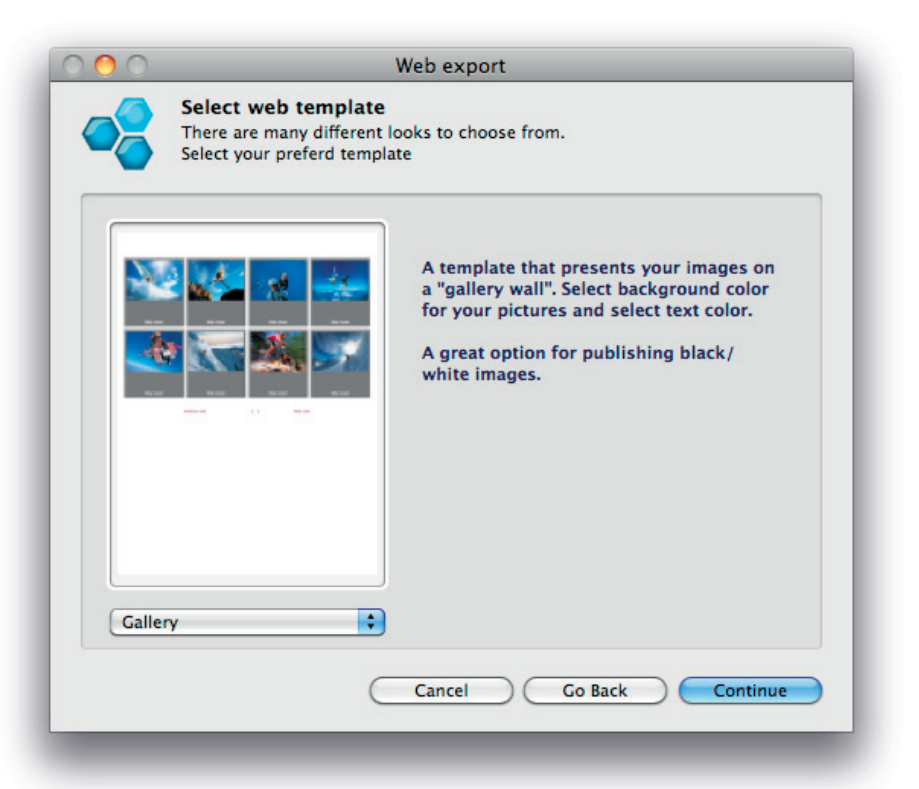

*Ilustracja 4.35. Podobnie jest z narzędziem do tworzenia galerii webowych — spore możliwości, lecz metoda ich wykorzystania mogłaby być lepiej dopracowana* 

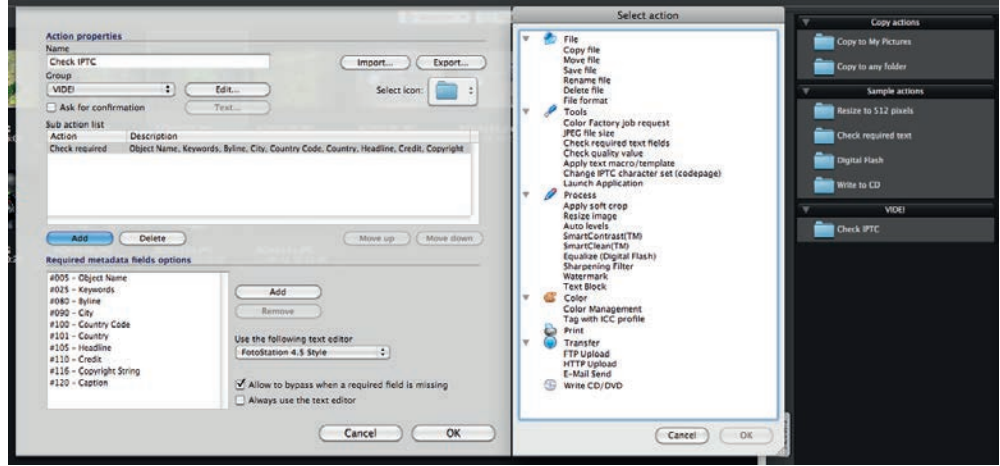

*Ilustracja 4.36. Przegląd narzędzi do de niowania akcji. W tym przypadku producent chyba osiągnął zamierzony efekt: mechanizm akcji jest nie tylko bardzo elastyczny, ale również stosunkowo łatwy do opanowania* 

Tworzenie akcji rządzi się kilkoma prostymi zasadami, będącymi konsekwencją tego, że część operacji na zdjęciu odbywa się w pamięci komputera, a część wymaga zapisania pliku na dysku. Poszczególne subakcje muszą być zatem wywoływane w określonej sekwencji. Szczegółowe zasady opisane są wyczerpująco w dokumentacji programu.

W menu FotoStation próżno szukać polecenia przesłania zdjęć na serwer ftp realizowane jest to właśnie przez stosowną akcję (ilustracja 4.37).

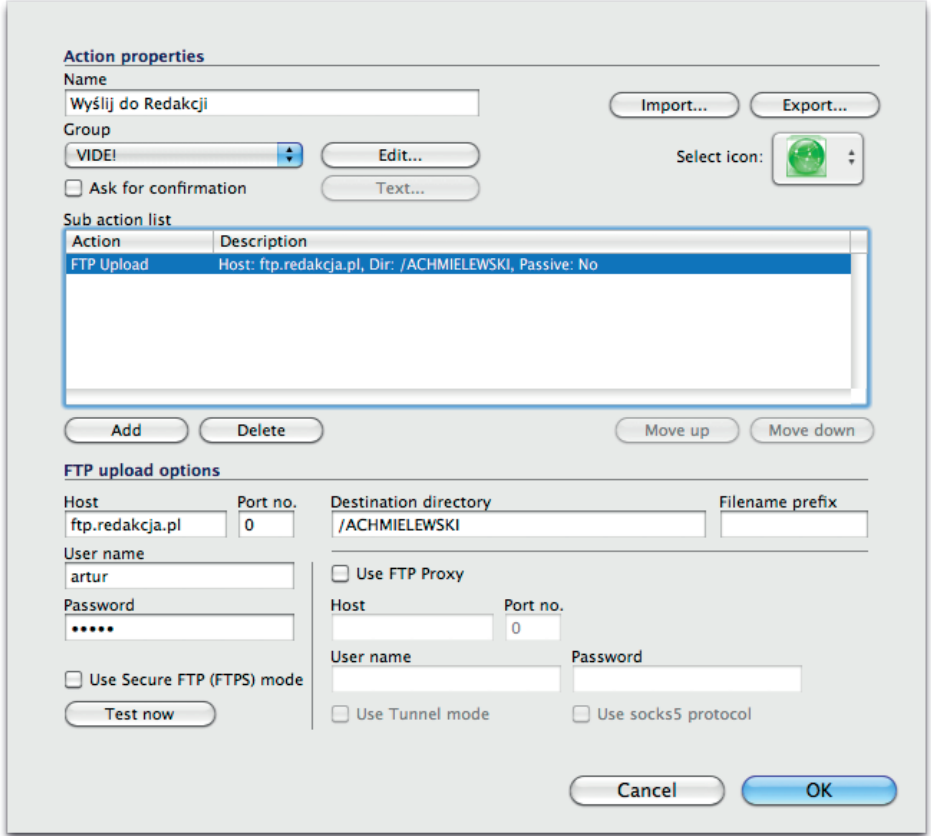

*Ilustracja 4.37. Wygląd dolnej części okna dialogowego akcji zależy od edytowanej operacji — tutaj transferu plików na serwer ftp. Uprościło to znacznie interfejs programu, równocześnie nie ograniczając jego funkcjonalności*

Podsumowując: mimo pewnych niedogodności, związanych głównie z "ociężałością" i nie najlepszą przyjaznością interfejsu, funkcjonalność systemu FotoWare zaspokoi potrzeby nawet najbardziej wyrafinowanego fotografa. Będzie on musiał jedynie nieco się potrudzić, aby przystosować strukturę folderów, szablony opisów oraz zbiór podstawowych akcji do swoich potrzeb, ale za to później import, opisywanie i archiwizacja zdjęć będą już czystą przyjemnością. A jeżeli kiedyś nasze archiwum oraz wpływy z fotografii wzrosną do takiego poziomu, że kupno serwerowej części systemu FotoWare stanie się "oczywistą oczywistością", wtedy FotoStation przejmie rolę interfejsu zaawansowanego i niezawodnego magazynu zdjęć oraz innych cyfrowych treści.

## **APPLE APERTURE**

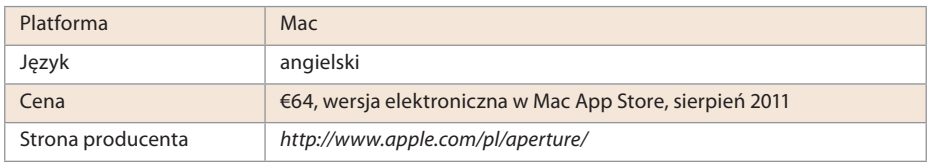

Aperture był pierwszym systemem typu "wszystko w jednym" skierowanym na rynek profesjonalny. W młodości cierpiał na wiele chorób wieku dziecięcego, na szczęście dość szybko (już w wersji 2) z większości z nich wyrósł. Pierwsze, co rzuca się w oczy po uruchomieniu Aperture, to elegancki, nowoczesny interfejs. "Urody" nie da się systemowi Apple odmówić: jest po prostu ładny. Podobnie zresztą jak firmowany przez Adobe Photoshop Lightroom. Obie firmy zauważyły, że fotografowie to ludzie bardzo wyczuleni na wizualny aspekt rzeczywistości, i włożyły dużo wysiłku w stworzenie interfejsu użytkownika, który będzie nie tylko ergonomiczny, ale również przyciągający wzrok smaczkami z pogranicza informatyki i dizajnu.

Z racji swojego pochodzenia Aperture dostępny jest wyłącznie na platformie Mac OS X. Ma spore wymagania systemowe: nie pracuje na starszych Mac-ach, wyposażonych w przedintelowskie procesory PowerPC, potrzebuje szybkiego procesora i dużej pamięci RAM. Wynika to z bezkompromisowego podejścia producenta do kwestii interfejsu: ma być ładnie — animacje, wszystkie efekty wyświetlane w czasie rzeczywistym, żadnych ograniczeń obsługi typowych dla programów starszej generacji (np. lupa 1:1 dostępna jest w Aperture dla każdego zdjęcia wyświetlanego na ekranie, nawet w trybie podglądu miniaturek) — a to oczywiście kosztuje! Efekt jest taki, że o edycji zdjęć na starym laptopie "w warunkach bojowych" należy raczej zapomnieć! Ale fotograf pracujący w studiu, podłączający swoją lustrzankę do mocnej stacji roboczej Mac Pro uzyska swobodę i wygodę pracy, o jakiej jeszcze kilka lat temu mu się nie śniło. Na ilustracji 4.38 prezentujemy krótki przegląd możliwości Aperture na jednym ekranie.

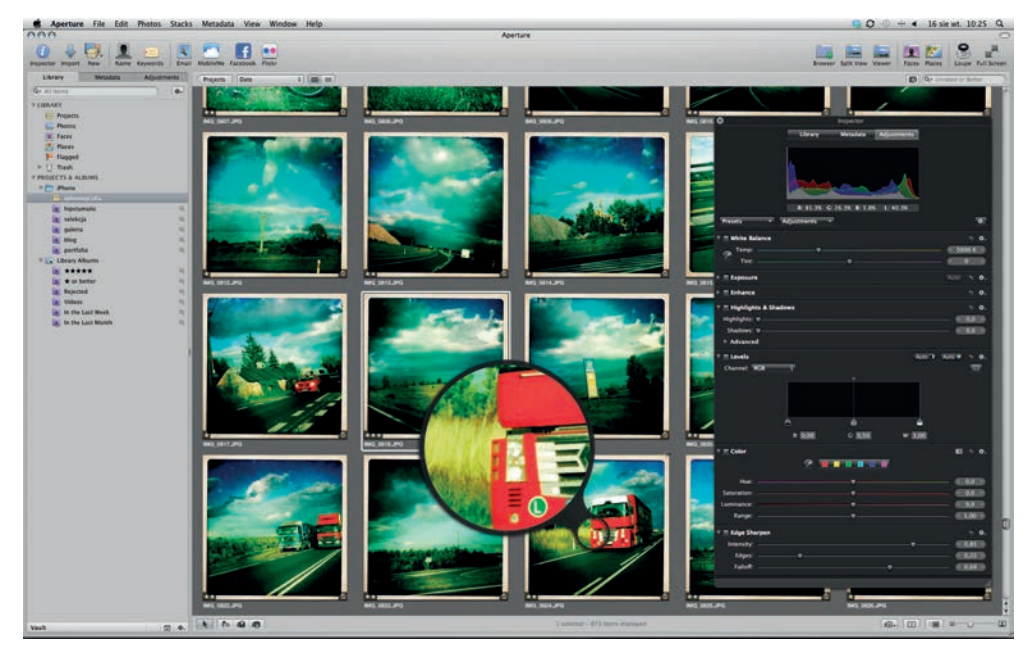

*Ilustracja 4.38. Podstawowy ekran roboczy Aperture. Użytkownikom przyzwyczajonym do modularnej budowy i funkcjonalnego uporządkowania większości pozostałych narzędzi może się on wydawać nieco zbyt swobodny*

Na początek uwaga stylistyczna: Aperture wykorzystuje dwa rodzaje interfejsu użytkownika — zadokowane w głównym oknie programu (aczkolwiek rozszerzalne) panele oraz okienka pływające, zwane nieco górnolotnie HUD9 (ang. *Head-Up Display*). Umożliwia to uzyskanie identycznej funkcjonalności programu zarówno w tradycyjnym trybie okienkowym, jak również pełnoekranowym.

W odróżnieniu od opisywanych powyżej programów, Aperture nie jest przeglądarką plików. Nie można za jego pomocą wybrać dowolnego katalogu na dysku i po prostu wyświetlić na ekranie miniaturki znajdujących się tam zdjęć. Aperture wykorzystuje mechanizm biblioteki — centralnego repozytorium skupiającego wszystkie informacje dotyczące zdjęć, jak również (opcjonalnie) same zdjęcia. Jeżeli chcemy zobaczyć zdjęcie na ekranie Aperture, musimy je zaimportować do biblioteki. Niektórym może się to wydać niewygodne lub nielogiczne, ale warto pamiętać, że produkt Apple jest systemem zintegrowanym — już w momencie importu zdjęć z karty włącza je do swego archiwum. Dzięki temu naturalna staje się możliwość późniejszego wyszukiwania, wyboru itp. Zdjęcie zaimportowane do biblioteki zyskuje status "oryginału" (ang. *Master*) — wszyst-

<sup>9</sup> Termin zaczerpnięty z techniki wojskowej, oznaczający wyświetlacz parametrów pola walki zlokalizowany na szybie myśliwca, bezpośrednio przed oczami pilota.

kie operacje edycyjne oraz korekty aplikowane są na wirtualnych kopiach (ang. *Version*), dzięki czemu oryginał (cyfrowy negatyw) chroniony jest przed jakimikolwiek zmianami.

Pracę ze zdjęciami rozpoczynamy oczywiście od importu — w tym przypadku ze smartfona (ilustracia 4.39).

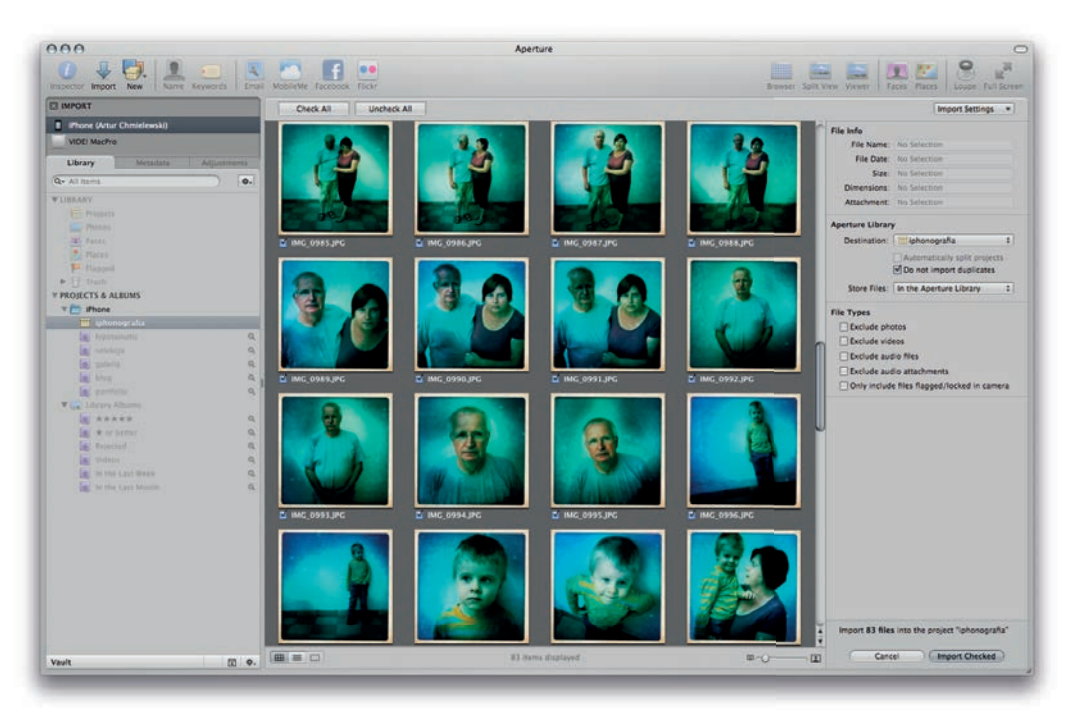

*Ilustracja 4.39. Import zdjęć z aparatu telefonicznego* 

Ponieważ zdjęcia wykonywane telefonem są nieduże, możemy pozwolić sobie na zapisanie ich bezpośrednio w bibliotece programu. I choć dalej w tej książce będziemy przestrzegać przed takim postępowaniem, to w tym przypadku nie stanowi to zagrożenia dostępności zdjęć. Tym bardziej, że biblioteka Aperture jest w rzeczywistości standardowym pakietem systemu Mac OS X i ewentualne "wyciągnięcie" z niej oryginałów zdjęć nie stanowi najmniejszego problemu (ilustracja 4.40).

Po zaimportowaniu zdjęć przechodzimy do edycji zestawu. Biblioteka — serce Aperture — jest wyświetlana standardowo w panelu po lewej stronie ekranu. Do inspektora biblioteki mamy dostęp nawet po przejściu do bardzo wygodnego trybu pełnoekranowego (klawisz *F*). Klawisz *H* wyświetla pływające okienko, nazywane inspektorem. Inspektor składa się z trzech zakładek: biblioteki, listy

| AA               | APERTURE                                                                   | 300                    | - Aperture Library         |                          |                      |
|------------------|----------------------------------------------------------------------------|------------------------|----------------------------|--------------------------|----------------------|
|                  | zaznaczono 1 z 1: wolne 294,87 GB<br>$-0$                                  |                        | 99 reecry; wolne 294,87.GB |                          |                      |
|                  |                                                                            | Nazwa                  | Data zmian                 | Wielkość                 | Rodzaj               |
| 71111            |                                                                            | Aperture, aplib.       | Dziś, 18:29                | $\overline{a}$           | katalog              |
| <b>PROGRESS</b>  |                                                                            | ApertureData.xml       | Dziś, 19:39                | <b>885 KB</b>            | <b>Text document</b> |
|                  | Otwórz<br>Otwórz w programie                                               | Attachments            | 2011-07-18 18:38           |                          | katalog              |
|                  |                                                                            | <b>Database</b>        | Dziś, 18:29                | --                       | katalog              |
|                  | Pokaż zawartość pakietu                                                    | <b>ILifeShared</b>     | Dziś, 19:39                | $\overline{a}$           | katalog              |
|                  | Przenieś do Kosza                                                          | Info.plist             | 2011-07-18 18:38           | 4KB                      | XML P.  nv List      |
| Aperture Library |                                                                            | Masks                  | 2011-07-18 18:38           | $\sim$                   | katalog              |
|                  | Informacie                                                                 | <b>Masters</b>         | Dziś, 19:24                | $\overline{\phantom{a}}$ | katalog              |
|                  | Kompresuj "Aperture Library"                                               | $V = 2011$             | Dziś, 10:53                | $\overline{a}$           | katalog              |
|                  | Nagraj "Aperture Library" na płycie                                        | $\triangleright$ 07    | 2011-07-18 18:45           | $\overline{a}$           | katalog              |
|                  | Powiel                                                                     | $T \equiv 08$          | Dziś, 10:53                |                          | katalog              |
|                  | Utwórz skrót                                                               | $\overline{v}$ (38 16  | Dziš, 10:53                | $\sim$                   | katalog              |
|                  | Szybki przegląd "Aperture Library"                                         | 20110816-105326        | Dziś, 10:53                | --                       | katalog              |
|                  | Kopiuj "Aperture Library"                                                  | <b>E IMC 0934, IPC</b> | 2011-07-24 15:22           | 999 KB                   | obrazek IPEG         |
|                  |                                                                            | <b>M</b> IMC 0935.IPC  | 2011-07-24 15:26           | 934 KB                   | obrazek IPEG         |
|                  | Wyrównaj zaznaczenie<br>Pokaż opcje Widoku                                 | <b>M</b> IMG_0950.JPG  | 2011-08-03 13:36           | 672 KB                   | obrazek JPEG         |
|                  |                                                                            | <b>M</b> IMG 0952.JPG  | 2011-08-05 16:45           | <b>795 KB</b>            | obrazek IPEG         |
|                  |                                                                            | <b>ET IMG_0953.JPG</b> | 2011-08-05 16:46           | <b>688 KB</b>            | obrazek JPEG         |
|                  | Etykleta:                                                                  | <b>EL IMC_0954.JPC</b> | 2011-08-05 16:46           | <b>680 KB</b>            | obrazek JPEG         |
|                  | $\times$ = = = = = = = = =                                                 | <b>IZ IMG 0955.IPG</b> | 2011-08-05 16:46           | 696 KB                   | obrazek IPEG         |
|                  |                                                                            | <b>ET IMC_0956.JPC</b> | 2011-08-05 16:47           | 713 KB                   | obrazek IPEC         |
|                  | <b>Toast It</b><br>Browse with Photo Mechanic<br>Open File in TextWrangler | <b>ET IMG_0957JPG</b>  | 2011-08-05 16:47           | 676 KB                   | obrazek JPEG         |
|                  |                                                                            | <b>ET IMG 0958.IPG</b> | 2011-08-05 16:47           | 700 KB                   | obrazek IPEG         |
|                  |                                                                            | <b>EL IMC_0959.JPC</b> | 2011-08-05 16:48           | 672 KB                   | obrazek JPEC         |
|                  |                                                                            | <b>E1 IMG_0960.JPG</b> | 2011-08-05 16:48           | <b>680 KB</b>            | obrazek JPEG         |
|                  |                                                                            | <b>F. IMG 0961.IPG</b> | 2011-08-05 16:55           | 782 KB                   | obrazek IPEG         |
|                  |                                                                            | <b>EI IMG 0962JPG</b>  | 2011-08-05 16:55           | 967 KB                   | obrazek JPEG         |
|                  |                                                                            | MG_0963.JPG            | 2011-08-05 16:56           | $1.1$ MB                 | obrazek JPEC         |

*Ilustracja 4.40. Biblioteka Aperture jest zwyczajnym pakietem Mac OS X — folderem, który na pierwszy rzut oka wydaje się zwykłym plikiem* 

metadanych i ustawień (pomiędzy zakładkami przechodzimy za pomocą klawisza *W*). W trybie pełnoekranowym Aperture nie tylko świetnie wygląda, ale jest również w pełni funkcjonalny (ilustracja 4.41).

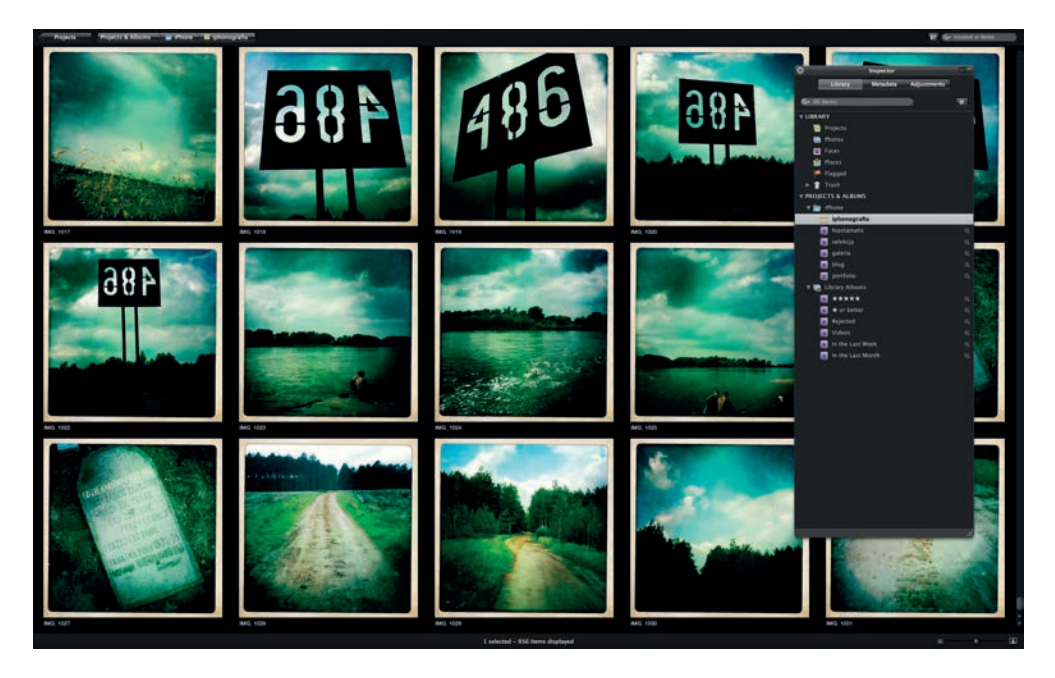

*Ilustracja 4.41. Prawdziwie "rasowego" wyglądu Aperture nabiera w trybie pełnoekranowym, w którym nie musimy oczywiście rezygnować z żadnego z elementów interfejsu (np. widoku biblioteki)*

Przez panel *Library* zarządzamy całą zawartością cyfrowej biblioteki, a znaleźć się tam może dużo więcej niż same zdjęcia. Lista elementów biblioteki jest bardzo bogata:

 $\blacksquare$  hierarchia folderów grupująca wszystkie pozostałe obiekty;

 $\blacksquare$  albumy i "sprytne" albumy — statyczne oraz dynamiczne kolekcje zdjeć;

- $\blacksquare$  fotoksiążki użytkownicy Aperture z USA mogą w prosty sposób zlecić współpracującej z Apple firmie wydruk książki bez opuszczania programu. W Polsce nie jest to jeszcze możliwe, jednak coraz więcej firm poligraficznych akceptuje produkowane przez Aperture pliki PDF;
- wirtualne stoły podświetlarki (ang. *Light Table*), na których można dowolnie sortować i układać zdjęcia, dopasowując je do zaprojektowanego układu strony lub układając z nich fotograficzną historię;
- $\blacksquare$  pokazy slajdów, z możliwością wyboru jednego z kilku szablonów, programowania efektów przejść i długości wyświetlania poszczególnych slajdów oraz zapisem w formacie QuickTime;
- trzy rodzaje galerii internetowych: strony statyczne i dynamiczne (ang. *Web Page/Smart Web Site*) oraz tzw. dzienniki (ang. *Web Journal*) — swobodna mieszanka zdjęć i tekstu.

Niektóre z powyżej wymienionych bytów Aperture omówimy w dalszej części rozdziału, a na razie wracamy do edycji zgranego właśnie z karty pamięci materiału. Z panelu *Library* wybieramy projekt, do którego zaimportowaliśmy zdjęcia, i przystępujemy do ich przeglądania. Wybrane klatki możemy zaznaczać za pomocą gwiazdek (klawisze  $1 - 6$ ,  $0$  — bez oceny,  $9$  — zdjęcie odrzucone) lub kolorowych etykietek (*Cmd+0* – *Cmd+7*). Zdjęcia przeglądamy w jednym z trzech trybów: *Browser*, *Split View*, *Viewer*, każdy z nich dostępny jest również w trybie pełnoekranowym. Zdjęcia możemy przenosić do albumów lub zdefiniować "sprytne" albumy (ang. *Smart Albums*), automatycznie wyświetlające wszystkie zdjęcia spełniające określone kryteria oceny, opisu czy właściwości.

Opisywanie zdjęć nie powinno dla nikogo stanowić najmniejszego problemu: bardzo wygodny i w pełni konfigurowalny panel metadanych, dostępny oczywiście również w trybie pełnoekranowym, pozwala na błyskawiczne wypełnienie wszystkich niezbędnych pól opisu IPTC (ilustracja 4.42).

Po opisaniu jednego zdjęcia przenosimy jego opis do całej reszty tematu. Służy do tego bardzo wygodny mechanizm, nazywany w wolnym tłumaczeniu: pobierz/ zaaplikuj (ang. *Lift & Stamp*), odnoszący się zarówno do metadanych, jak również do wszystkich poprawek obrazu (np. korekty balansu bieli czy ekspozycji): za pomocą klawisza *O* wybieramy zdjęcie źródłowe, w okienku *Lift & Stamp* zaznaczamy właściwości do powielenia i nanosimy je na wybrane klatki. Analogicznie wygląda sytuacja ze słowami kluczowymi: stosowny HUD oferuje nie

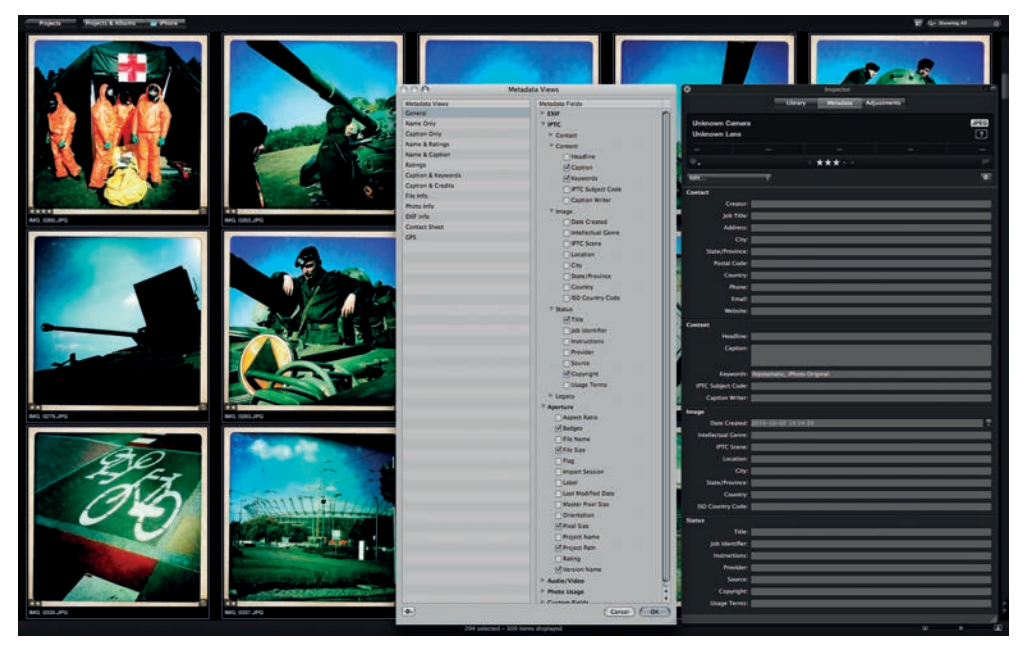

*Ilustracja 4.42. Mechanizm opisywania zdjęć jest bardzo wygodny i całkowicie dopasowywalny do potrzeb użytkownika programu* 

tylko zarządzanie listą i hierarchią słów kluczowych, ale również łatwy sposób (przeciągnij i upuść) przypisywania ich do zdjęć (ilustracja 4.43).

W prawdziwym systemie zintegrowanym nie może zabraknąć podsystemu obróbki zdjęć. Autorzy Aperture rozwiązali tę kwestię nieco inaczej niż np. twórcy Lightrooma. System Apple nie ma sztywnego podziału na moduły funkcjonalne, ze zdjęciem możemy zrobić wszystko w każdym momencie, nawet w podglądzie miniaturek — wystarczy otworzyć panel *Dopasowania* (ang. *Adjustments*). Możliwości korekty tonalnej i kolorystycznej nie odbiegają od standardu w tej klasie oprogramowania. Zoptymalizowany pod kątem fotografa i fotografii interfejs oferuje właściwie wszystkie operacje korekty znane z Adobe Photoshopa. Możliwa jest również korekta lokalna: pędzle korekcyjne i filtry połówkowe. Warto zaznaczyć, że Aperture, podobnie jak opisany dalej Lightroom, operuje bezpośrednio na plikach RAW, bez konieczności ich wywoływania i w sposób całkowicie dla użytkownika przezroczysty. Ilustracja 4.44 pokazuje niektóre z bardzo wielu możliwości korekty zdjęcia, które działają identycznie bez względu na jego format.

Ponieważ, jak już wspominaliśmy, oryginał zdjęcia nigdy nie jest modyfikowany (to podstawowa zasada obróbki niedestruktywnej), zawsze możemy podejrzeć,

#### Edycja zdjęć

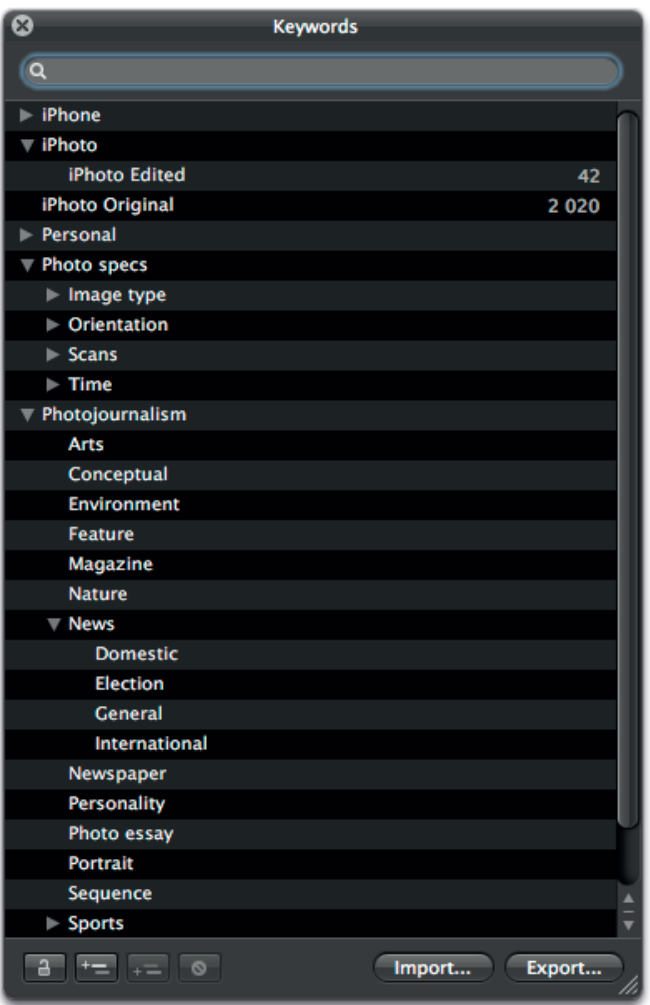

*Ilustracja 4.43. To samo można powiedzieć o możliwościach modułu oznaczania zdjęć słowami kluczowymi* 

jak wygląda, by ocenić zmiany. Służy do tego klawisz *M* (ang. *Master*). Poza niejawną kopią (czy według nomenklatury Aperture: wersją) oryginału możemy utworzyć dowolnie dużo innych kopii (wersji) zdjęcia i każdej z nich zaaplikować inną korektę, np.: sepia, *Cross*, wersja czarno-biała.

Kolejnym etapem edycji jest wysłanie zdjęć w świat. Czy będzie to mały światek lokalnego dysku, czy wszechświat Facebooka, zadanie okaże się tak samo trywialne. Poczta elektroniczna, konto MobileMe, Facebook i Flickr mają własne ikony na pasku narzędzi, chociaż użytkownicy narzekają czasem, że brakuje eksportu na serwer ftp i trzeba podpierać się wtyczkami niezależnych producentów. To na szczęście nieprawda: przy użyciu standardowego mechanizmu

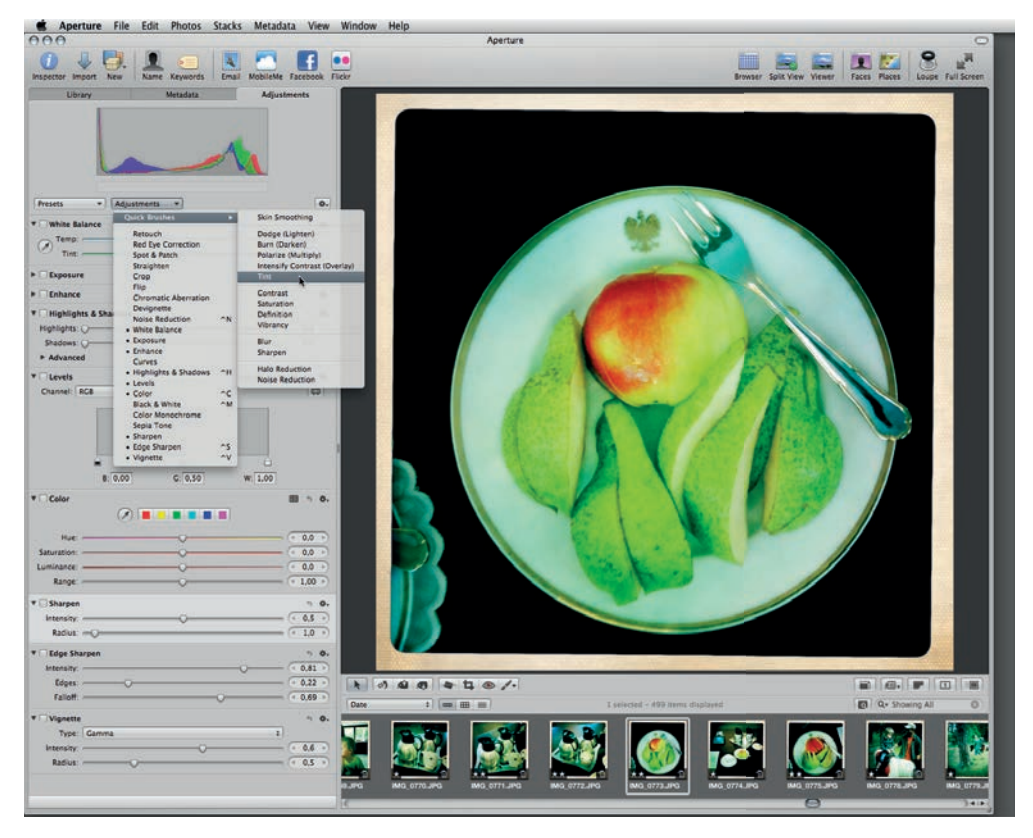

*Ilustracja 4.44. Rozbudowany moduł obróbki zdjęć charakteryzuje się ogromną łatwością użycia wszystkie funkcje zoptymalizowane są pod kątem fotogra i i dzięki temu znacznie łatwiejsze w użyciu niż uniwersalne, a przez to dość skomplikowane narzędzia Photoshopa* 

OS X10 wystarczy zmapować serwer ftp jako dysk zewnętrzny i w Aperture wybrać eksport wersji na dysk (*File/Export/Versions…*).

Możliwości pochwalenia się własnymi zdjęciami zyskują dzięki Aperture zupełnie nowy wymiar, a to za pośrednictwem wspomnianych już książek oraz galerii internetowych (ilustracja 4.45).

Prosta komenda *Dodaj nową książkę* (*File/New/Book*) przenosi użytkownika do rozbudowanego systemu składu elektronicznego, który Apple wbudowało w Aperture. Wybierając jeden z kilkunastu szablonów, określamy format książki, rodzaj oprawy, główny schemat kolorystyczny oraz wygląd stron otwierających i zamykających dzieło. Program podpowiada pewien układ tekstu i zdjęć, jed-

<sup>10</sup> W Finderze naciskamy *Cmd+K*, po czym podajemy adres serwera w formacie *ftp://ftp.domena.com* oraz login i hasło użytkownika.

#### Edycja zdjęć

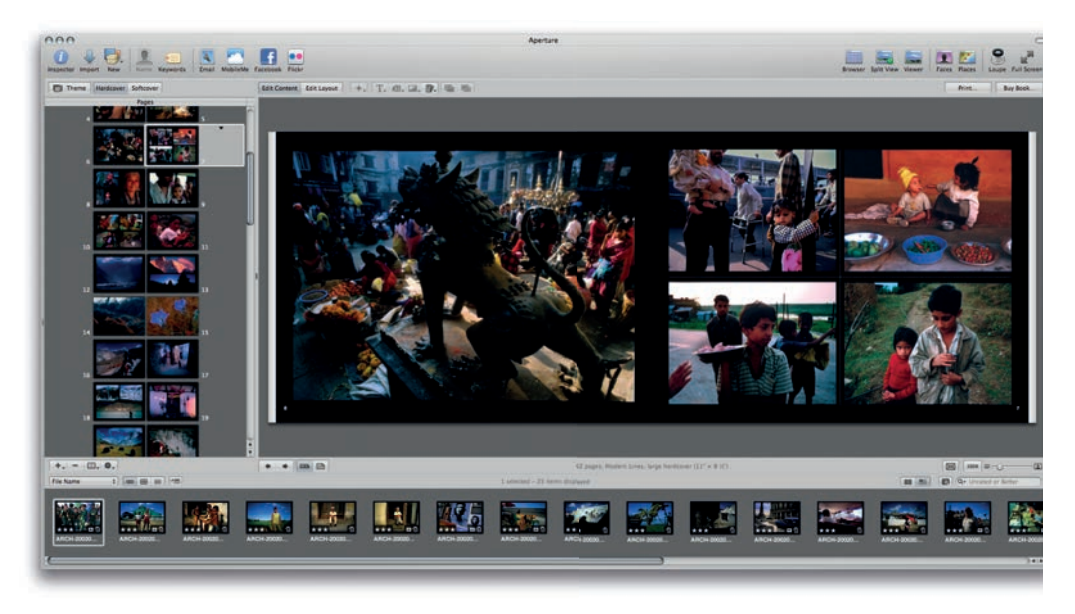

*Ilustracja 4.45. Moduł książek to coś, co doceni każdy, kto potrzebuje stworzyć w prosty sposób efektowną publikację, a nie chce wydawać pieniędzy na system DTP* 

nak niemal każdy aspekt szablonu może zostać dopasowany do gustu i potrzeb użytkownika. Bez trudu dodamy nowe strony w jednym z kilkunastu formatów komponowania zdjęć na stronie, by następnie z edytora treści przełączyć się do edytora formatu i dokonać ostatecznej adjustacji pól tekstowych i ramek na zdjęcia. Książka generowana jest na podstawie albumu lub wybranego podzbioru zdjęć, wszystkich fotografii nie trzeba umieszczać na stronach ręcznie, Aperture może zrobić to za nas. Po doszlifowaniu formy i treści przychodzi czas na opublikowanie dzieła. Jeżeli dysponujemy amerykańskim kontem w iTunes Store, wybieramy przycisk *Kup książkę* (ang. *Buy Book*), określamy interesującą nas liczbę egzemplarzy i podajemy dane konta (ilustracja 4.46).

Na szczęście nawet jeśli nie spełniamy powyższych warunków, możemy wydrukować sobie książkę we własnym zakresie lub zapisać ją w formacie PDF i zlecić druk drukarni cyfrowej.

Innym, popularniejszym sposobem publikowania własnych zdjęć jest sieć WWW. Oferowane przez Aperture narzędzie umożliwia swobodne wpływanie na formę galerii. Program generuje zgodny ze standardami, zwięzły i przejrzysty kod HTML, za którego wyświetlanie odpowiedzialny jest dobrze opisany arkusz stylów CSS — nawet jeżeli nie każdy aspekt formy uda się zdefiniować bezpośrednio w Aperture, do swobodnego modyfikowania wyglądu stron wystarczy dowolny edytor tekstowy i odrobina orientacji w podstawowych zasadach two-

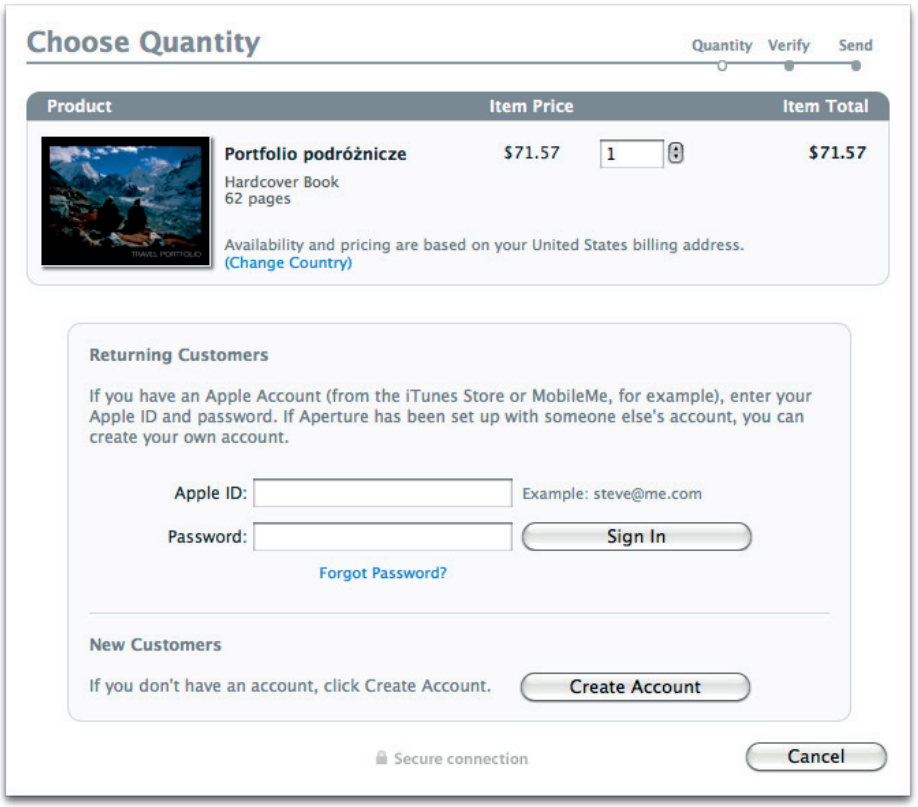

*Ilustracja 4.46. W USA bez trudu zlecimy wydrukowanie wygenerowanej w Aperture książki. Biorąc pod uwagę ekspansję Apple na pozostałych rynkach świata (w tym również na rynku polskim), prędzej czy później powinniśmy doczekać się tej możliwości również w naszym kraju* 

rzenia treści internetowych. Podgląd gotowej strony widoczny jest bezpośrednio w oknie Aperture (ilustracja 4.47).

Na przykładzie systemu Apple Aperture opiszemy jeszcze pokrótce dwa mechanizmy, będące z dużym prawdopodobieństwem przyszłością systemów edycyjnych: *Twarze* (ang. *Faces*) oraz *Miejsca* (ang. *Places*). Pierwszy z nich służy do automatycznego (czy może raczej półautomatycznego) rozpoznawania osób na zdjęciach, drugi pozwala powiązać poszczególne kadry z informacją o geograficznym położeniu fotografującego.

Obsługa *Twarzy* jest bardzo prosta i sprowadza się do wybrania kilku portretów osób, które chcemy "przedstawić" systemowi (ikona *Assign Name* lub klawisz *N*).

### Edycja zdjęć

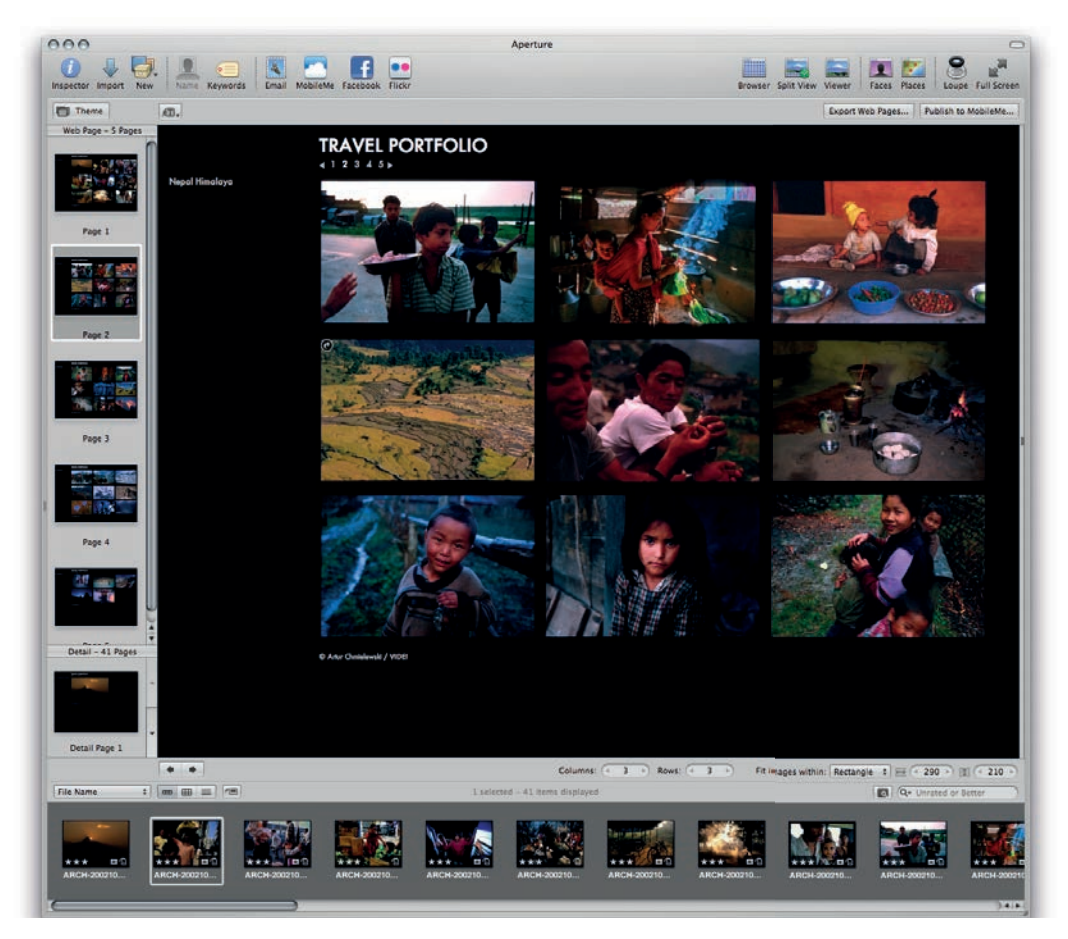

*Ilustracja 4.47. Jednego nie można galeriom webowym Aperture odmówić: są ładne i efektowne. Czyli dwu rzeczy nie można im odmówić: są ładne, efektowne i eleganckie. Nie można im więc odmówić trzech rzeczy11… itd.*

Aperture sam znajdzie na zdjęciu twarze i zacznie uczyć się ich rozpoznawania (4.48).

Choć uczniem jest całkiem pojętnym, czasem zdarzy mu się jednak pomylić lub mieć wątpliwości. Trzeba mu wtedy nieco pomóc, potwierdzając lub korygując sztuczną inteligencję programu. Najwygodniejszym miejscem, gdzie można to uczynić, jest widok *Faces* — mamy tam przegląd wszystkich rozpoznawanych twarzy oraz listę tych, co do których program ma wątpliwości (ilustracja 4.49).

<sup>11</sup> Miłośnicy Monty Pythona zapewne już ustalili pochodzenie powyższej parafrazy. Jeżeli nie, podajemy podpowiedź: "Nikt nie spodziewa się tu Świętej Inkwizycji!".

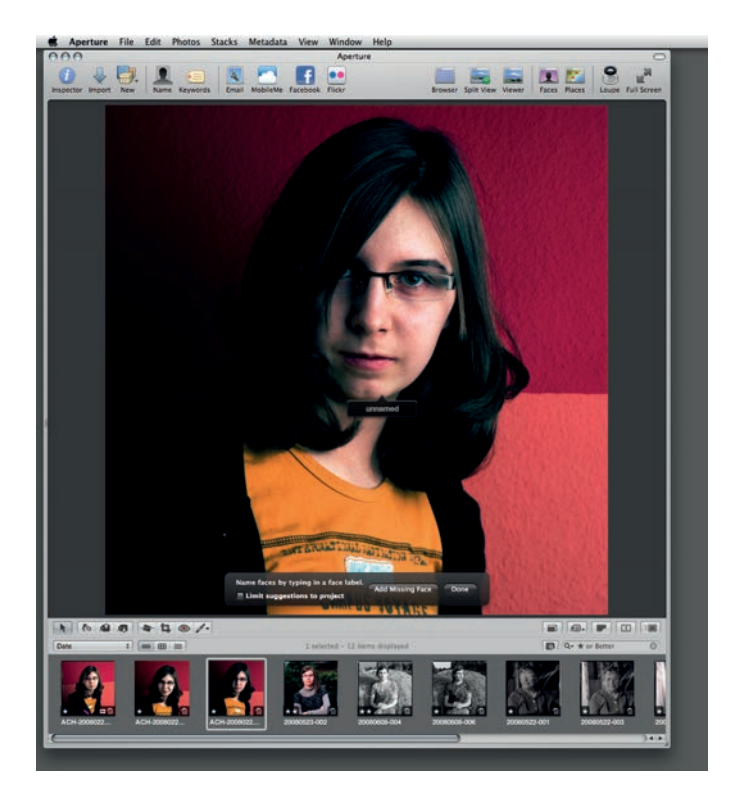

*Ilustracja 4.48. Faces jest pojętnym uczniem — w większości przypadków wystarczy mu raz wskazać właściwe imię, a potem już tylko kilka razy utwierdzić go w razie niepewności, aby nauczył się sprawnie i prawie bezbłędnie rozpoznawać daną osobę* 

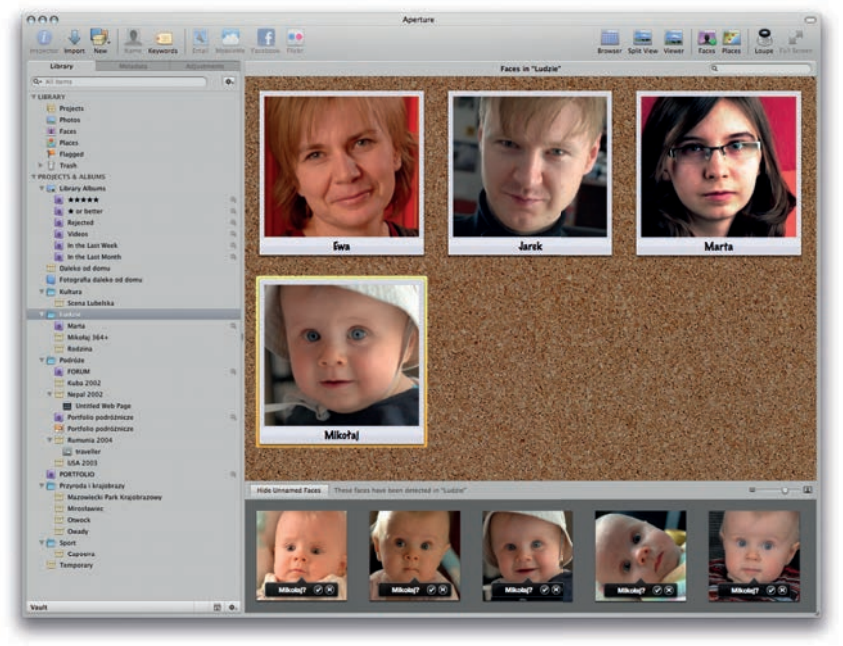

*Ilustracja 4.49. Mikołaja nie uchroniło przed rozpoznaniem nie tylko nakrycie głowy, ale również dość istotna zmiana pozycji na horyzontalną czy upływ kilku miesięcy, co w jego wieku sporo zmienia…*

Najpopularniejszym zastosowaniem rozpoznawania twarzy jest stworzenie listy "sprytnych" albumów np. dla wszystkich członków rodziny (ilustracja 4.50).

| $\circ$<br><b>Smart Settings: Marta</b>                                               |  |
|---------------------------------------------------------------------------------------|--|
| <b>Add Rule</b><br>Stack picks only<br>of the following that match<br>Any $\div$<br>٠ |  |
| Ludzie<br>Library<br>Source:                                                          |  |
| ₩.<br>الترابيل ال<br><b>Unrated</b><br>is greater than or equal to<br>Rating:         |  |
| ÷<br>Flagged:<br>Yes                                                                  |  |
| $•••••••$<br><b>Color Label:</b><br>÷<br><b>is</b>                                    |  |
| includes<br>Q-<br>÷<br>Text:                                                          |  |
| <b>Keywords</b>                                                                       |  |
| Face: includes<br><b>Marta</b><br>÷                                                   |  |
|                                                                                       |  |

*Ilustracja 4.50. Zdefiniowanie "sprytnego" albumu dla dowolnego znajomego Faces jest banalnie proste i ogranicza się do włączenia jednego pola wyboru oraz wpisania imienia tejże osoby* 

Drugi mechanizm — *Miejsca* — nie jest wprawdzie tak rewolucyjny jak *Twarze*, ale nigdy jeszcze zarządzanie danymi GPS z aparatu nie było tak dobrze zintegrowane z profesjonalnym systemem edycyjnym, jak tutaj (ilustracja 4.51).

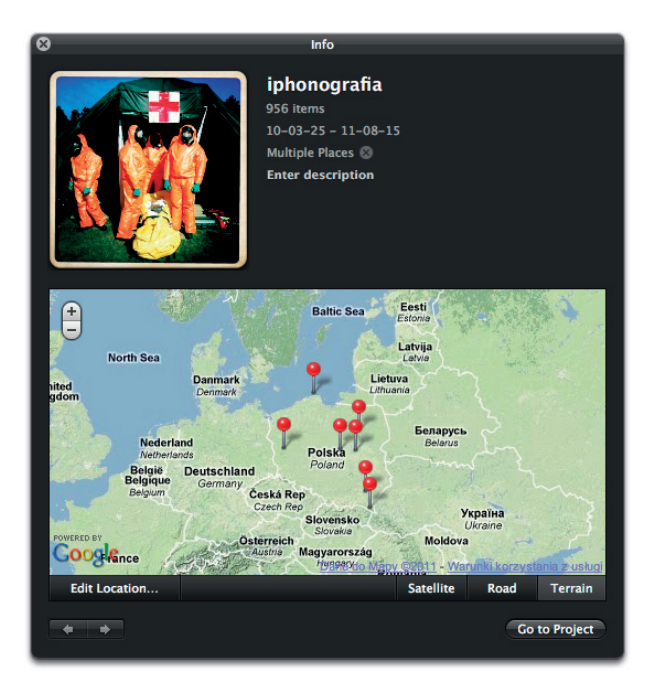

*Ilustracja 4.51. Okienko właściwości projektu oznakowanego geogra cznie daje nam szybki ogląd rozrzutu terytorialnego wszystkich jego fotogra i* 

Choć coraz więcej aparatów jest wyposażonych w GPS, Aperture poradzi sobie również wtedy, kiedy nie korzystamy z tego pożytecznego urządzenia. Wystarczy w widoku *Places* wybrane zdjęcia przeciągnąć na mapę — pinezka będzie oznaczała ich położenie (ilustracja 4.52).

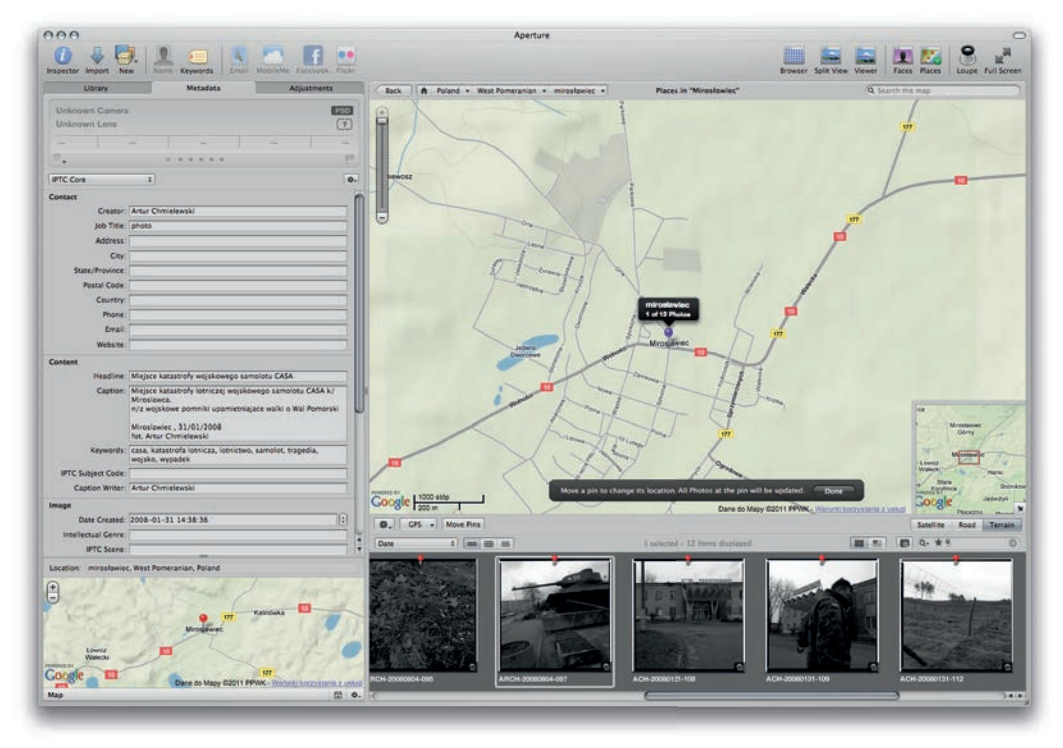

*Ilustracja 4.52. Informacja o położeniu może być nie tylko ze zdjęcia pobierana, ale również wygodnie mu nadawana*

Aperture może też zsynchronizować zdjęcia z danymi z rejestratora trasy (ang. GPS Tracker). Ciekawą funkcją jest "tłumaczenie" współrzędnych geograficznych na bardziej czytelną dla człowieka postać: nazwę lokalizacji geograficznej. W przypadku Polski podpowiedzi dokładnej lokalizacji nie zawsze są w pełni precyzyjne, zawsze można jednak poprawić je ręcznie (ilustracja 4.53).

Jedynym warunkiem korzystania z *Places* jest aktywne połączenie z Internetem — stamtąd program wczytuje aktualne mapy. Dostawcą map jest, jak nietrudno się domyślić, Google. Do wyboru mamy trzy widoki: satelitarny, mapę drogową oraz mapę fi zyczną. Mechanizm miejsc działa oczywiście w obie strony: możemy zarówno poszukiwać zdjęć zrobionych w danym miejscu, jak również sprawdzać na mapie miejsca, gdzie zostały wykonane poszczególne klatki.

## Edycja zdjęć

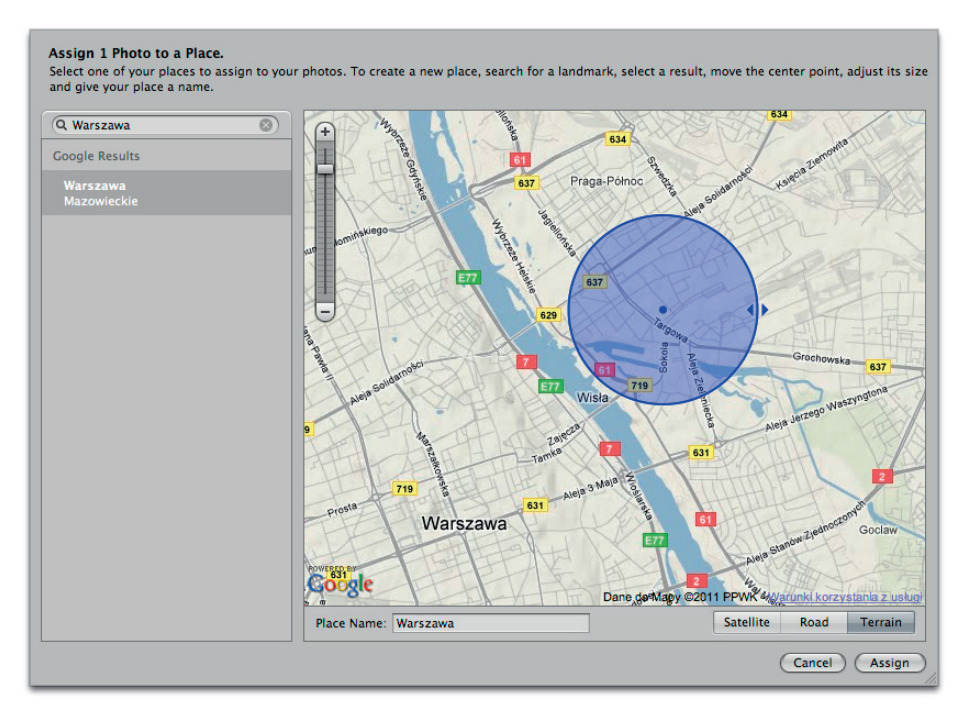

*Ilustracja 4.53. Jeżeli nie jesteśmy w stanie odtworzyć precyzyjnej lokalizacji danego zdjęcia, możemy podać ją w dowolnym przybliżeniu* 

Jedyną wadą Aperture jest jego przywiązanie do platformy systemowej Apple. Jeżeli bowiem głębiej się nad tym zastanowić, to wysokie wymagania sprzętowe okażą się rozsądną i całkiem niewygórowaną ceną za możliwości, jakie ten program oferuje. Do gustu większości użytkowników przypadnie z pewnością scentralizowane zarządzanie wszystkimi elementami biblioteki zdjęć oraz elastyczny i bezkompromisowo zaprojektowany interfejs programu.

# **ADOBE PHOTOSHOP LIGHTROOM**

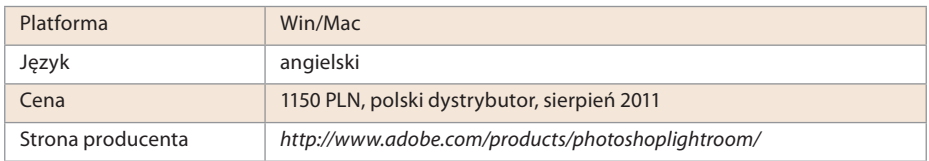

Funkcjonalnie Lightroom właściwie w 100% odpowiada produktowi konkurencji — opisywanemu powyżej Apple Aperture. Na jego korzyść przemawia jednak fakt, że identyczny i bogaty zestaw funkcji oferuje nie tylko w środowisku Mac

OS X, ale również Microsoft Windows. Niestety, podobne założenia projektowe odnośnie do sposobu pracy (pełna interaktywność oraz bizantyjski przepych interfejsu) poskutkowały wysokimi oczekiwaniami w stosunku do sprzętu. Może nie tak wysokimi jak w przypadku Aperture, ale skromny Photo Mechanic zasługuje przy obu programach na miano nieokiełznanego demona prędkości!

Wbrew swojej nazwie, która w całości brzmi "Adobe Photoshop Lightroom", nie jest to zubożona wersja Photoshopa, jak Photoshop Elements. Omawiany system to pełnowartościowy mechanizm, adresowany do zawodowych fotografów oraz ambitnych amatorów, którym zależy na narzędziu oferującym profesjonalne możliwości. Lightroom wykorzystuje bowiem te same algorytmy obróbki obrazu, co sztandarowy produkt Adobe, ubrane jednak w zoptymalizowany pod kątem użycia w fotografii interfejs użytkownika. Równocześnie został odchudzony z mnóstwa narzędzi Photoshopa, bez których można się spokojnie obejść w codziennej praktyce fotografa. Jeżeli jednak ktoś bardzo potrzebuje warstw, filtrów "artystycznych" czy innych, niezbyt związanych z fotografią mechanizmów, zawsze może otworzyć zdjęcie w Photoshopie, a po zakończeniu obróbki zostanie ono zaimportowane z powrotem do Lightrooma.

Tym, co wyróżnia Lightrooma na tle konkurencji, jest modułowa organizacja pracy. Interfejs programu jest podzielony na pięć części (modułów): bibliotekę (ang. *Library*), ciemnię12 (ang. *Develop*), pokaz slajdów (ang. *Slideshow*), drukowanie (ang. *Print*) oraz generowanie galerii internetowej (ang. *Web*). Odpowiada to mniej więcej kolejnym krokom pracy nad zdjęciem. Moduł biblioteki jest sercem programu: tu importujemy pliki, dokonujemy edycji, wyszukujemy i organizujemy zdjęcia w kolekcje. Archiwum Lightrooma jest tylko bazą danych przechowującą informacje o plikach zdjęć. Tych informacji jest wprawdzie dość dużo: wszystkie metadane, miniaturki zdjęć, historia operacji modyfikujących zdjęcie, powiązania z wirtualnymi kopiami itd., jednak same zdjęcia przechowywane są jako normalne pliki w miejscu wskazanym przez użytkownika w systemie plików. Cyfrowa ciemnia, jak łatwo zgadnąć, służy do obróbki wybranych fotografii. Warto nadmienić, że Lightroom wzorowo implementuje wszystkie paradygmaty obróbki niedestruktywnej, o czym bardziej szczegółowo powiemy w następnym rozdziale. Przeznaczenie pozostałych modułów nie powinno być dla nikogo zbyt trudną zagadką. Ponieważ najłatwiej będzie zapoznać się z aplikacją, wykonując nasze ćwiczenie praktyczne, zatem do dzieła!

Nie inaczej jak konkurencja, Lightroom automatycznie rozpoznaje pojawienie się w podłączonym do komputera czytniku karty pamięci. Na ekranie pojawia się rozbudowane okno importu zdjęć (ilustracja 4.54).

<sup>12</sup> Nawiązując do nazwy programu, właściwszym określeniem dla modułu *Develop* byłaby chyba "jaśnia".
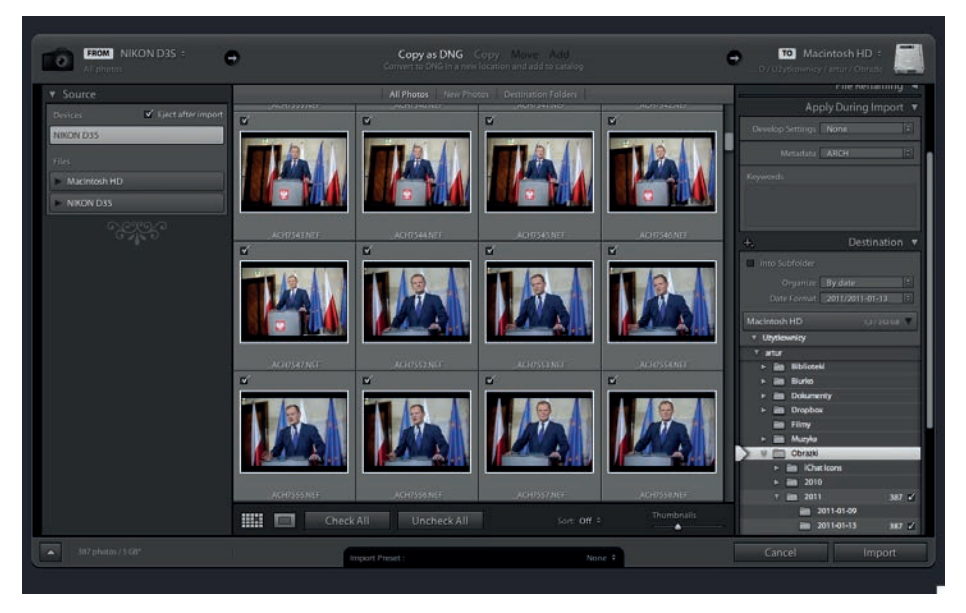

*Ilustracja 4.54. Okienko importu zdjęć przypomina odpowiednie okienka wszystkich pozostałych opisywanych tu systemów* 

Po wybraniu miejsca docelowego dla plików i ustawieniu automatycznie zapamiętywanych przez program opcji importu, przełączamy okienko w tryb uproszczony, w którym prawdopodobieństwo przypadkowego przełączenia jakiejś istotnej opcji jest mniejsze (ilustracja 4.55).

| <b>FROM</b> NIKON D3S $\div$<br>All photos     | $\rightarrow$  | <b>Copy as DNG</b> Copy Move Add<br>Convert to DNG in a new location and add to catalog | Θ                                  | <b>TO</b> Macintosh HD $\approx$<br>D / UŻytkownicy / artur / Obrazki |
|------------------------------------------------|----------------|-----------------------------------------------------------------------------------------|------------------------------------|-----------------------------------------------------------------------|
| Metadata Preset<br>ARCH<br>Keywords            | $\overline{a}$ | File Handling Allow Duplicates, Minimal Previews                                        | Into Subfolder<br>Organize By date | $\blacksquare$<br>$\Rightarrow$<br>Date Format 2011/2011-01-13        |
| 387 photos / 5 GB*<br>$\overline{\phantom{0}}$ |                | None ÷<br>Import Preset:                                                                | Cancel                             | Import                                                                |

*Ilustracja 4.55. Uproszczona wersja okienka importu pozwala kontrolować wszystkie istotne parametry transferu, zabezpieczając równocześnie użytkownika przed przypadkową mody kacją któregoś z nich* 

Podobnie jak w każdym innym systemie edycyjnym, tutaj też możemy rozpoczynać wybieranie zdjęć, nie czekając na zakończenie importu. Okno miniaturek jest bardzo elastyczne — po zapoznaniu się z podstawową klawiszologią możemy wyłączyć wszystkie zbędne elementy, pozostawiając na ekranie wyłącznie siatkę miniaturek, pomiędzy którymi przemieszczamy się przy użyciu klawiszy kursorów. Wyboru zdjęć dokonujemy standardowo — za pomocą zwykłej selekcji

(podświetlenia), kolorowych flag lub gwiazdek oraz mechanizmu flagi: zdjęcie wybrane lub odrzucone.

Na przykładzie tej aplikacji warto wspomnieć o wygodnym mechanizmie edycyjnym, spotykanym w niektórych systemach: układaniu zdjęć w stosy. Stos to grupa powiązanych ze sobą w jakiś sposób klatek, które powinny trzymać się razem. Przykładem może być sekwencja kilku bądź kilkunastu klatek wykonanych bezpośrednio po sobie w serii, wszystkie składowe zdjęcia panoramicznego czy obrazu HDR (ang. *High Dynamic Range* — obraz o dużym zakresie dynamiki). Stos można zwinąć — reprezentowany jest wtedy przez jedno zdjęcie, które można dowolnie wybrać z całej grupy. Niektóre systemy oferują możliwość automatycznego tworzenia stosów — wystarczy określić maksymalny czas, jaki musi dzielić kolejne klatki, by nie zostały zgrupowane. Grupowanie w stosy jest oczywiście całkowicie odwracalne — to funkcja systemu edycyjnego, która w żaden sposób nie wpływa na pliki ze zdjęciami!

Lightroom może pracować w kliku trybach: od zwykłego okienka, przez tryb pośredni — pełen ekran, ale z paskiem menu, do klasycznego trybu pełnoekranowego. Ucieszy to zwłaszcza właścicieli niedużych laptopów o niewielkich ekranach (ilustracja 4.56).

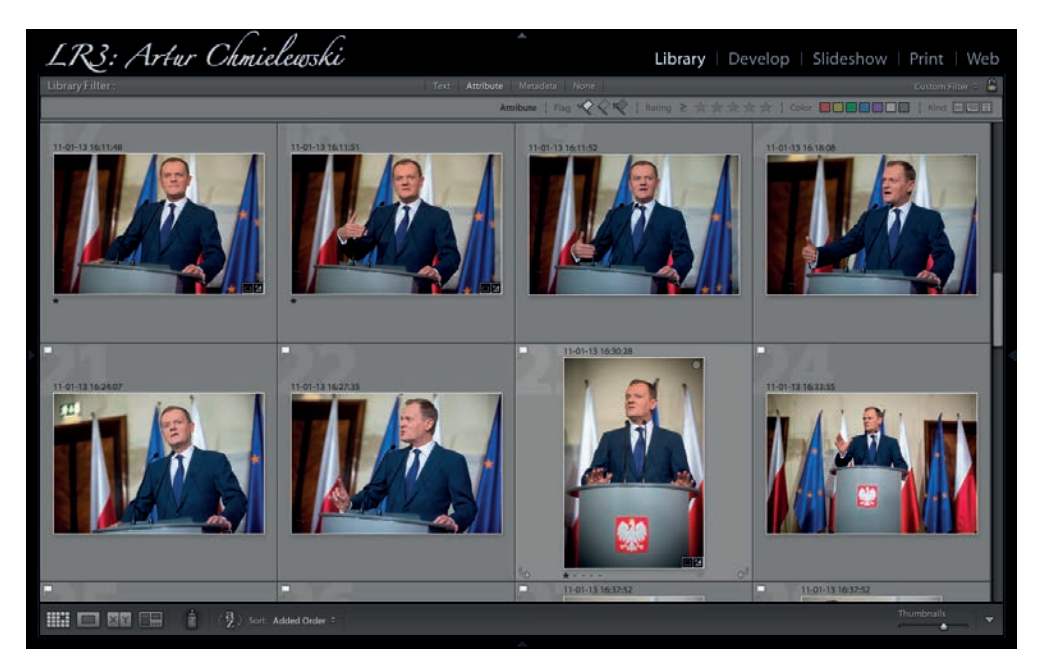

*Ilustracja 4.56. Typowy wygląd głównego ekranu LR-a. Na niewielkim ekranie laptopa przydaje się możliwość ukrycia bocznych paneli (klawisz Tab)* 

W przypadku bardziej skomplikowanych wyborów z pomocą przychodzi mechanizm szczegółowego porównywania kadrów (ang. *Compare*). Wyświetlając obok siebie (w kilku zadanych układach) aktualny wybór oraz kandydata, mamy możliwość łatwego wyboru lepszej klatki (ilustracja 4.57). Podobny mechanizm omawialiśmy już na przykładzie Photo Mechanica.

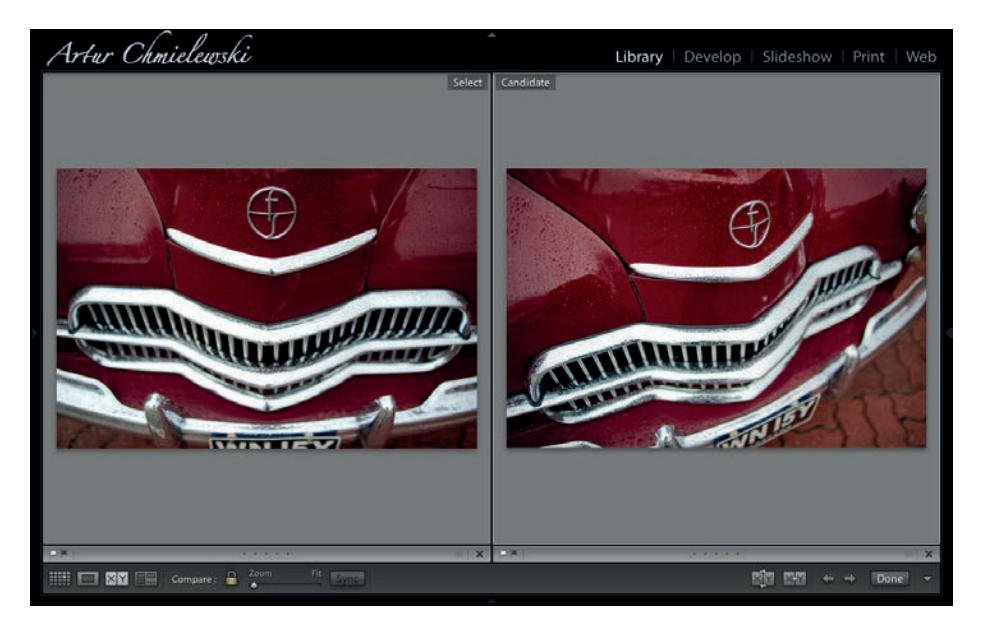

*Ilustracja 4.57. Możliwość bezpośredniego porównywania zdjęć znacznie ułatwia wybór najlepszych kadrów* 

Jeszcze bardziej elastycznym mechanizmem jest inspekcja (ang. *Survey*): wyświetlamy na ekranie wstępny wybór najlepszych klatek (format wyświetlania dynamicznie dopasowuje wielkość i rozmieszczenie zdjęć tak, by jak najlepiej wykorzystać powierzchnię ekranu), a następnie dokonujemy stopniowej selekcji, eliminując najsłabsze klatki (ilustracja 4.58).

Gdy już uporamy się z selekcją, przychodzi czas, by wybrane zdjęcia trochę poprawić, rzadko się bowiem zdarza, aby były idealne od razu na matrycy aparatu. Tutaj, podobnie jak w przypadku Aperture, ujawnia się siła Lightrooma: zdjęcia obrabiamy bezpośrednio w programie, bez przechodzenia do jakiegokolwiek zewnętrznego systemu. Co więcej, czasem możemy nawet nie zauważyć, że fotografowaliśmy w trybie RAW — nie ma konieczności wywoływania plików, obróbka jest w zasadzie tak samo szybka, jak w przypadku klasycznych JPEG-ów. Ponieważ o module *Develop* Lightrooma powiemy szczegółowo w następnym rozdziale, teraz ograniczymy się tylko do wizualnej prezentacji stosownego ekranu (ilustracja 4.59).

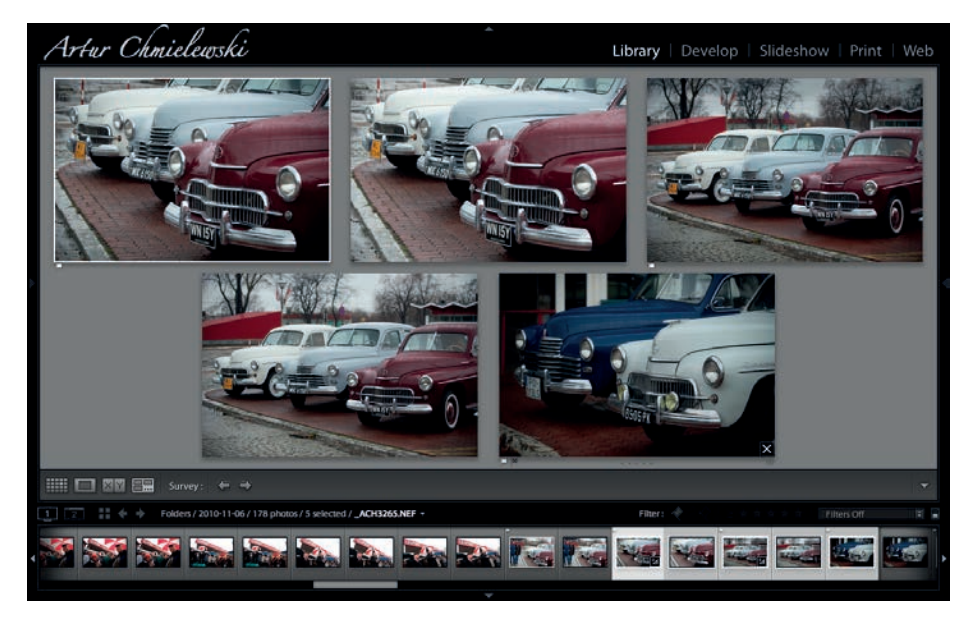

*Ilustracja 4.58. Widok inspekcji jest zbliżony do stosownego mechanizmu Aperture i umożliwia szybkie przeglądanie całych grup zdjęć. Nie da się jednak ukryć, że ta opcja przeznaczona jest raczej dla właścicieli większych monitorów* 

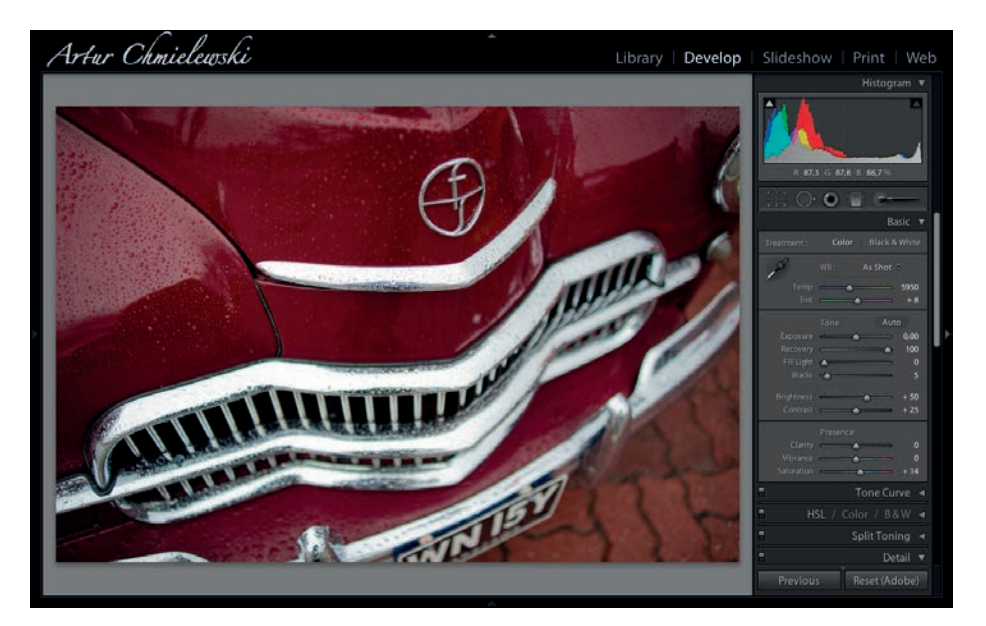

*Ilustracja 4.59. Moduł cyfrowej ciemni wygląda dość niepozornie, jednak oferuje potężne możliwości korekty zdjęć. Zostanie on szczegółowo omówiony w następnym rozdziale*

#### Kup książkę **Poleć książkę**

Warto jednak zauważyć, że w przypadku zdecydowanej większości zdjęć możliwości LR-a w dziedzinie obróbki zdjęć są całkowicie wystarczające, by uzyskać świetnie wyglądające klatki, gotowe do druku lub innej formy publikacji.

Następnym etapem jest przydzielenie zdjęciom słów kluczowych oraz dodanie opisów IPTC. O ile ta pierwsza operacja zaimplementowana jest całkiem przyzwoicie, o tyle opisywanie może pozostawiać pewien niedosyt. Wynika to z konsekwentnego potraktowania przez Adobe kwestii interfejsu zorganizowanego w formie paneli. Pola IPTC są wprawdzie właściwie pogrupowane, lista jest kompletna, lecz mechanizm edycji jest zbyt prosty: w podstawowym, obejmującym większość potrzebnych pól widoku (IPTC) nie ma możliwości wprowadzania tekstów składających się z kilku wierszy13, można zapomnieć o potężnych, a równocześnie bardzo wygodnych w użyciu mechanizmach edycyjnych Photo Mechanica (ilustracja 4.60).

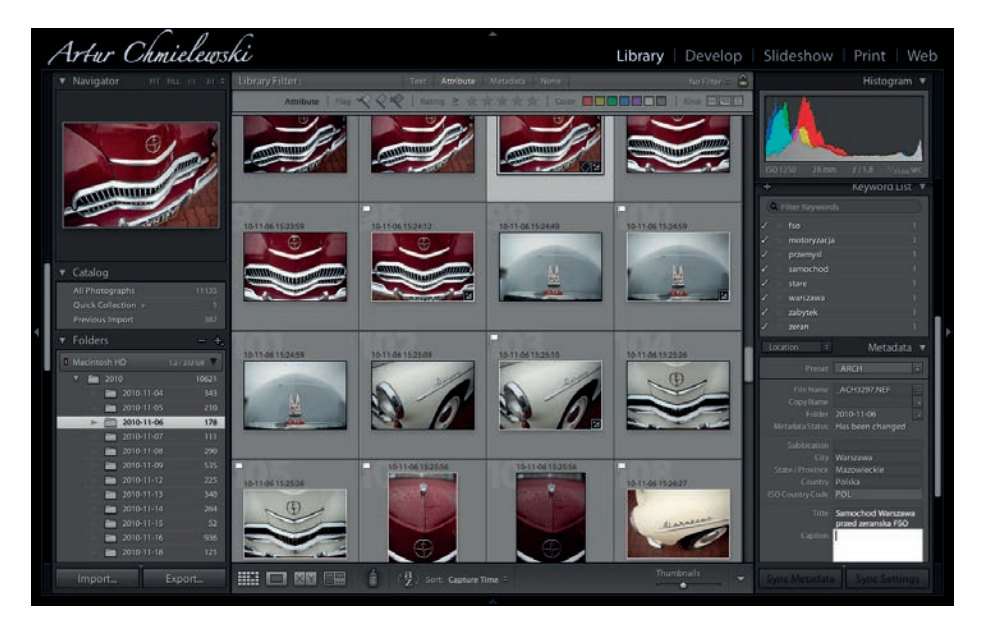

*Ilustracja 4.60. O ile oznaczanie zdjęć za pomocą słów kluczowych nie powinno nikomu sprawiać problemów, o tyle mechanizm opisywania IPTC pozostawia u wymagającego użytkownika pewien niedosyt* 

Ostatni etap to eksport zdjęć w świat. Tutaj Lightroom ma się czym pochwalić: standardowo przygotowany jest do wysyłania zdjęć do serwisów społecznościowych: Flickr, Facebook czy SmugMug, zapisze pliki w dowolnie wybranym formacie na płycie CD/DVD lub dysku twardym, a także — po drobnej

<sup>13</sup> Trzeba przełączyć listę wyświetlanych pól w panelu *Metadata* na *Duży nagłówek* (ang. *Large Caption*).

konfiguracji — wyśle je na serwer ftp. Mechanizm eksportu można swobodnie rozszerzać przy użyciu całej gamy dostępnych na stronach Adobe wtyczek. Można też, na szczęście, zapisywać konkretne konfiguracje w postaci ustawień użytkownika — inaczej bardzo łatwo byłoby pogubić się w bogatym, lecz odrobinę chaotycznym interfejsie okienka eksportu (ilustracja 4.61).

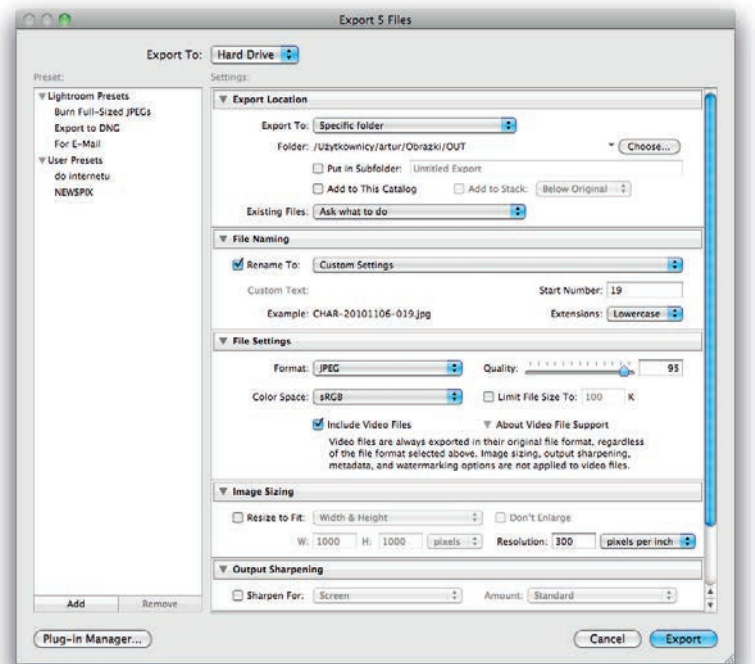

*Ilustracja 4.61. Interfejs eksportu zdjęć miał być maksymalnie elastyczny. Udało się to, jednak kosztem przejrzystości* 

Dużo lepiej wygląda sprawa z przygotowaniem eleganckiej prezentacji zdjęć. Aż trzy z pięciu modułów Lightrooma są dedykowane tej kwestii: pokaz slajdów (ilustracja 4.62), wydruk (ilustracja 4.63) oraz galeria internetowa. Tutaj dysponujemy już pełnym, typowym dla tego programu interfejsem. Dzięki temu każda z operacji jest naprawdę prosta, szybka i efektowna.

Lightroom oferuje niezwykle rozbudowany, a równocześnie prosty w obsłudze mechanizm filtrowania zdjęć według dowolnych kryteriów (ilustracja 4.64). Różne kryteria można ze sobą dowolnie łączyć. Co więcej, ten sam mechanizm wykorzystywany jest przy tworzeniu inteligentnych kolekcji oraz przy wyszukiwaniu zdjęć, co pozwala łatwo formułować nawet najbardziej wyrafinowane zapytania.

#### Edycja zdjęć

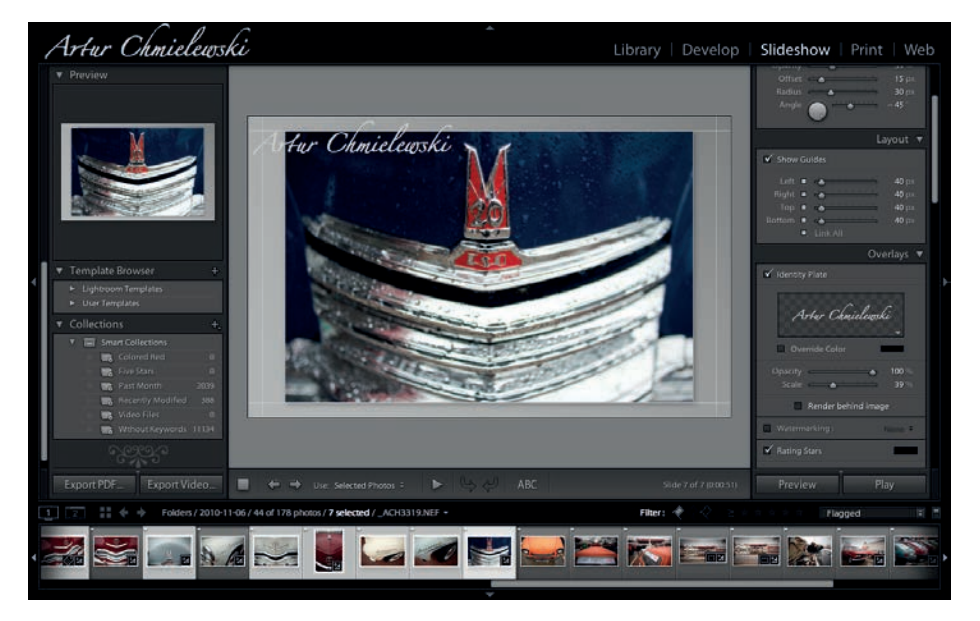

*Ilustracja 4.62. Pokaz slajdów bez trudu dopasujemy do nawet najbardziej wyrafinowanych potrzeb wymagających użytkowników. Efekt wygląda elegancko i bardzo profesjonalnie* 

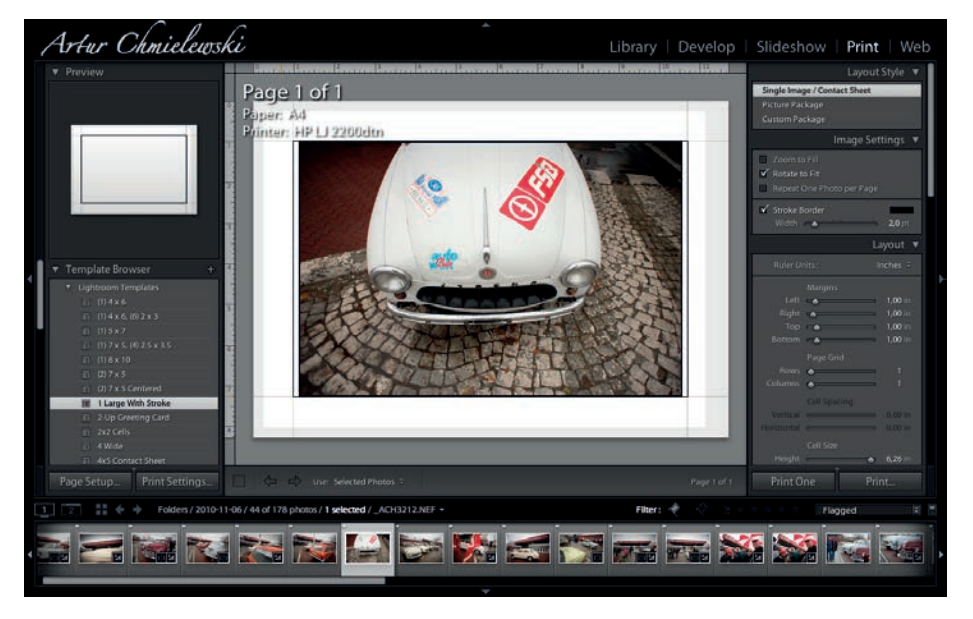

*Ilustracja 4.63. Podobnie jest z modułem drukowania, którego główną zaletą jest uproszczenie kwestii związanych z zarządzaniem barwą, stanowiących tradycyjny problem większości początkujących fotoamatorów* 

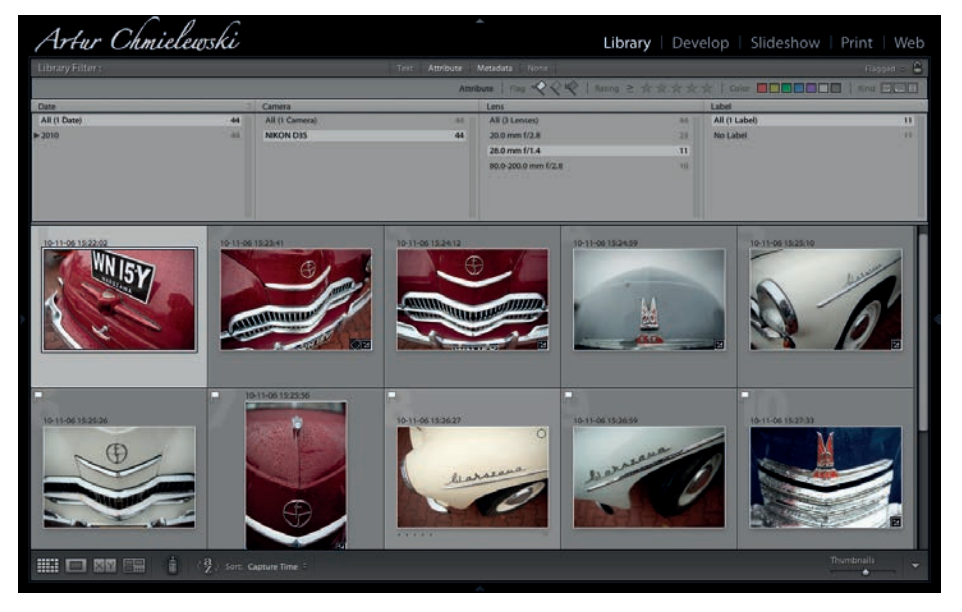

*Ilustracja 4.64. Mechanizm ltrowania zdjęć jest zarówno efektywny, jak też prosty w użyciu* 

Mimo tego, że Aperture oferuje bogatszą funkcjonalność (fotoksiążki, makietowanie, rozpoznawanie twarzy i pełna integracja danych GPS-a), Lightroom rzuca na stół trudną do przebicia kartę: dostępność w środowisku wciąż najpopularniejszego systemu operacyjnego — Microsoft Windows. Doświadczenie Adobe w pisaniu programów dużych, stabilnych i dobrze osadzonych w realiach profesjonalistów od tworzenia cyfrowych treści jest gwarancją tego, że z LR-a nie można być niezadowolonym. Jest to system, którego można po prostu używać codziennie, przez wiele godzin, z tysiącami zdjęć. Można szybko i skutecznie przeprowadzić edycję najtrudniejszych sesji, przygotować materiały dla najbardziej wymagającego klienta. A amatorzy? Cóż, jeżeli profesjonaliści będą zadowoleni, oni tym bardziej nie znajdą powodów do narzekania!

#### **ADOBE BRIDGE CS4**

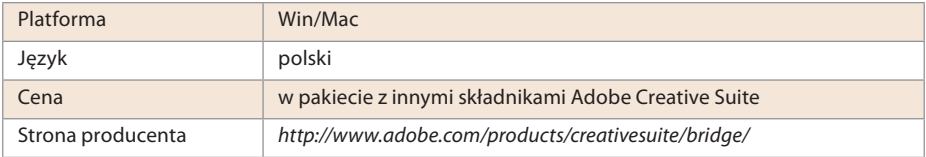

Zapewne nie każdy to już dzisiaj pamięta, ale prapradziadkiem Adobe Bridge jest okienko dialogowe do otwierania plików w Photoshopie. Gwoli sprawiedli-

wości przyznać trzeba, że Bridge daleko odszedł od swoich korzeni. To typowa przeglądarka plików multimedialnych — pozwala na wygodną i szybką edycję zdjęć (oceny, filtrowanie, przypisywanie metadanych), podstawowe operacje na plikach (zmiana nazw, sortowanie, układanie w stosy), obróbka zdjęć ograniczona jest do obracania o 90°, można jednak wykonywać na wybranych zdjęciach skrypty Photoshopa oraz pozostałych pakietów Adobe Creative Suite. W założeniach Adobe, Bridge ma być centralnym punktem pakietu Creative Suite: tutaj definiujemy globalne ustawienia zarządzania kolorem, domyślne parametry pracy modułu Camera Raw, stąd zarządzamy systemem kontroli wersji plików graficznych Version Cue oraz uruchamiamy pozostałe programy pakietu.

Interfejs Bridge zbudowany jest, podobnie jak w przypadku Lightrooma, na podstawie paneli. Są one jednak dużo bardziej elastyczne i jest ich znacznie więcej, dlatego początkującemu użytkownikowi trudniej może być nad nimi zapanować. Mówiąc wprost — chwila nieuwagi i ekran Bridge będzie sprawiać lekko bałaganiarskie wrażenie. To jednak tylko pozory — dzięki bardzo wygodnemu mechanizmowi zarządzania wyglądem przestrzeni roboczej, dostępnemu we wszystkich składnikach Creative Suite, porządek nie tylko bardzo łatwo jest przywrócić, ale da się dostosować każdy aspekt wyświetlania do własnych potrzeb. Wygląd klasycznego układu ekranu Bridge prezentujemy na ilustracji 4.65.

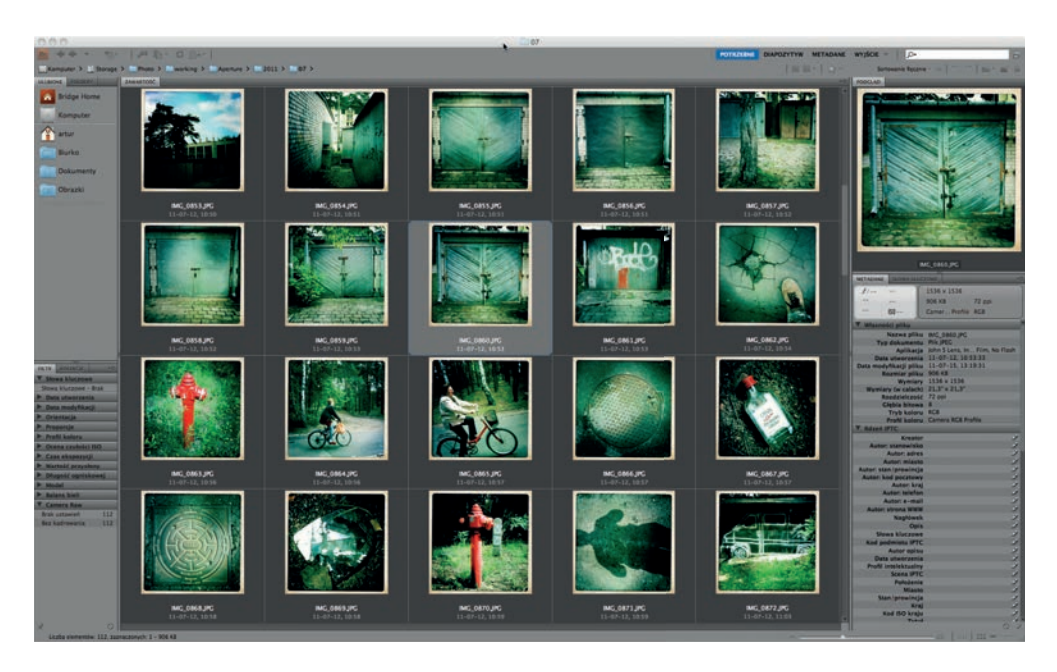

*Ilustracja 4.65. Widok głównego okna Bridge nie odbiega daleko od tego, czego można by się spodziewać po typowej przeglądarce zdjęć* 

Przejdźmy jednak do praktycznego sprawdzenia możliwości programu. Zaczynamy, tradycyjnie, od importu zdjęć z karty. Możliwości importera nie zaskakują żadnymi odkrywczymi mechanizmami ani elementami interfejsu, są jednak całkowicie wystarczające dla większości zastosowań. Okienko importu przypomina do złudzenia odpowiednie okienka systemów konkurencji (ilustracja 4.66).

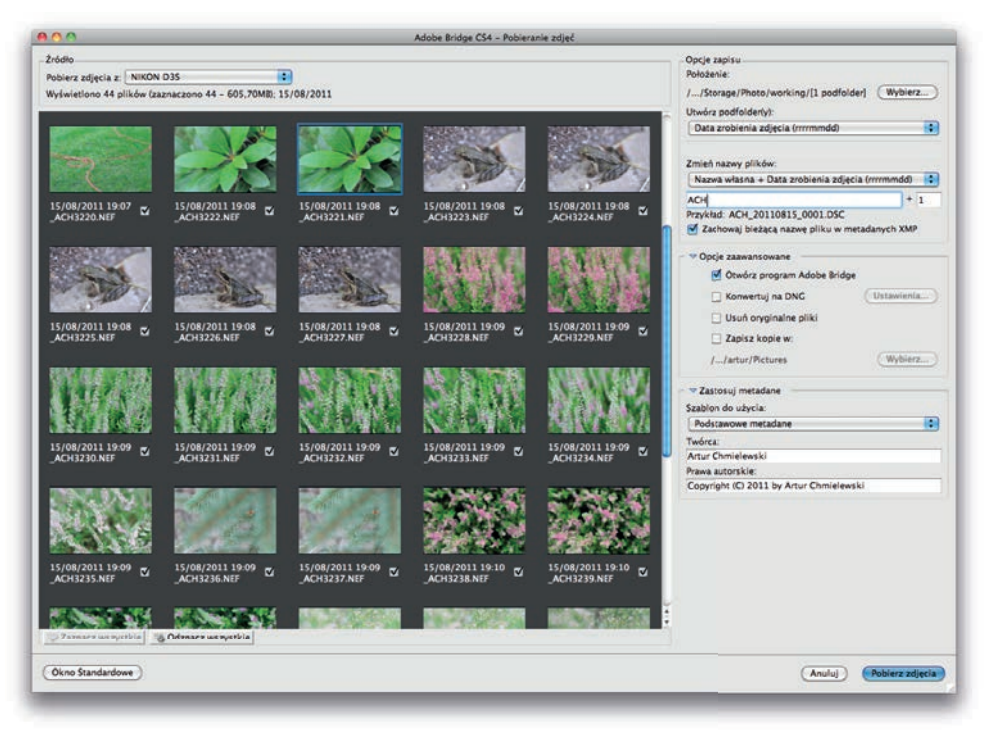

*Ilustracja 4.66. Podobnie jest z importem z karty — zestaw opcji: standardowy* 

Ponieważ Bridge jest klasyczną przeglądarką plików, przy importowaniu zdjęć musimy wskazać dla nich folder docelowy. Folder możemy dodać do listy ulubionych, możemy też tworzyć kolekcje (statyczne i "inteligentne" — określające podzbiór zdjęć na podstawie wybranych kryteriów).

Edycja materiału jest szybka i prosta — dzięki mechanizmom typowym dla oprogramowania tej klasy. Do dyspozycji mamy system ocen (gwiazdki) i kategorii (kolorowe etykietki). Każde zdjęcie możemy błyskawicznie wyświetlić w trybie pełnoekranowym, naciskając klawisz spacji, lub podejrzeć w skali 1:1 za pomocą interaktywnej lupy. Elastyczny system wyświetlania paneli informacyjnych bez trudu da się zaadaptować do najbardziej specyficznych potrzeb i przyzwyczajeń użytkownika. W trybie wyświetlania *Diapozytyw* znalazła się również znana z Lightrooma i Aperture możliwość szybkiego porównywania wielu klatek (ilustracja 4.67).

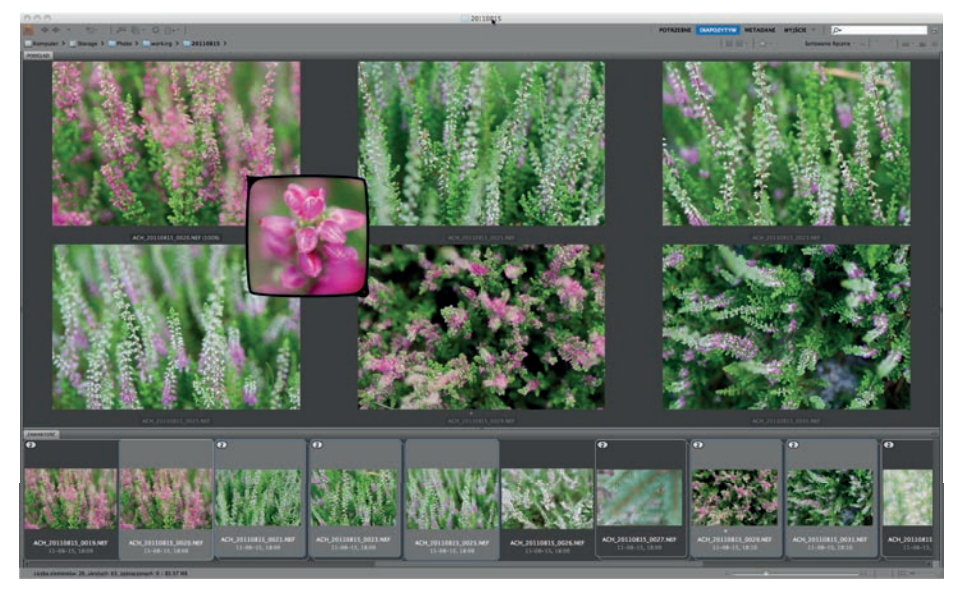

Ilustracja 4.67. Bridge potrafi zaskoczyć: niektóre opcje, jak widoczna tu inspekcja i pełnoekranowa *lupka, typowe są raczej dla "poważniejszych" systemów* 

Właścicieli szybkich lustrzanek i ciężkiego palca ucieszy zapewne wiadomość, że Bridge obsługuje opisywany wcześniej mechanizm stosów. Zdjęcia zgrupowane oznaczone są w specjalny sposób na "pasku filmowym" widocznym na ilustracji 4.68.

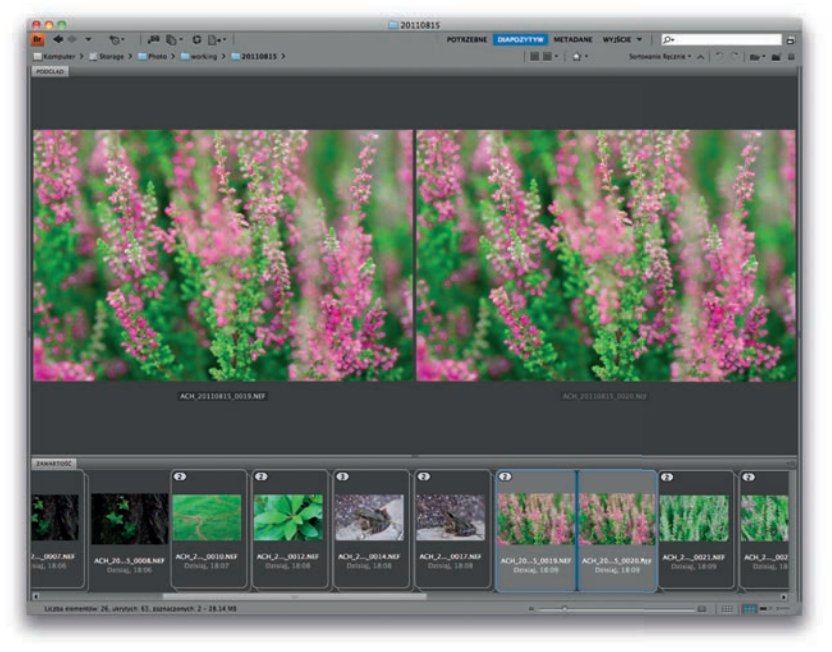

*Ilustracja 4.68. Bridge obsługuje stosy niemal tak samo wygodnie, jak Lightroom i Aperture*

Bardzo efektownym, a równocześnie skutecznym narzędziem jest pokazany na ilustracji 4.69 tryb recenzji (*Ctrl+B/Cmd+B*).

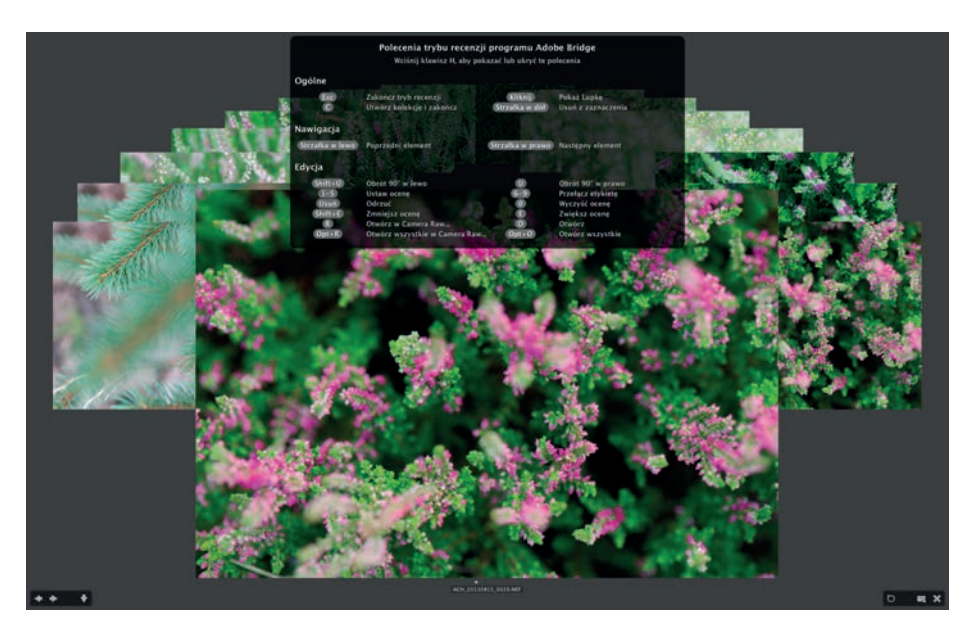

*Ilustracja 4.69. Tryb recenzji trudno jest pochwalić za nieco zaśmiecony interfejs (w przypadku serii podobnych zdjęć zlewają się one na ekranie w jedno), nie da się jednak zaprzeczyć, że wygląda efektownie i w szczególnych przypadkach umożliwia bardzo szybką selekcję klatek* 

Zestaw wybranych (zaznaczonych za pomocą zwykłej selekcji) uprzednio w widoku ogólnym zdjęć wyświetlany jest w trybie pełnoekranowym jako karuzela obrazków, którą "kręcimy" przy użyciu strzałek w prawo i w lewo. Celem jest ograniczenie zbioru zdjęć do kilku najlepszych, zatem te niespełniające pewnych warunków wyrzucamy ze zbioru klawiszem strzałki w dół. Te dobre możemy od razu ocenić za pomocą klawiszy *1* – *5*. Przy ocenie jakości zdjęcia przyda się wyświetlająca obraz w skali 1:1 lupa (ilustracja 4.70).

Dla każdego ze zdjęć możemy w dowolnym momencie uruchomić Adobe Camera Raw i dokonać niezbędnej korekty tonalnej czy kolorystycznej. Po naciśnięciu klawisza *Gotowe* zmiany będą natychmiast widoczne na ekranie Bridge'a.

Po zakończeniu edycji możemy utworzyć nową kolekcję, zawierającą wszystkie pozostawione zdjęcia, lub po prostu wrócić do widoku ogólnego, gdzie zastaniemy zaznaczenie obejmujące już tylko wybrany zestaw klatek, co widać na ilustracji 4.71.

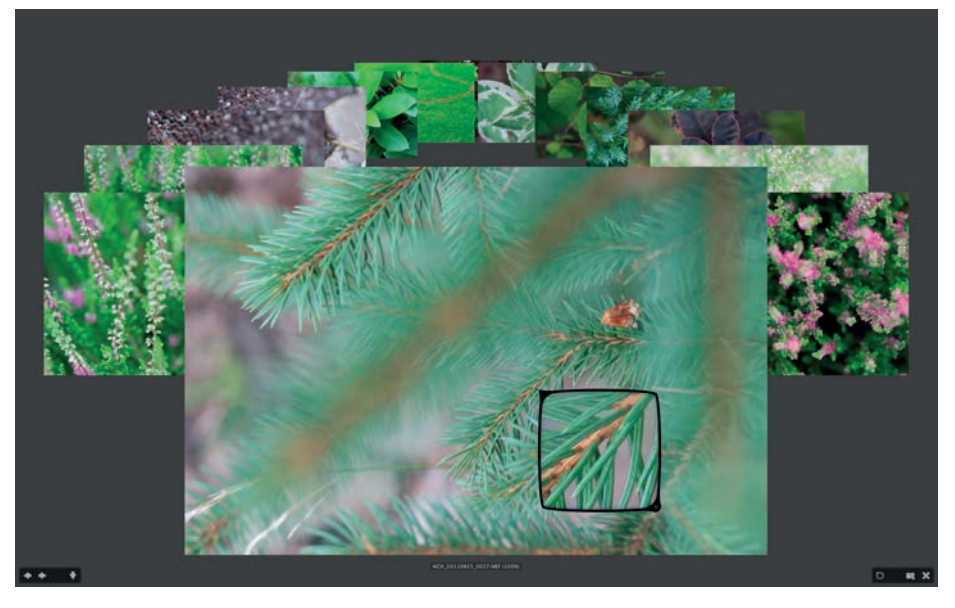

*Ilustracja 4.70. Również w tym widoku dostępna jest szybka lupa 1:1*

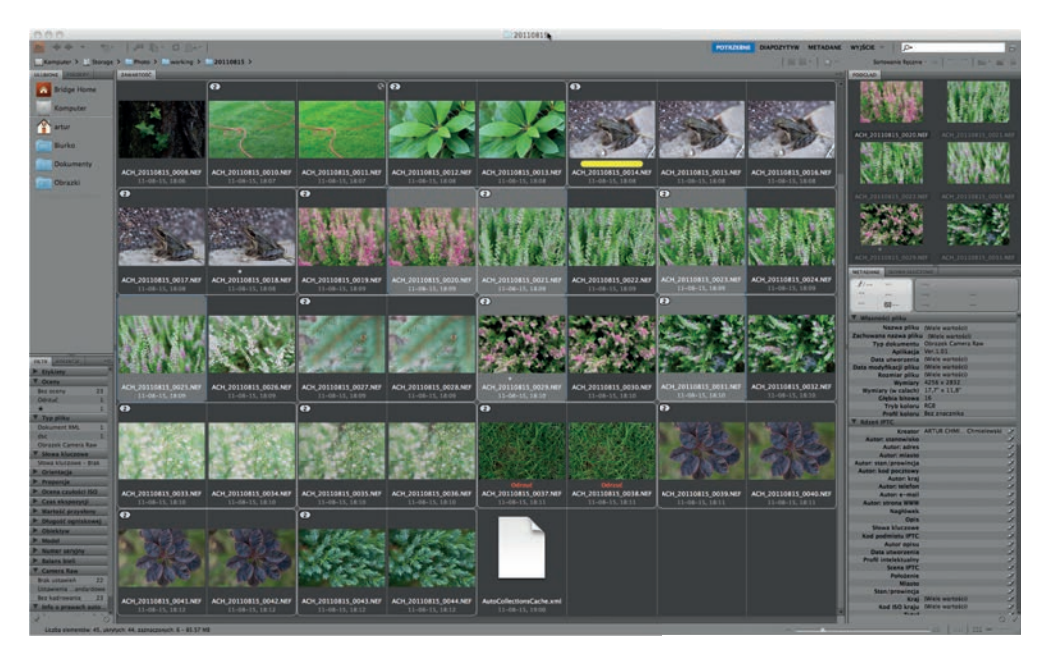

*Ilustracja 4.71. Mechanizm selekcji oparty na tzw. zwykłym zaznaczaniu jest dość niebezpieczny przypadkowe kliknięcie myszką może błyskawicznie zniweczyć efekt sporej ilości pracy* 

Opisywanie zdjęć za pomocą Bridge'a jest równie łatwe i przyjemne jak wszystkie pozostałe operacje edycyjne. Adobe oferuje nawet specjalny tryb ekranu, nazwany *Metadane*, w którym w stosownym panelu uzupełniamy zawartość pól IPTC dla zdjęć pojedynczych oraz ich całych grup. Istnieje również prosty mechanizm tworzenia szablonów najczęściej używanych schematów metadanych. Brak tu wprawdzie możliwości jakiejkolwiek parametryzacji nadawanych opisów, jaką znajdziemy w Photo Mechanicu czy FotoStation, jednak w większości przypadków, z jakimi spotyka się fotoamator, całkowicie to wystarczy. Bardzo przyzwoicie zaimplementowana została obsługa słów kluczowych: możemy tworzyć hierarchie, nadawać je całym grupom zdjęć, wyszukiwać. Ilustracja 4.72 prezentuje ekran w trybie edycji metadanych.

| ADO                                                                               |                                                                              | nieruchomości                                                   |                                                                                                    |                                                                               |
|-----------------------------------------------------------------------------------|------------------------------------------------------------------------------|-----------------------------------------------------------------|----------------------------------------------------------------------------------------------------|-------------------------------------------------------------------------------|
| $\cdots \cdots \cdots \cdots \cdots \cdots \cdots$                                |                                                                              |                                                                 | POTRZEBNE DIAPOZYTYW MITALIANE WYJŚCIE W                                                                                                    | l o.                                                                          |
| Kamputer > 2 System > 1 Libyticentry > 1 Statut > 1 Obrazii > 1 Interachomedal >  |                                                                              |                                                                 |                                                                                                    | School Receive + A   T   T   Bar # 10<br>$-10 - 10 - 10$                      |
| <b>ANAMONE</b>                                                                    | <b>JANNETOSC</b>                                                             |                                                                 |                                                                                                    | SLOWA KLIVEZONE                                                               |
| <b>METADANE:</b>                                                                  | 1.4, 0.4, 0.4                                                                | 4288 x 2848 @ 300 ppt                                           | wtorny, wtorny, handel, biznes, puszcza<br>kampinoska, kampinos, las, dom,                                                                                 | Providentine afters Massene profitements. States, dom: handel, kampines, fas; |
|                                                                                   | Data unworzenia: 08-11-12, 12:17:05                                          | Profil koloru: Adobe RCB (1998)                                 | partnessy, whether, architektura                                                                                                    | production printed and restrictions about photos were received and            |
| <b>A288 x 2848</b><br>f(11.0.10)                                                  | Data modyfikacji: 09-11-06, 15:54:52<br>2.80 MB                              | Autor: Artur Christewski                                        |                                                                                                    | W.C. Integers                                                                 |
| 题<br><b>2.42 MB</b><br>200 pm                                                     | Typ dokuments: Plik JPEC                                                     | Prima autorskie: Artur Chmielminki                              |                                                                                                    | <b>Bowy Jork</b>                                                              |
| <b>AVE</b><br>80125<br>Adobe RCB<br><b>BCB</b>                                    | 0.4 s na f/11.0, 60 125                                                      | trabelin ul. Koncowa<br>dom fot. Artur Chroislewski             |                                                                                                    | <b>These</b>                                                                  |
| <b>Milasnadel plike</b>                                                           |                                                                              |                                                                 |                                                                                                    | <b>T San Francisco</b>                                                        |
| <b>Adapt IFTC.</b>                                                                | AOI-20081112-005.PG                                                          | Długość ogniskowej: 12.0 mm                                     | Slows kluczowe: nieruchomosci, rynek                                                                                                    | 3 San Anne                                                                    |
| Kreater Artur Christmaski                                                         |                                                                              | 4258 x 2648 @ 300 ppi                                           | wtorny, wtorny, handel, biznes, puszcza<br>kampironka, kampinos, las, dom,<br>parterpay, wnetrze, architektury                                             | <b>TT Takin</b>                                                               |
| Autor: standwisko photo                                                           | Data unworzenia: 08-11-12, 12:18:00                                          | Profil kolory, Bez znacznika                                    |                                                                                                    | <b>W.C. Musicanus</b>                                                         |
| <b>Autor: adres</b>                                                               | Data modyfikacji: 09-11-06, 15:54:57                                         | Autor: Artur Chroniclewski                                      |                                                                                                    | <b>Bandarie duplomber</b>                                                     |
| <b>Autor: miasto</b>                                                              | 3.91.MK                                                                      | Prawa autorskie: Artur Chmielewski                              |                                                                                                    | <b>DSA</b>                                                                    |
| Autor: stan/prowincia<br><b>Autor: kod pocztowy</b>                               | Typ dokuments: PIA 3902                                                      | textellin ut. Koncreas                                          |                                                                                                    | Undzing<br><b>T.C. Ince shows lots</b>                                        |
| <b>Autor: krai</b>                                                                | 2.0 s na f/11.0, flO 125.                                                    | dumfut. Artur Chmislewski                                       |                                                                                                    | <b>Warchestrura</b>                                                           |
| <b>Autor: telefon</b>                                                             |                                                                              |                                                                 |                                                                                                    | <b>SA Dignes</b>                                                              |
| Autor: e-mail                                                                     | AOH-20081112-006.952                                                         | Dhasold containment 12.0 mm                                     |                                                                                                    | <b>Pildom</b>                                                                 |
| Autor: strong www.                                                                | (0,0,0,0,0,0)                                                                | 4288 x 2848 @ 300 per                                           | Slowe kluczowe: nieruchomosti, rynek<br>włorny, wtorny, handel, biznes, puszcza<br>kampinoska, kampinos, las, dom,                                         | <b>DRAWAL</b>                                                                 |
| Naglöwek Neruchomosc typodria                                                     | Data ulworzenia: 08-11-12, 12:19:00<br>Data modyllikacji: 09-11-06, 15:54:59 | Profil kolory: Bez znacznika                                    | partnessy, weatres, architektura                                                                                                    | <b>DA Association</b>                                                         |
| Izabelin, 12.11.2008                                                              | 4.10 MB                                                                      | Autor: Artur Chronkewald<br>Primes autorskie: Artur Chreckewski |                                                                                                    | <b>DE SAL</b>                                                                 |
| Opis Neruchomesc tygodnia: dom na sprandaz w lasbelinie<br>fut, Artur Chmislewski | Typ dokuments: PIA JNC                                                       | trabelin ul. Koncowa                                            |                                                                                                    | <b>Winnerbangs</b>                                                            |
| merschomosci: nyiek wtorny, wtorny, handel; biznes;                               | 1.0 s na f/11.0, ISO 125                                                     | dom fut. Artur Christewski                                      |                                                                                                    | <b>Continental New</b>                                                        |
| Slows kfuczowe puszcza kampinosta: kampinos, las: dom. parterbwy.                 |                                                                              |                                                                 |                                                                                                    | И диагера Автронала                                                           |
| whetras: anchibektura<br><b>STRI utdminded</b> best                               | ADK-20081113-008.PG                                                          | Dhepold operatores), 12.0 year                                  |                                                                                                    | <b>Widow know</b>                                                             |
| Autor opisu Artur Christewski                                                     | 1.8.4.6.6.9                                                                  | 4288 x 2848 di 200 ppi.                                         | Stone kluczone: ripruchismuci, rynet<br>militą, mility, tardit, teisner, poeticie<br>tartynosis, kenyines, tar, ripro,<br>portellay, analice, architektura | <b>V annun</b>                                                                |
| Data utworzenia 08-11-12, 12:21:41                                                | lata shemannia: (19-11-12, 12:21-65)<br>lata modyfikacji: Datalaj, 10:39:43  | <b>Profit Autors: Advise RCB (1938)</b>                         |                                                                                                    | <b>A storm</b>                                                                |
| <b>Profil intelektualny</b>                                                       |                                                                              | Autor: Artur Christiannis                                       |                                                                                                    |                                                                               |
| Scena IPTC                                                                        | 142,581                                                                      | Prants summitte Artor Chines<br>Nation homest targeting         |                                                                                                    |                                                                               |
| Položenie<br>Miasta Izabelin                                                      | gr doles ments: Pla. (PIC)<br>8 x na T/T.L.B, NO 125                         |                                                                 |                                                                                                    |                                                                               |
| Stan/prowincia Mazowsze                                                           |                                                                              | <b>Jan Jat Artor Christewsk</b>                                 |                                                                                                    |                                                                               |
| <b>Kraj Polska</b>                                                                |                                                                              |                                                                 |                                                                                                    |                                                                               |
| Ked ISO kraju POL                                                                 | AOK-20081112-012.PG                                                          | Dhapelil ogniskown): 12.0 mm                                    | Show, kluczowe: steruchomosci, rynek                                                                                                    |                                                                               |
| Tytal ACH-20081112<br><b>ID aracy</b>                                             | <b>CARPENT</b><br>Data utworzenia: 08-11-12, 12:35:42                        | 4173 x 2745 @ 200 ppl<br>Profil kolony, Adobe RG8 (1998).       | whirtey, whorny, handel, blanes, puszcza.<br>kampinoska, kampinos, las, dom,                                                                               |                                                                               |
| Instrukcje                                                                        | Data modyllkaci: 09-11-06, 15:55:02                                          | Autor: Artur Chrolelewski                                       | parthypay, weaters, architektura.                                                                                                    |                                                                               |
| Dostawca Artur Chmistewski                                                        | 1.77 MB                                                                      | Prawa autorskie: Artur Centelewski                              |                                                                                                    |                                                                               |
| <b>Zradio DZIOVIK</b>                                                             | Typ dokuments: PIA JPEC                                                      | teated in all Koncosa                                           |                                                                                                    |                                                                               |
| info a prawach autorskich Artur Chmislewski                                       | 1.0 s ma f/11.0, ISO 125                                                     | dom for, Artur Chmislewski                                      |                                                                                                    |                                                                               |
| Stan praw autorskich Chronione prawami autorskimi<br>Manunki korzystania z praw   |                                                                              |                                                                 |                                                                                                    |                                                                               |
| <b>B. Dane aparatu fotograficznego (EXIF)</b>                                     | ACH-20081112-029.967                                                         | Dhapold ogniskowej: 12.0 mm                                     | Stony kluczowe: nieruchomouci, nynek                                                                                                    |                                                                               |
| <b>W. Director</b>                                                                |                                                                              | 4258 x 2648 @ 200 ppf                                           | whirty, wtorny, handel, biznes, pusinza-                                                                                                    |                                                                               |
| Wykonawca                                                                         | Data unworzenia: 06-11-12, 12:57:30                                          | Profil kolony Adobe RCB (1998)                                  | hierminoska, kampinos, las, dom,<br>DATArcay, weetcre, architektura                                                                                        |                                                                               |
| <b>Album</b>                                                                      | Data modylliacji: 09-11-06, 15:53:37<br>2.45 MB                              | Autor: Artur Chrokelewski                                       |                                                                                                    |                                                                               |
| <b>Numer Scietiki</b>                                                             | <b>Vo dokuments: PDL (PEC)</b>                                               | Prawa autorskie: Artur Chroislewski<br>trabelin al. Koncowa     |                                                                                                    |                                                                               |
| <b>Catumele</b>                                                                   | 1/20 s na f/5.0, 50 400                                                      | domfut. Artur Chroislewski                                      |                                                                                                    |                                                                               |
| Kampozyton                                                                        |                                                                              |                                                                 |                                                                                                    |                                                                               |
| Inžunier<br><b>Outs publikaci</b>                                                 | ACH-20081112-033.IPC                                                         | Dhronfd contributed: 12.0 mm                                    |                                                                                                    |                                                                               |
| $\infty$                                                                          |                                                                              |                                                                 | 50ml kluczune: nieruchomosci, rynek                                                                                                    | l Os<br>$0 - 0 +$                                                             |
| Liceta elementos: 66, jeden akres; zaznaczonych: 1 - 2.42 kd                      |                                                                              |                                                                 |                                                                                                    | <b>IN THE REPORT</b>                                                          |
|                                                                                   |                                                                              |                                                                 |                                                                                                    |                                                                               |

*Ilustracja 4.72. Aż dziwne, że niektóre tryby wyświetlania listy zdjęć, bardzo wygodne np. do opisywania poszczególnych kadrów, nie zostały jeszcze zaadaptowane przez jego "większego" brata — LR-a* 

Warto zaznaczyć, że Bridge, podobnie jak wszystkie programy Creative Suite, korzysta ze standardu XMP. Można się o tym przekonać, otwierając okienko *Informacje o pliku* — takie samo jak w Photoshopie i zawierające pełen przegląd wszystkich możliwych metadanych, jakie przewidziano w XMP.

Choć w temacie obróbki zdjęć Bridge nie oferuje niczego ponad obracanie zdjęć o 90°, jego współpraca z modułem Adobe Camera Raw oraz Photoshopem jest tak bezproblemowa i naturalna, że trudno oprzeć się wrażeniu, iż to Bridge jest sercem systemu Creative Suite, a wszystkie pozostałe programy to tylko moduły zajmujące się drobiazgami.

Ostatni punkt programu to sposoby prezentacji zdjęć, jakie oferuje Bridge. Do dyspozycji mamy wydruk stykówek w formacie PDF lub wygenerowanie prostej galerii internetowej na podstawie jednego z kilku dostępnych szablonów. Oba sposoby prezentacji oferują sporo możliwości dostosowania do potrzeb użytkownika: formę, zestaw i treść pól opisowych, schemat kolorów. Galerie Bridge'a wyglądają bardzo elegancko, a osoby mające pewne pojęcie o języku HTML bez trudu dostosują je do własnych potrzeb. Jak w przypadku większości systemów konkurencyjnych, interfejs ekranowy zaprojektowany jest w sposób przewidywalny (ilustracja 4.73).

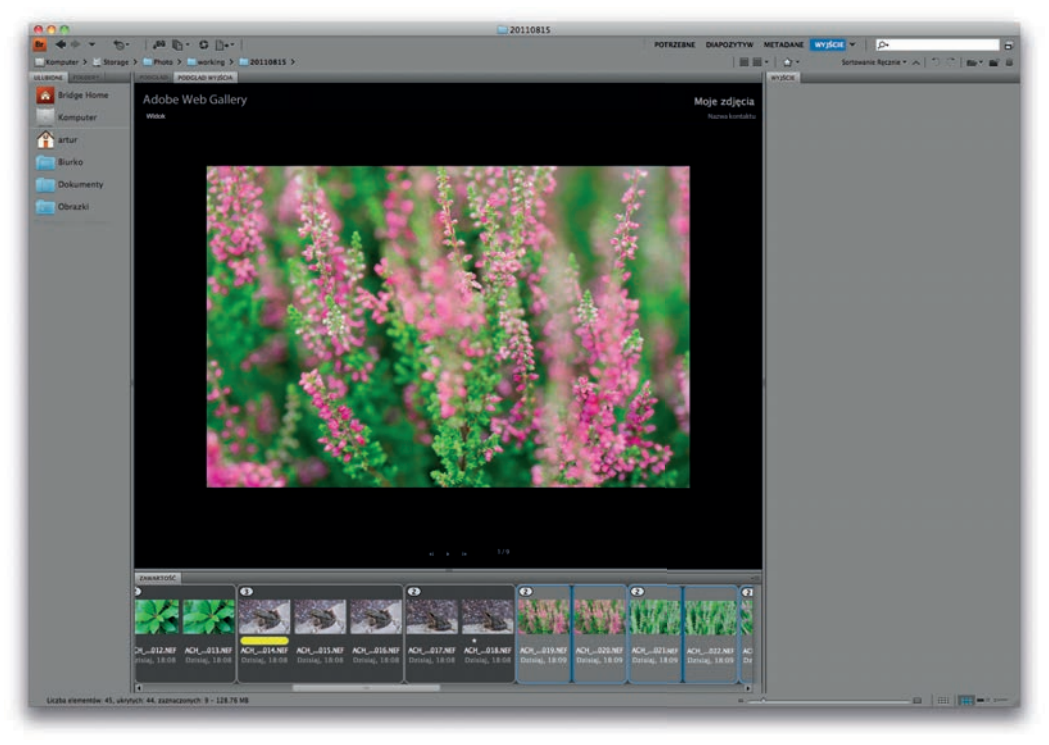

*Ilustracja 4.73. Tworzenie galerii internetowych jest proste, możliwościami zaś nie odbiega od produktów konkurencyjnych* 

Podsumowując: Bridge, choć często niedoceniany, może zaskoczyć swoimi możliwościami i przy bliższym poznaniu zdecydowanie zyskuje. Z racji swych niewygórowanych wymagań sprzętowych jest ciekawą propozycją pod rozwagę dla każdego, kto szuka dobrej, szybkiej przeglądarki, a ma już któryś z większych programów Adobe. Problemem może być bowiem to, że Bridge nie jest dostępny w sprzedaży samodzielnie, lecz tylko jako element Creative Suite.

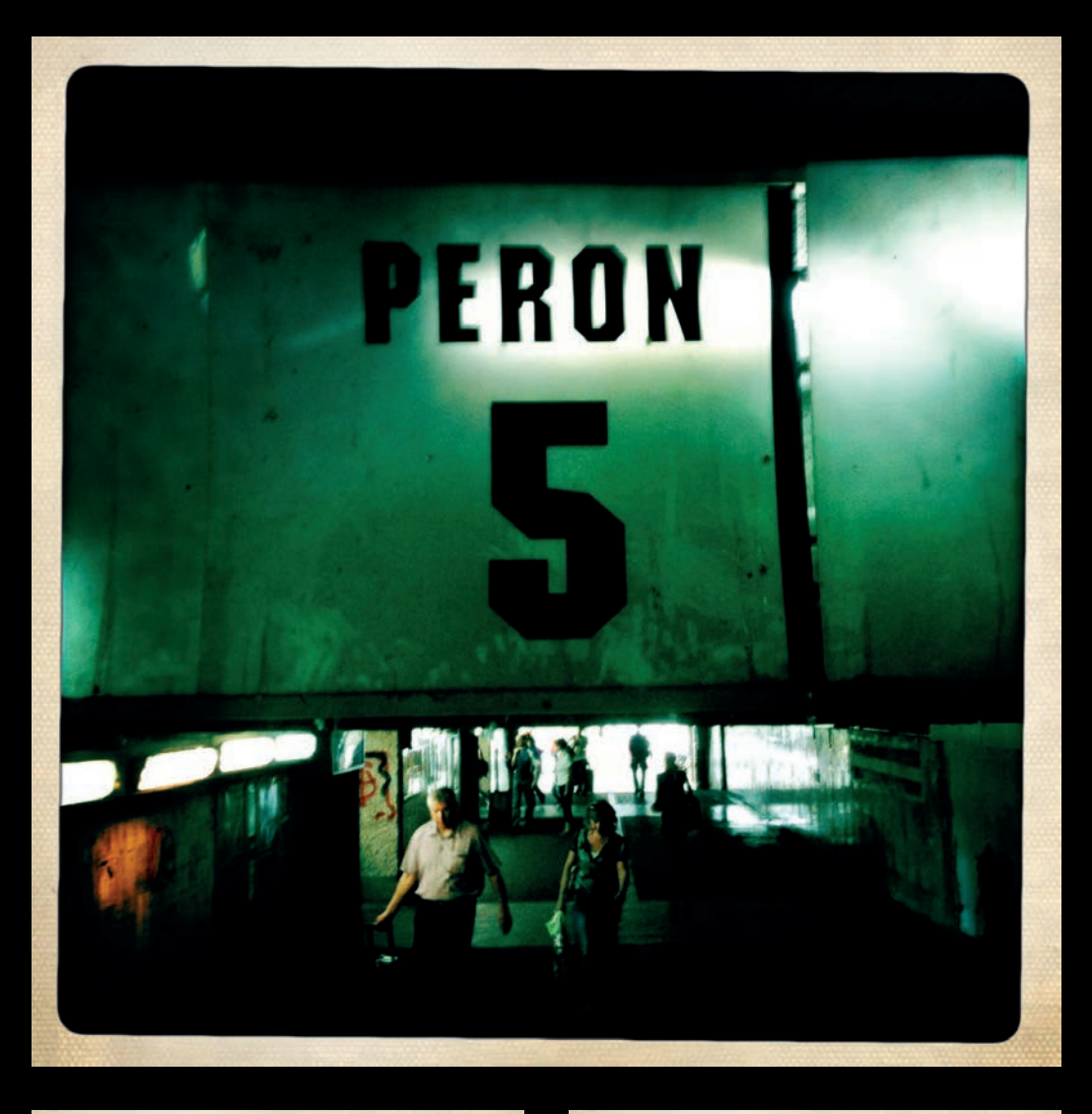

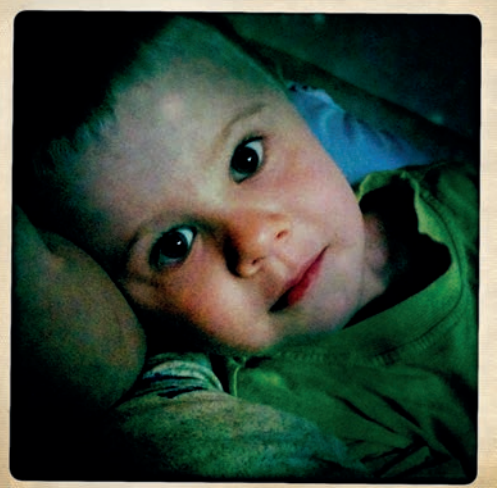

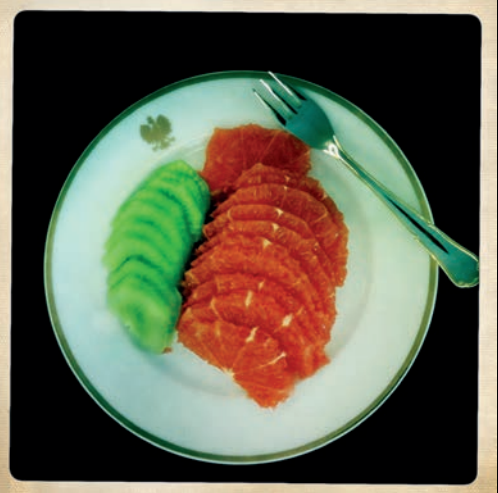

Kup książkę

## **Skorowidz**

#### A

aberracja chromatyczna, 29, 222 sferyczna, 29 Adobe Aperture, *Patrz:* Aperture Adobe Bridge, 196, 251 recenzja, 200 stos, 199 Adobe Lightroom, *Patrz:* Lightroom Adobe RGB, 68, 72, 83, 85, *Patrz też:* RGB, sRGB, ProPhoto RGB amerykańska noc, 210 Aperture, 42, 98, 103, 124, 173, 207 biblioteka, 177 Miejsca, 182 Twarze, 182, 185 archiwizacja, 41, 42, 43, 60, 86, 87, 89, 92, 106, 107, 122, 133, 136, 170, 188, 236, 239, 257, 262 oprogramowanie, 242 archiwum odłączane, *Patrz:* archiwum offline offline, 244, 246, 255, 257

#### B

balans bieli, 40, 41, 44, 69, 72, 73, 208, 214 barwa, 64, 66, 214 czerń i biel, 226 dominanta, 65, 214 kalibracja, 15, 72, 78, *Patrz też:* kalibracja korekta barwna, 214, 223 tonalna, 211

przestrzeń, *Patrz:* przestrzeń barw stałość, 65 temperatura, *Patrz:* temperatura barwowa bichromia, bloczek papeteryjny, 154, 157 blok zasobów obrazu, 61 bracketing, 29, 90

#### C

Channel Clipping, *Patrz:* obcięcie kanałów chromatyczność, *Patrz:* barwa CIE Lab, *Patrz:* Lab ciemna klatka, 98 Cloud Computing, *Patrz:* przetwarzanie w chmurze Controlled Vocabulary, *Patrz:* słownik kontrolowany CR2, *Patrz:* format CR2 CRW, *Patrz:* format CRW czułość, 21, 24, 97, 98

#### D

Dark Frame, *Patrz:* ciemna klatka DNG, *Patrz:* format DNG Dummy Pictures, *Patrz:* plik-atrapa dyktafon, 102 dysk półprzewodnikowy, 262 sieciowy, 113 twardy, 262 dystorsja, 29, 222 efekt czerwonych oczu, 230, 231 ekran, 16, 76, 77, 107, 116, 117

#### E

EPS, *Patrz:* format EPS EXIF, 44

#### F

filtr, 226 antyaliasingowy, 216 CTB, 210 CTO, 210 dolnoprzepustowy, 99 połówkowy, 24, 229 redukujący efekt Moire'a, 216 fokus, 95, *Patrz też:* ostrość folder obserwowany, 106 format bezpieczny, 241 CR2, 41 CRW, 41 DNG, 41, 87, 91, 241 EPS, 169 GIF, 39 JPEG, 38, 40, 69, 87, 98, 169, 241 JPEG 2000, 39 JPEG XR, 39 natywny, 40, 41 NEF, 41 ORF, 41 RAW, 21, 24, 30, 40, 41, 69, 86, 91, 98, 169, 191, 206, 229, 232, 241, 251 wywołanie, 232 TIFF, 40, 42, 69, 169, 241 WAV, 102 fotografowanie na uwięzi, 103 fotoreportaż, 31

FotoStation, 161, 162, 163, 241, 245, 248, 250 akcja, 170 plik-atrapa, 248 FotoWare FotoStation, *Patrz:* FotoStation

#### G

gamut, *Patrz:* przestrzeń barw GIF, *Patrz:* format GIF głębia ostrości, *Patrz:* ostrość głębia GPS, 44, 45, 94

#### H

Hard Disk Drive, *Patrz:* dysk twardy Harvey Phil, 45 HDD, *Patrz:* dysk twardy HDR, 24 Head-Up Display, *Patrz:* HUD High Dynamic Range, *Patrz:* HDR High Key, *Patrz:* tonacja wysokiego klucza histogram, 15, 16, 17, 19, 156, 211, 213 HUD, 174

#### I

IIM, 60 IM/IPTC/XMP, 44, 60 Image Resource Block, *Patrz:* blok zasobów obrazu International Color Consortium, 68 interwalometr, 25, 93 IPTC, 124 IPTC Core, 61 IPTC Stationery Pad, *Patrz:* bloczek papeteryjny

#### J

JPEG, *Patrz:* format JPEG

JPEG 2000, *Patrz:* format JPEG 2000 JPEG XR, *Patrz:* format JPEG XR

#### K

kalibracia aparat fotograficzny, 74 drukarka, 78 monitor, 74 karta graficzna, 108 sieciowa, 110 kolorymetr, 76 kompozycja, 23 kompresja bezstratna, 40, 87 LZW, 40 stopień, 39 stratna, 38, 87 kontrapunkt, 23 kopia bezpieczeństwa, 238 wirtualna, 227 korekta barwna, 214, 223 lokalna, 231 tonalna, 211 krajobraz, 23 krzywa gamma, 77

#### L

Lab, 66, 83, 218 Lightroom, 42, 74, 98, 103, 187, 206, 212, 218, 223, 231, 250 biblioteka, 188, 260 ciemnia, 188, 191, 208, 230 Develop, *Patrz:* Lightroom ciemnia drukowanie, 188, 194 generowanie galerii internetowej, 188, 194 inspekcja, 191 kopia wirtualna, 227 korekta lokalna, 231

Library, *Patrz:* Lightroom biblioteka pokaz slajdów, 188, 194 Linear Tape-Open, *Patrz:* LTO Linux, 109, 110, 111 Low Key, *Patrz:* tonacja niskiego klucza LTO, 268 luminancja, 16, 66, 218

#### M

macierz RAID, 114, 237, 257 magazyn danych, 110 matryca, 41, 66, 97, 99, 216, 230 interpolacja, 22 kurz, 29, 99, 100, 101, 230 metadane, 40, 43, 128, 133, 163, 177, 188, 193, 202, 241, 242, 251, 252, 256 monitor, 69, 74, 85, 107 muszelka, 223 namiot bezcieniowy, 31

#### N

NEF, *Patrz:* format NEF Network Attached Storage, *Patrz:* dysk sieciowy notatki głosowe, 101

#### $\Omega$

obcięcie kanałów, 16 obiektyw, 222, 223 obróbka niedestruktywna, 178, 188, 206, 227, 230 ORF, *Patrz:* format ORF ostrość, 21, 95, 215, 217, 222 głębia, 27, 29

#### P

pamięć, 108 masowa, 262

optyczna, 263 taśmowa, 267 PCS, 68 perspektywa, 28, 223 Photo Mechanic, 92, 102, 139, 150, 151, 152, 156, 157, 160, 167, 188, 191, 193, 202, 251, 251 Photoshop, 10, 27, 28, 39, 61, 82, 108, 125, 206, 217, 218, 250 plamkowanie, 230 plik-atrapa, 248 podział na trójkąty, 223 trójkowy, 223 złoty, 223 portret, 26 poziomica, 29 poziomy RAID, 114 profil barwny, 67 Profile Connection Space, *Patrz:* przestrzeń łączenia profili ProPhoto RGB, 83 protokół SMB, 110 przesłona, 22, 25, 27, 29 przestrzeń barw, 83 łączenia profili, 68 przeszukiwanie pełnotekstowe, 244 przetwarzanie w chmurze, 265 przyczepka, 41, 43

#### R

RAW, *Patrz:* format RAW RGB, 15, 68, *Patrz też:* Adobe RGB, sRGB, ProPhoto RGB

#### S

Samba, 110 Server Message Block, *Patrz:* protokół SMB

Sidecar File, *Patrz:* przyczepka słownik kontrolowany, 139, 125 słowo kluczowe, 129, 137, 139, 178, 193, 202 softboks, 31 Solid State Drive, *Patrz:* dysk półprzewodnikowy spektrofotometr, 76, 78 spirala złotego podziału, 223 Split Toning, *Patrz:* tonowanie sRGB, 68, 72, 83, 85, *Patrz też:* RGB, Adobe RGB, ProPhoto RGB SSD, *Patrz:* dysk półprzewodnikowy stacja dokująca SATA, 114 stałość barw, *Patrz:* barwa stałość standard EXIF, *Patrz:* EXIF IIM, *Patrz:* IIM IM/IPTC/XMP, *Patrz:* IM/IPTC/XMP IPTC, *Patrz:* IPTC IPTC Core, *Patrz:* IPTC Core LTO, *Patrz:* LTO XMP, *Patrz:* XMP statyw, 25, 29, 88, 93, 95 stopień kompresji, *Patrz:* kompresja stopień stos, 190, 199 system komputerowy, 106 szum, 90, 97, 215 biały, 21 chrominancyjny, 21 luminancyjny, 21 niskoczęstotliwościowy, 21 różowy, 21

#### Ś

światło, 16, 19, 25, 31, 64, 65, 66, 70, 73, 76, 117 białe, 64, 65 sztuczne, 71, 209, 210 źródło, 64, 71, 73, 77, 209

#### T

tablet graficzny, 108 taśma magnetyczna, 267 temperatura barwowa, 64, 65, 69, 71, 72, 73, 77, 209 Tethered Shoting, *Patrz:* fotografowanie na uwięzi TIFF, *Patrz:* format TIFF tonacja niskiego klucza, 19, 20 wysokiego klucza, 17, 19, 20, 27 tonowanie, 228

#### U

ustawienia osobiste, 87

#### W

Watched Folder, *Patrz:* folder obserwowany WAV, *Patrz:* format WAV winietowanie, 222 wyświetlacz LCD, 16, 90, 107 wzornik koloru, 70, 73, 214

#### X

XMP, 61, 133, 167, 202, 251

#### Z

zakres dynamiczny, 16, 214 ziarno, 21, 30, 31

Kup książkę

Poleć książkę

# PROGRAM PARTNERSKI

GRUPY WYDAWNICZEJ HELION

**1. ZAREJESTRUJ SIĘ** 2. PREZENTUJ KSIĄŻKI **3. ZBIERAJ PROWIZJĘ** 

Zmień swoją stronę WWW w działający bankomat!

Dowiedz się więcej i dołącz już dzisiaj! http://program-partnerski.helion.pl

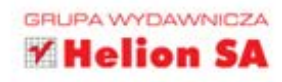

### FOTONIEZBEDNIK CYFROWEGO WYJADACZA!

Już ładnych parę lat temu fotografia cyfrowa szturmem podbiła serca fotoamatorów i profesjonalistów, którzy pół swojego wcześniejszego zawodowego życia spędzali zamknięci w ciemni. Do lamusa odeszły sprzęty równie tajemnicze jak tygle alchemików, a ich miejsce zajęły aparat z dużą kartą pamięci oraz komputer z dobrym ekranem i odpowiednim oprogramowaniem: nowa technologia kusiła bogactwem możliwości oraz łatwością dokonywania niemal dowolnych zmian. Jednak współczesne narzędzia, podobnie jak te stosowane przed stuleciem, nie pozwolą na stworzenie arcydzieła z fotki nędznej jakości i nie zastąpią umiejętności oraz talentu jej autora. Dobry fotograf świetnie wie, że podstawą jego pracy jest wykorzystanie światła i uchwycenie nastroju chwili, ale powinien także bezwzględnie dowiedzieć się, jak wykorzystać specyfikę działania aparatów cyfrowych oraz programów do obróbki zdjęć, by uzyskać naprawdę oszałamiający efekt.

Z tej książki dowiesz się, czym różnią się od siebie poszczególne formaty zapisu plików w aparatach cyfrowych i co z tego wynika. Jej autor podpowie Ci, jak zbudować właściwy system komputerowy, pozwalający wygodnie pracować nad zdjęciami, a także jak wybrać i skonfigurować oprogramowanie. Nauczysz się kalibrować barwy i pracować z profilami ICC, usuwać przebarwienia z uporem narzucane przez aparat i wykonywać niezbędne prace w zakresie korekty fotografii. Nie mniej ważnym zagadnieniem szczegółowo omawianym w książce jest kwestia uporządkowania i archiwizacji zdjeć, czyli tworzenia bezpiecznego cyfrowego archiwum. Poznaj wyzwania stojące przed każdym współczesnym wielbicielem fotografowania i odpowiedz na nie już teraz!

- Formaty zapisu cyfrowych zdjęć
- Zarządzanie barwą dla fotoamatorów
- Sprzęt fotograficzny i system informatyczny
- Opis zdjęcia w standardzie IPTC ٠
- Krótki przewodnik po systemach edycyjnych
- ٠ Obróbka niedestruktywna
- Korekta podstawowych parametrów zdjęcia ٠
- Archiwum a kopie bezpieczeństwa
- Warsztat pracy, czyli jak właściwie dobrać sprzet . fotograficzny i system komputerowy

Patroni medialni:

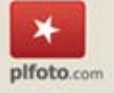

SwiatObrazu.pl

HDobioktywni p

 $\int_{M}$  at  $\int_{M}$ 

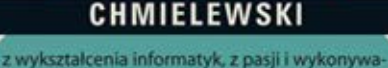

nego zawodu fotoreporter i dziennikarz. Od przeszło dziesięciu lat fotografuje dla ogólnopolskich tytułów. prasowych. Zaczynał w Życiu Warszawy, skąd przeszedł do magazynu Stolico, a następnie do tygodnika Kulisy. Przez kilka lat, od początku istnienia obu tytułów, był związany z Dziennikiem Polska Europa Świat, a następnie Dziennikiem Gazetą Prawną. Publikuje m.in. w: Fakcie, SuperExpressie, Newsweeku, Wprost, Polityce, Timesie. Obecnie jako wolny strzelec współpracuje z Polską Agencją Fotografów FORUM.

Poza fotografią wydarzeniową uprawia fotoreportaż oraz fotografię studyjną. Portretuje najważniejsze osobistości świata polityki, kultury i sztuki. Współpracuje również z kilkoma magazynami lifestylowymi, dla których fotografuje ekskluzywne wnętrza.

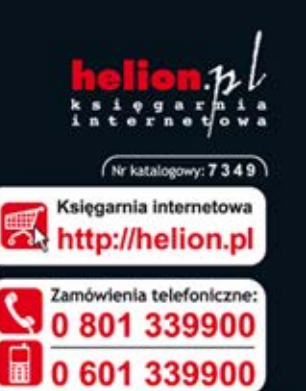

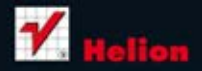

Sprawdż najnowsze promocje: Książki najchętniej czytane:

Zamów informacje o nowościach:

ul. Kościuszki 1c, 44-100 Gliwice tel.: 32 230 98 63 e-mail: helion@helion.ol http://helion.pl

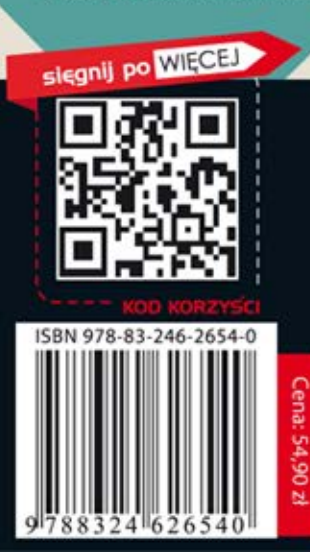